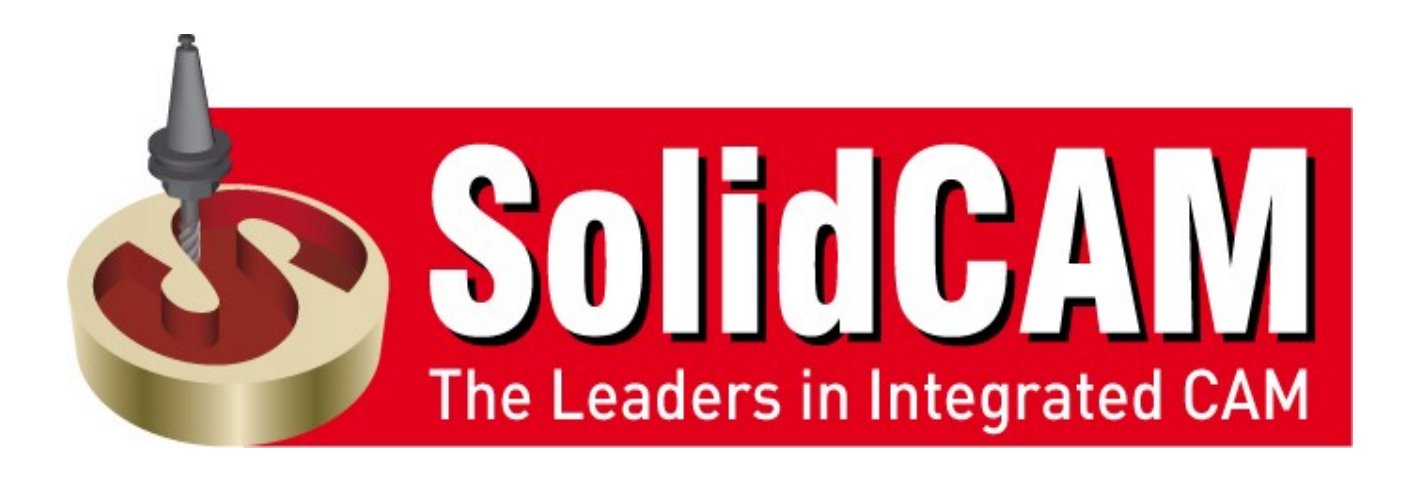

# **SolidCAM 5 Axis Tutorial**

## **Volume 3 – Beginner**

### **Goals of the Tutorial**

- To understand the side tilt definitions
- To understand the strategy of tilted through curve definition
- To understand different sub-tilt definitions
- To understand the gouge check definitions
- To understand the new strategy in perpendicular to curve

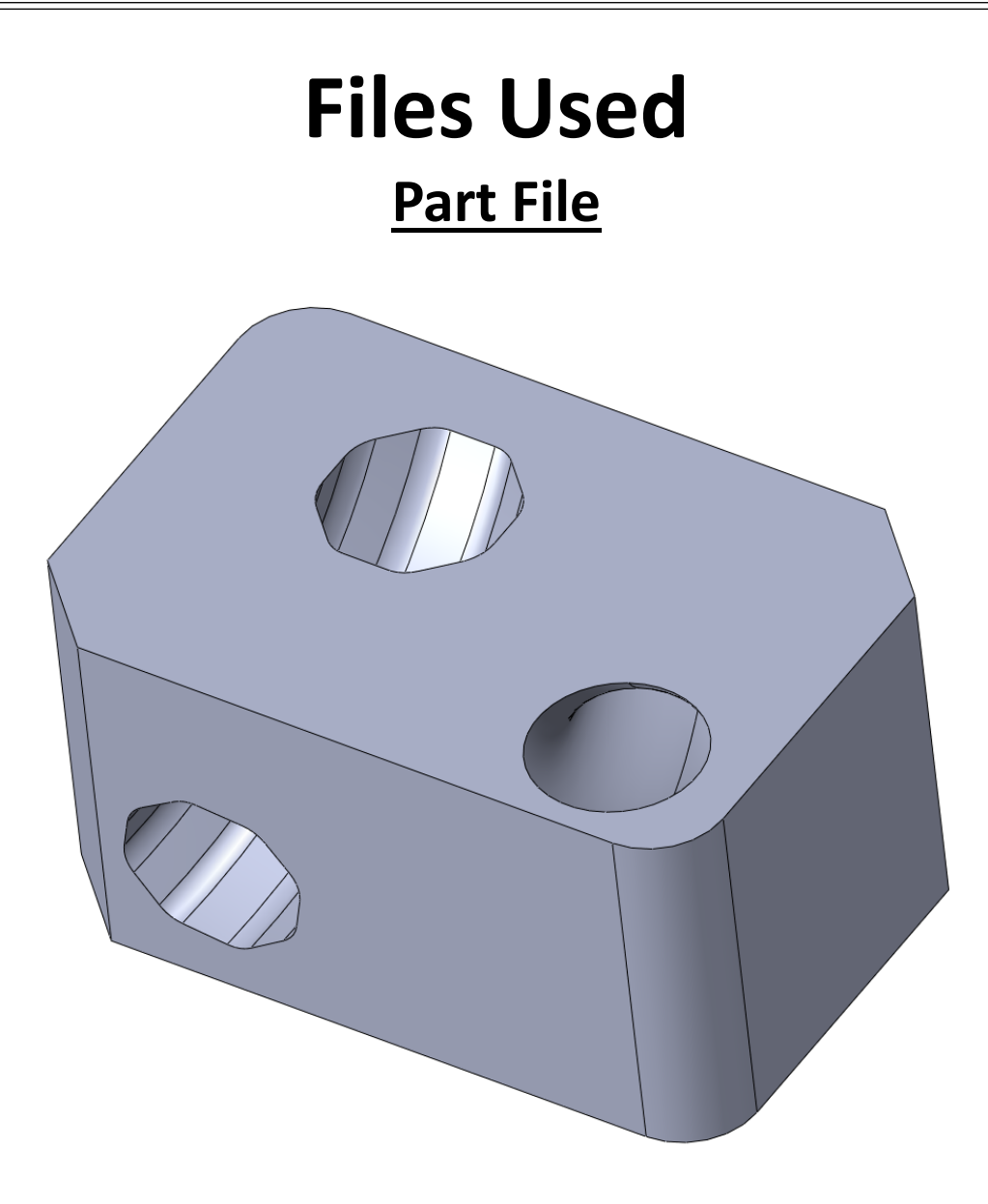

**Port Inlet**

#### **Post Processor**

NTU\_MAZAK\_MPOS

#### **Machine Simulation**

5AxMazakVariaxis630

公

 $\hat{\mathcal{R}}$ 

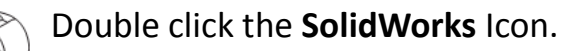

Click **File** > **Open** to open the SolidWorks part **PORT\_INLET\_PART.SLDPRT**.

#### Click **SolidCAM** > **New** > **Milling**.

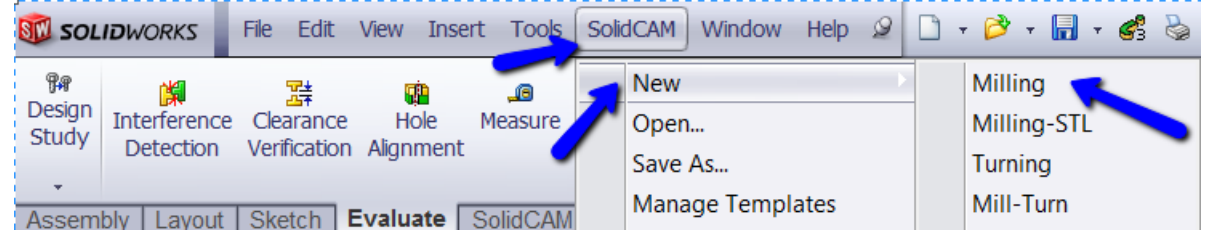

Accept the default part file name and path and Click **OK**.

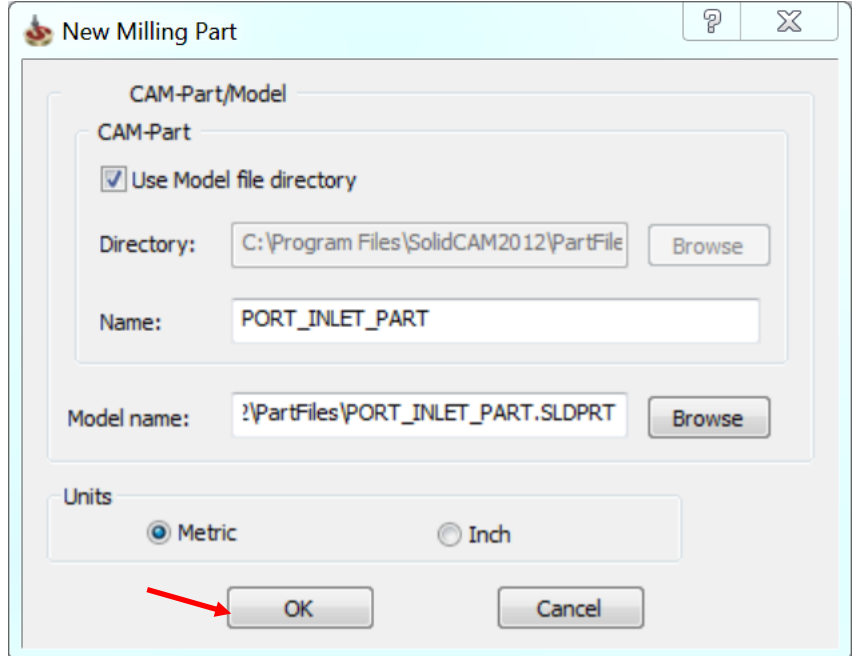

Select NTU\_MAZAK\_MPOS as our post processor. Leave the fields of **Program Number** and **Subroutine number** with the default Milling Part Data...?

 settings.  $\boldsymbol{\mathsf{x}}$ A **CNC-Machine** NTU\_MAZAK\_MPOS V Program 5000 number: Subroutine 5001 number: **Coordinate System** Define

Click **Define** button in **Coordinate System** tab to set the coordinate system for

this part.

A dialog box with the following options appears:

- Mac CoordSys number
- Position
- Coordinate system definition options

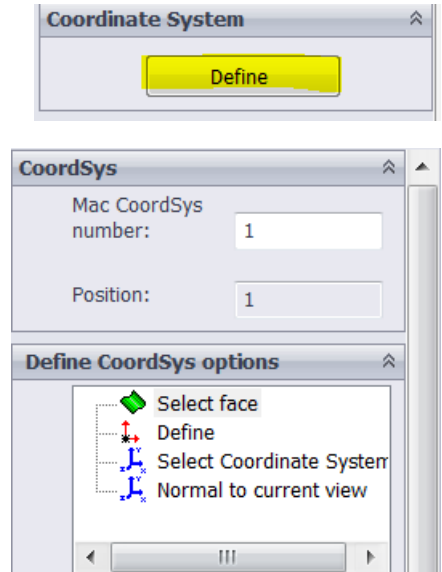

Click **Select Face** option in the **Define CoordSys options** section to define the main coordinate system.

In the **Place CoordSys origin to** section, select **Top center of model box** from the drop down.

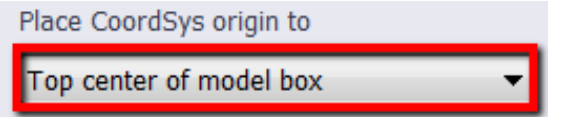

Select the face as shown in the below image.

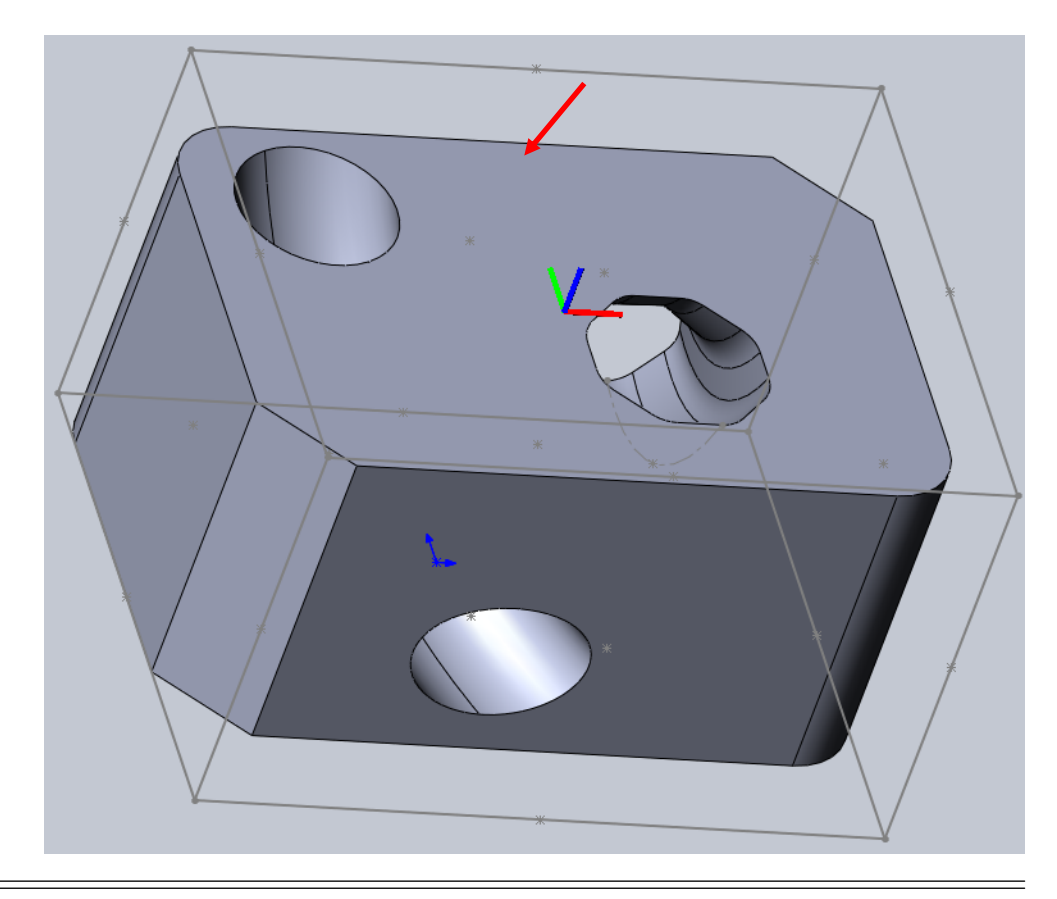

 $\left\langle \!\!\!\begin{array}{c} \bigwedge \end{array}\!\!\!\right\rangle$  Click  $\left\langle \!\!\!\right\rangle$  to accept.

 $\mathbb{R}$  Click  $\checkmark$ 

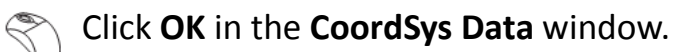

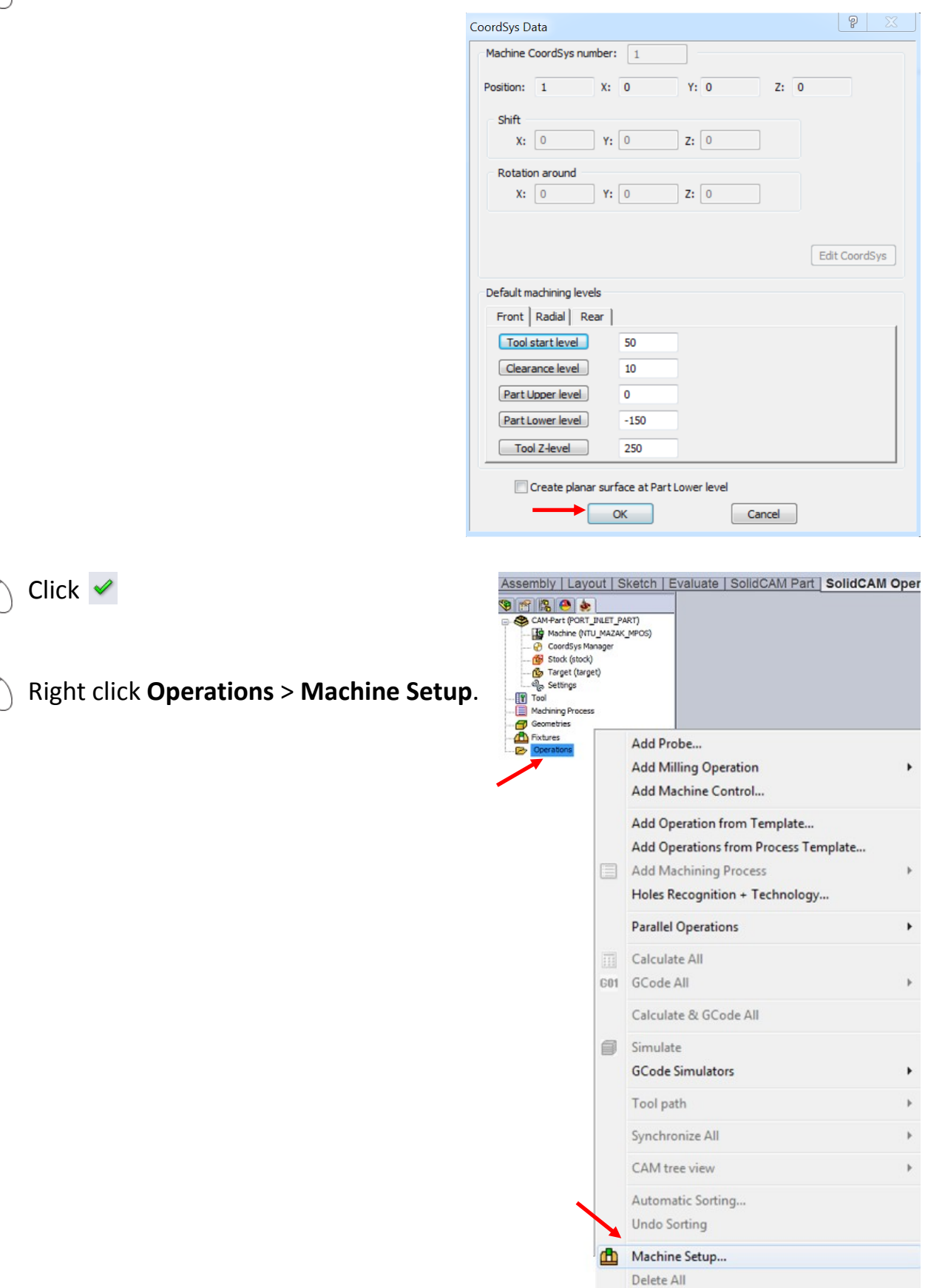

#### Enter a value of 250 in the Z column.

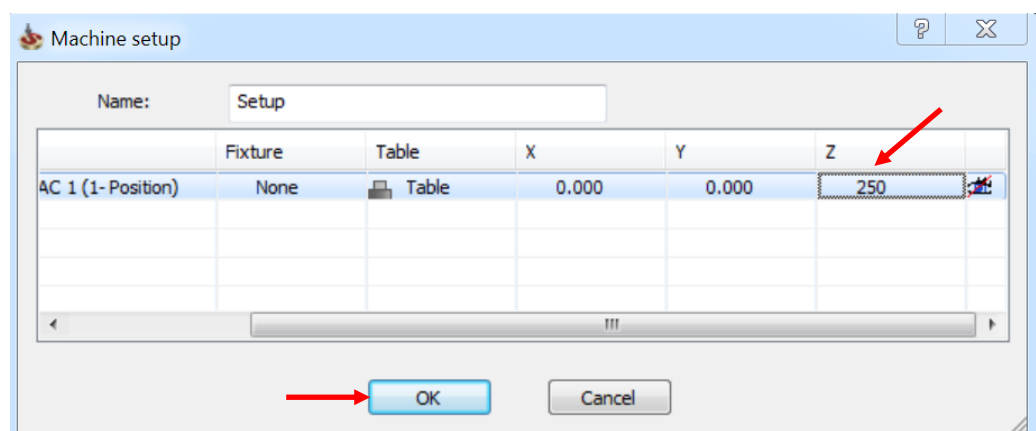

Press the Enter key and then click **OK**.

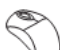

#### Right click **Setup** > **Add Milling Operation** > **Sim. 5-Axis Milling**.

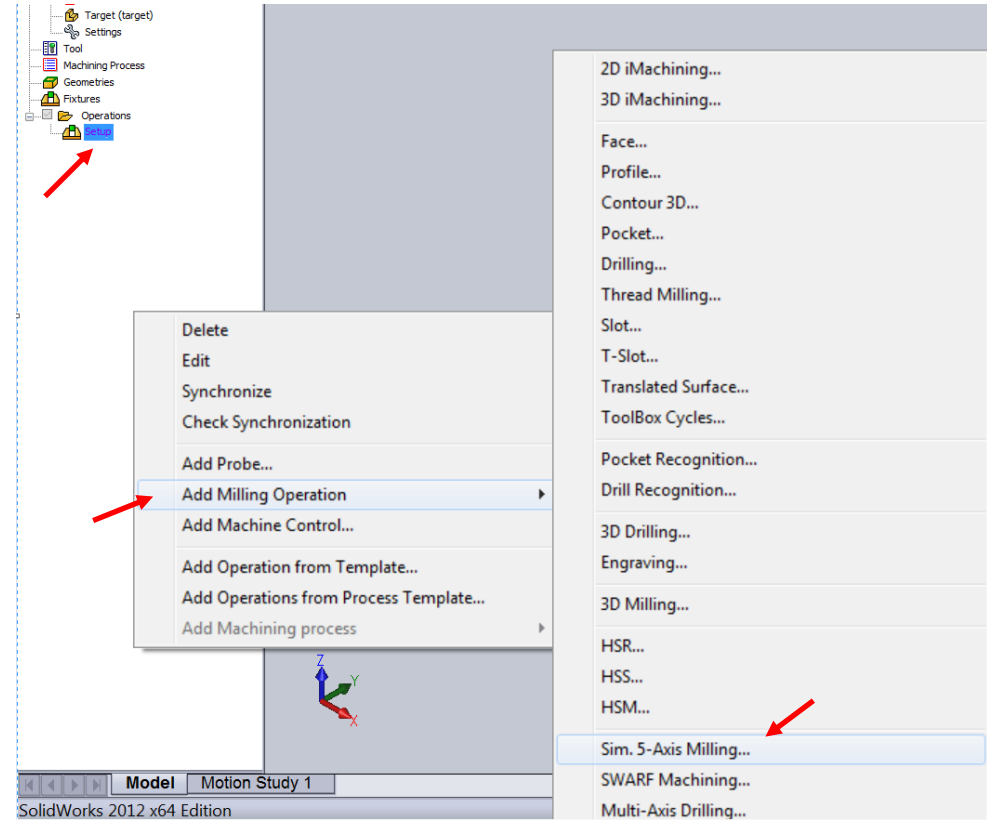

The Operations Manager window opens.

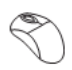

#### Select **Perpendicular to curve** in the **Technology** section.

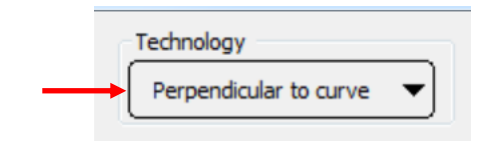

#### **Perpendicular to Curve Strategy**

The Perpendicular to Curve feature allows you to create a toolpath perpendicular to a Lead curve (drive curve) on a selected Drive Surface. If the curve is a straight line, then the cuts are created parallel to each other. You can use a surface edge as the Lead Curve, or a curve that is on the surface. If the curve is not on the surface then it is projected onto the Drive surface to create the toolpath.

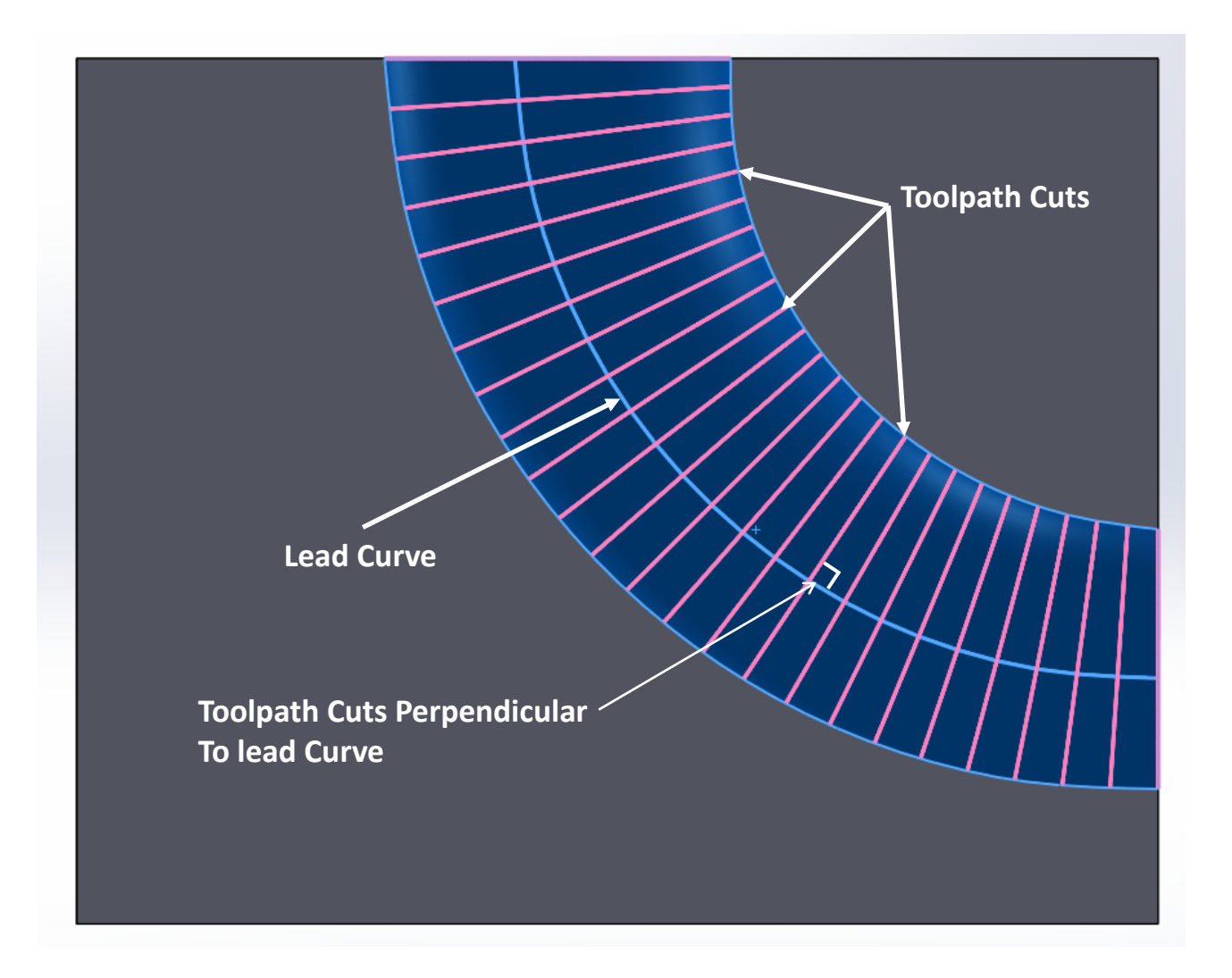

#### **How does this strategy work**

In the above picture you can see that the toolpath cuts are taken perpendicular to the lead curve. This is done by distributing points on the lead curve (Equal to the Step Over) and then taking the slices on the drive surface on each of these points by creating planes normal to the lead cuve at that point. The lead curve need not be the edge of the drive surface , it could be any curve and the cuts will be perpendicular to that curve.

#### Click **Geometry**.

 $\mathbb{R}$ 

#### Click New icon under **Drive surface**.

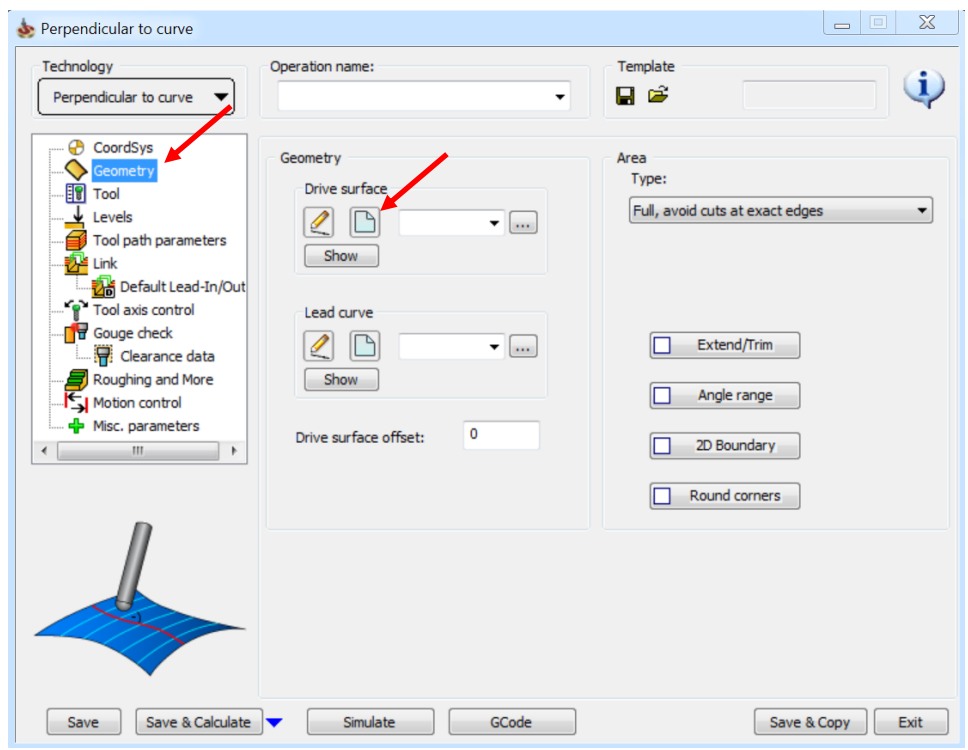

Select the two faces as shown in the image.

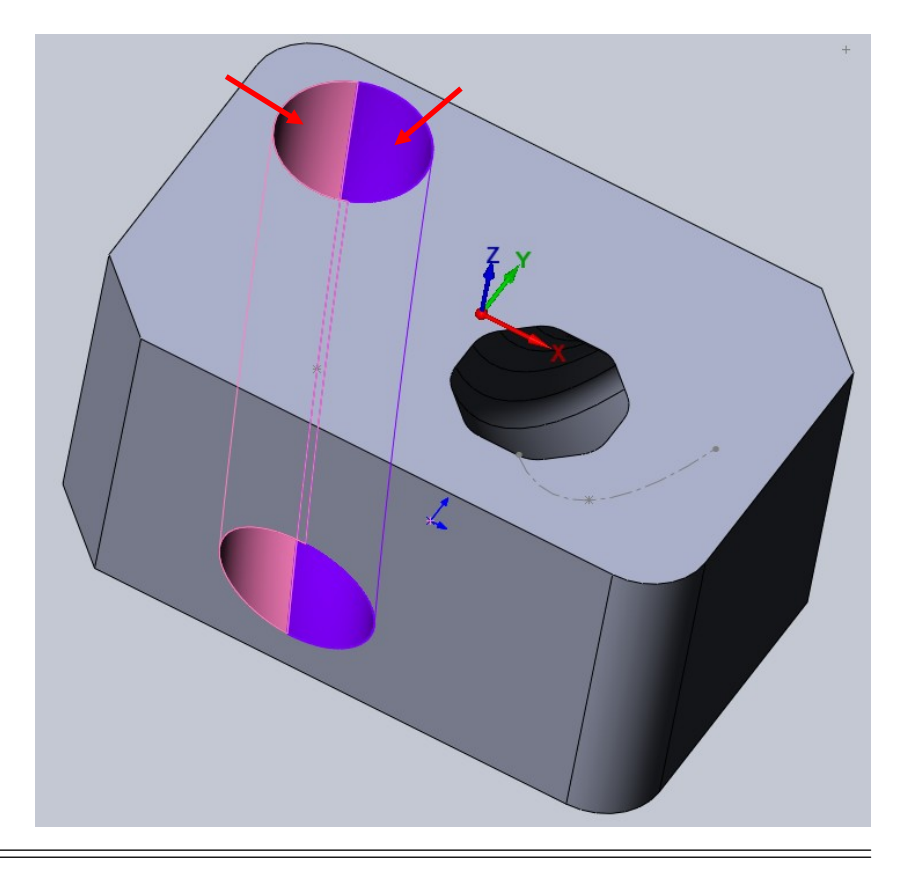

Click  $\blacklozenge$  to return to the Operations Manager.

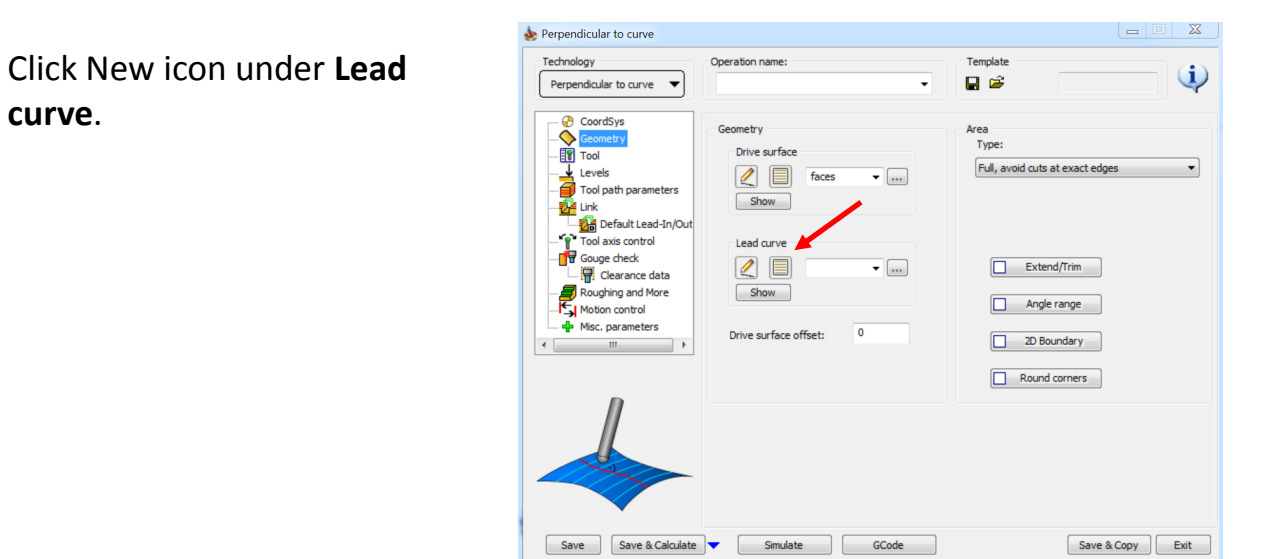

Two curve options are available as shown in the image. One is the main one, other the smaller one is exactly opposite to it.

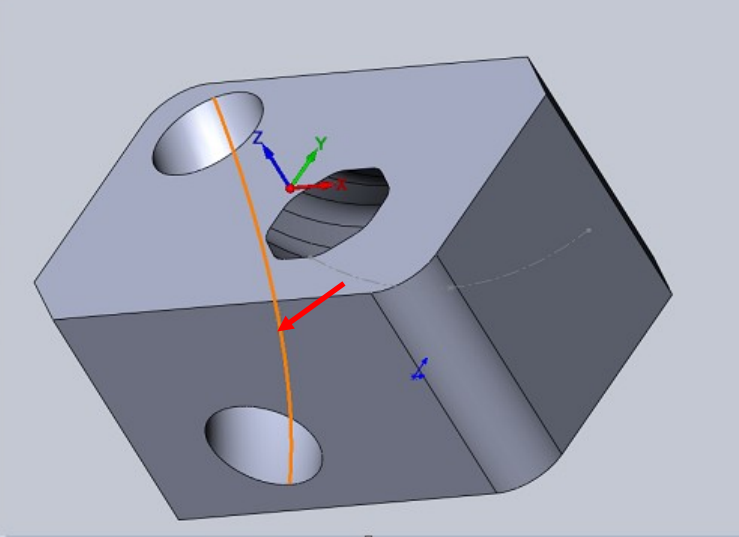

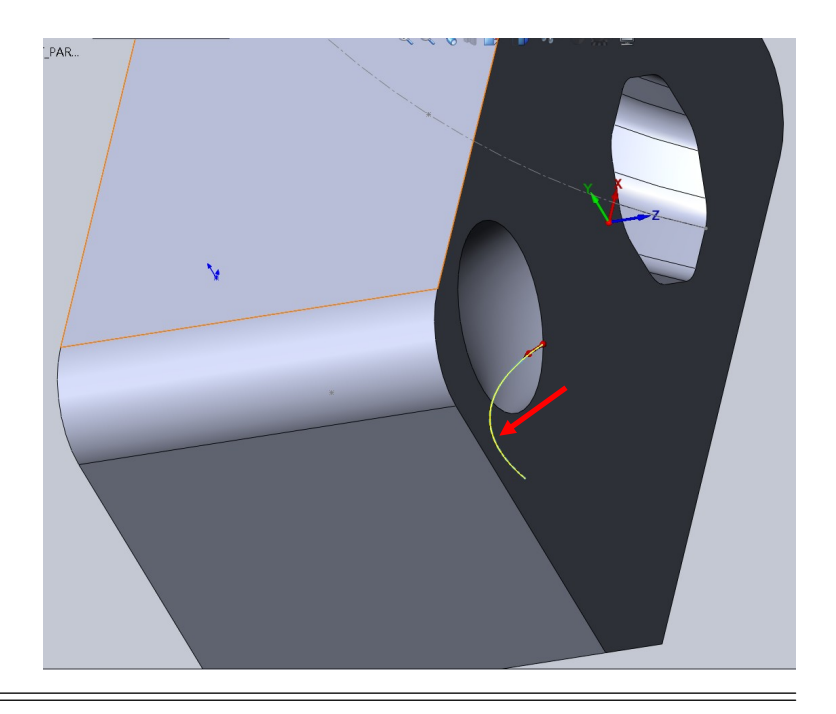

Select the smaller curve as shown in the image. Selecting the smaller curve

does not produce any air cuts.

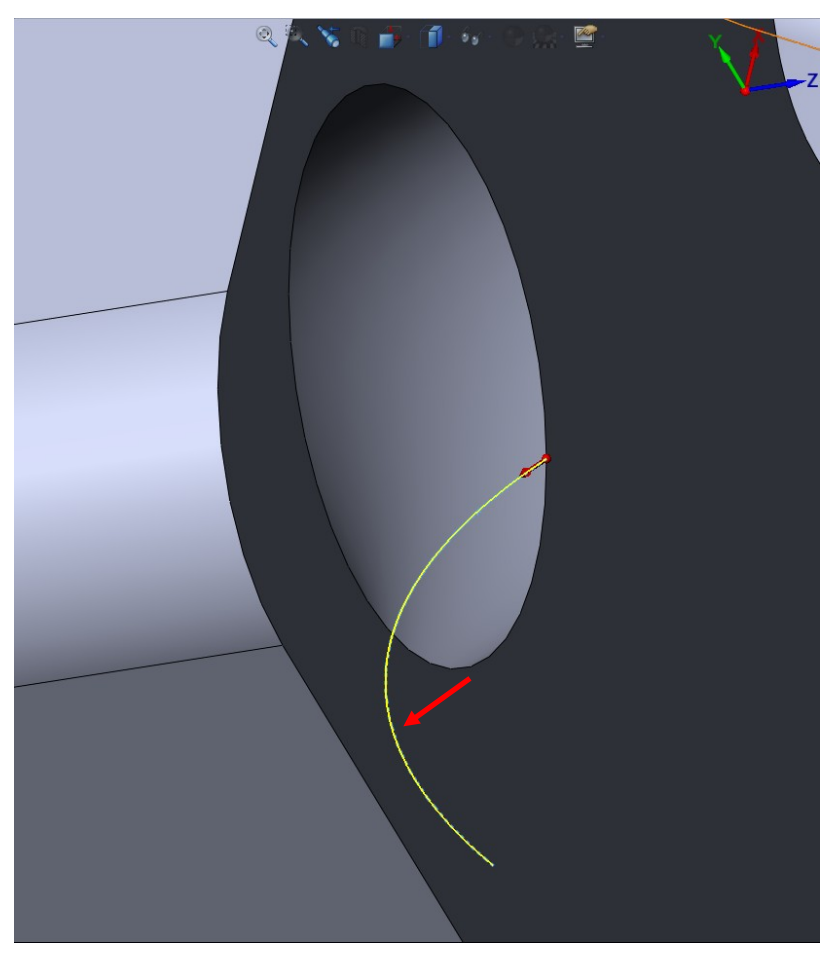

**Click** in the **Chain List** section.

Click  $\blacktriangleright$  to return to the Operations Manager.

Select the **Type** as Limit cuts by one or two points from the drop down list in the **Area** section.

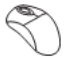

Click **Points**.

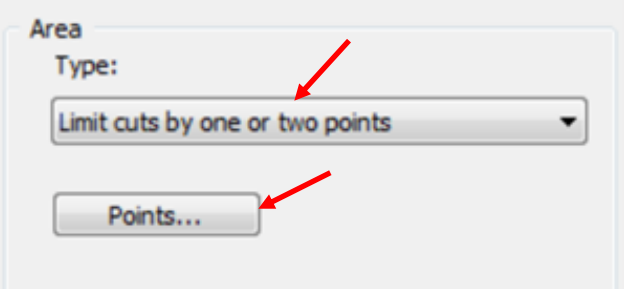

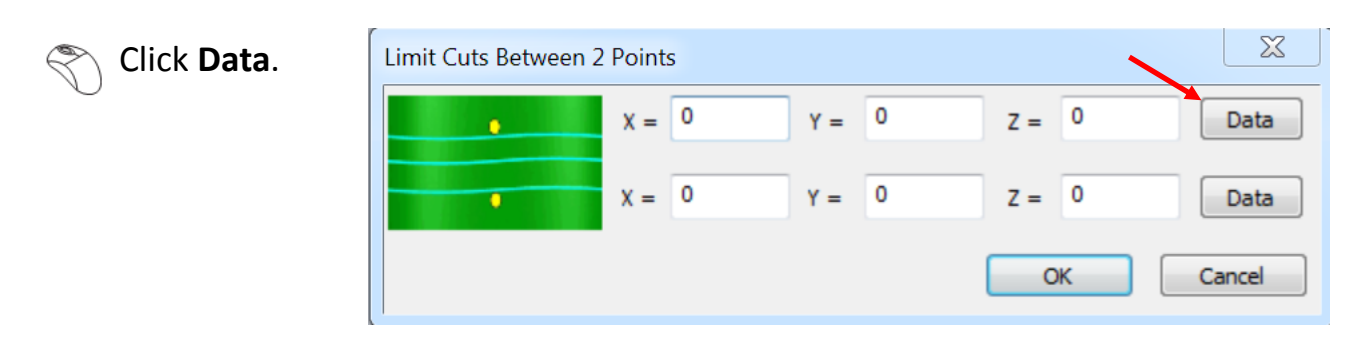

 $\sqrt{S}$  Select the point as shown in the image.

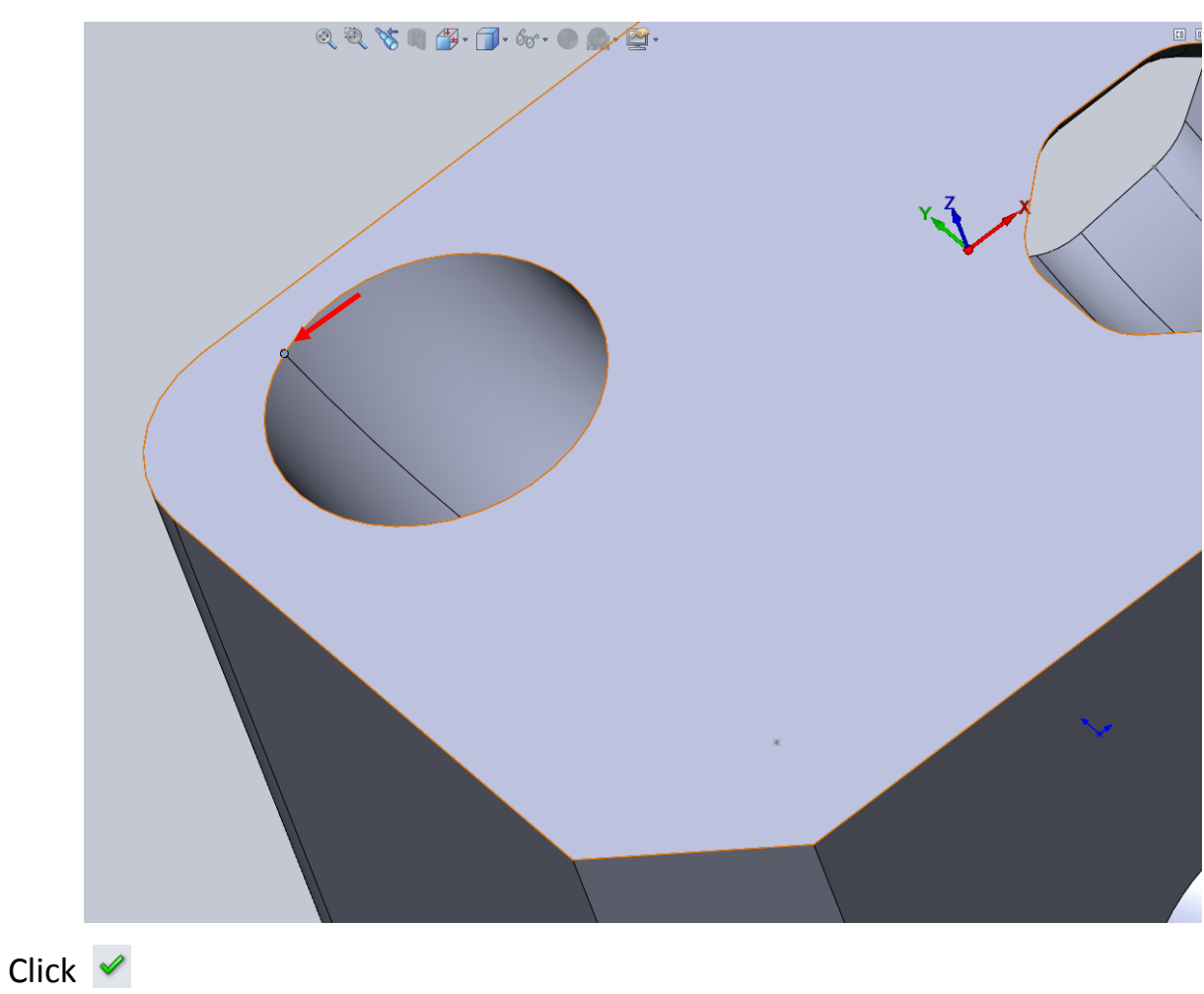

Define the first margin as -0.3 in the **Z** field. This is needed as there is no way to define margins while selecting the two points option.

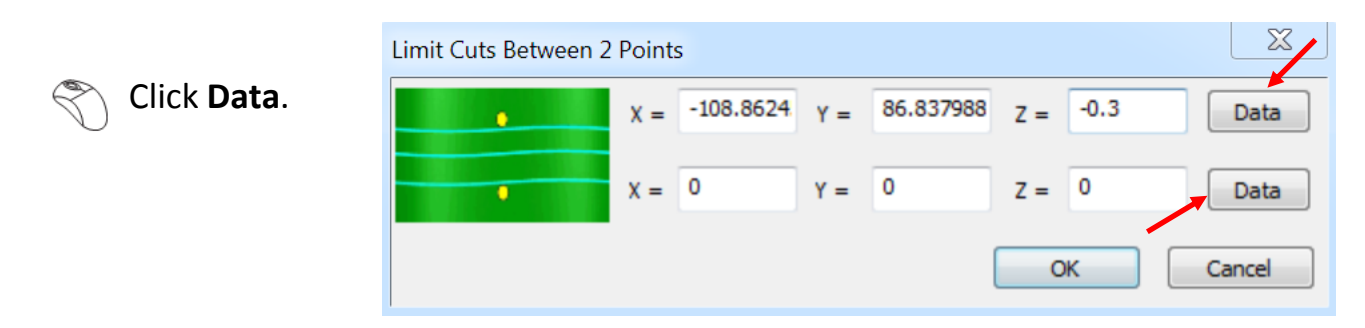

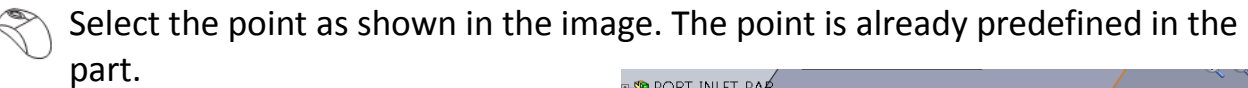

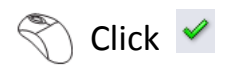

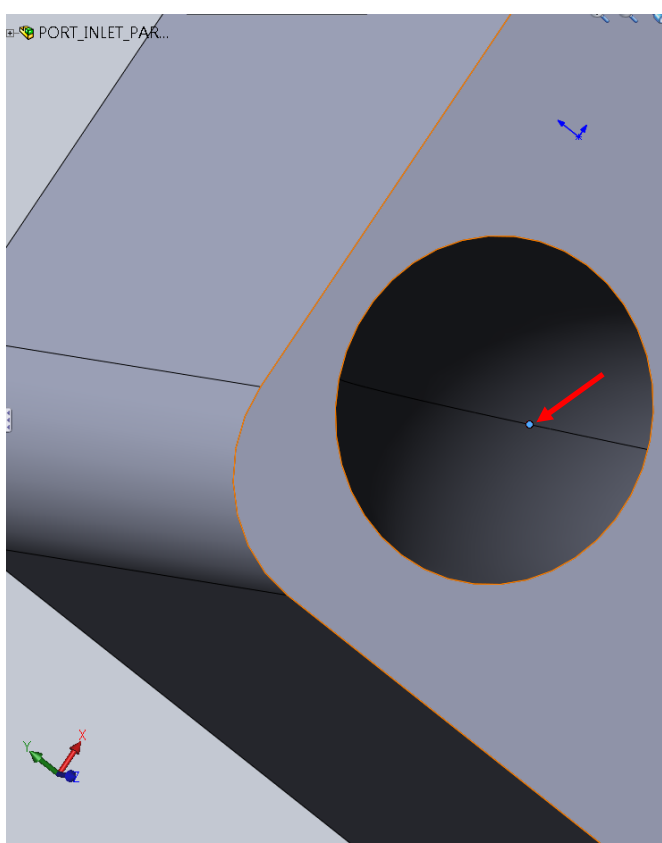

#### Click **OK** in the Limit Cuts Between 2 Points window.

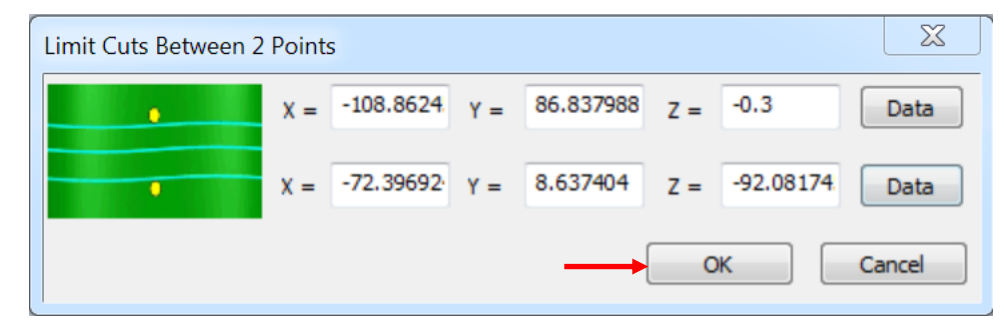

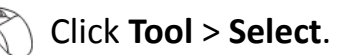

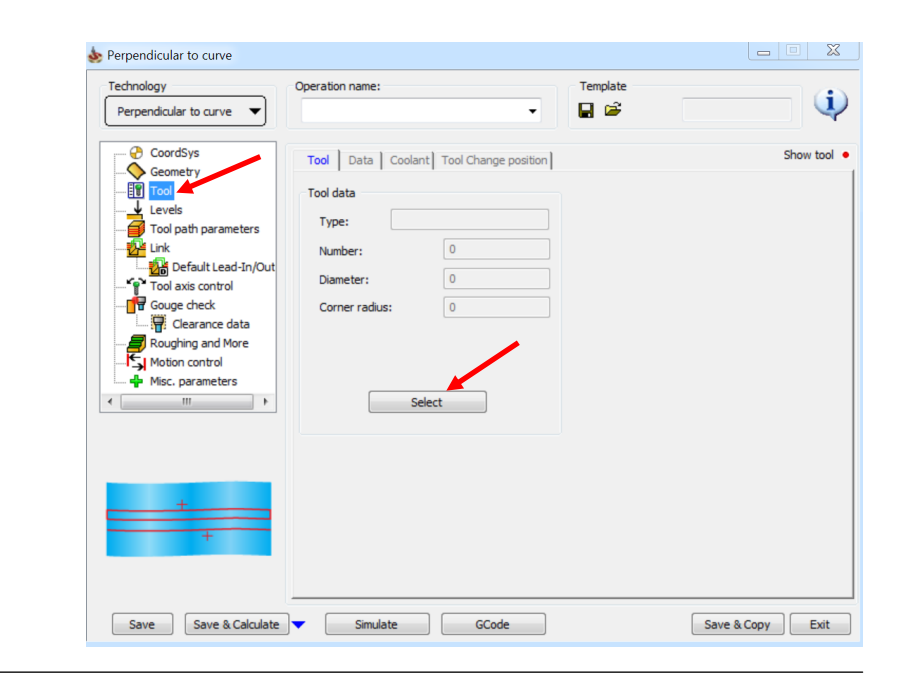

Click  $\frac{1}{2}$  icon to add a new tool.

 Select Lollipop Mill as our tool. This tool is the tool of choice for machining such geometries.

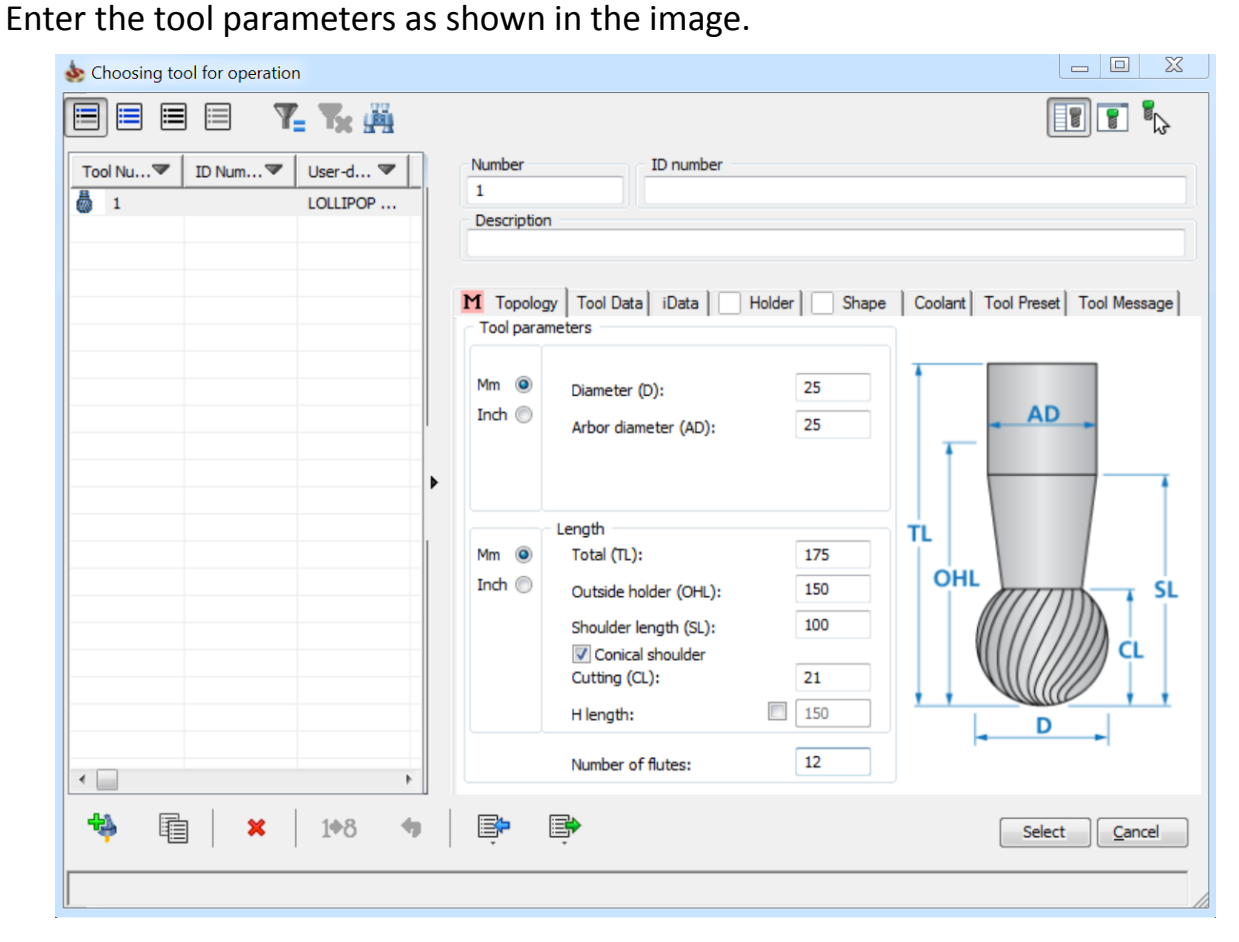

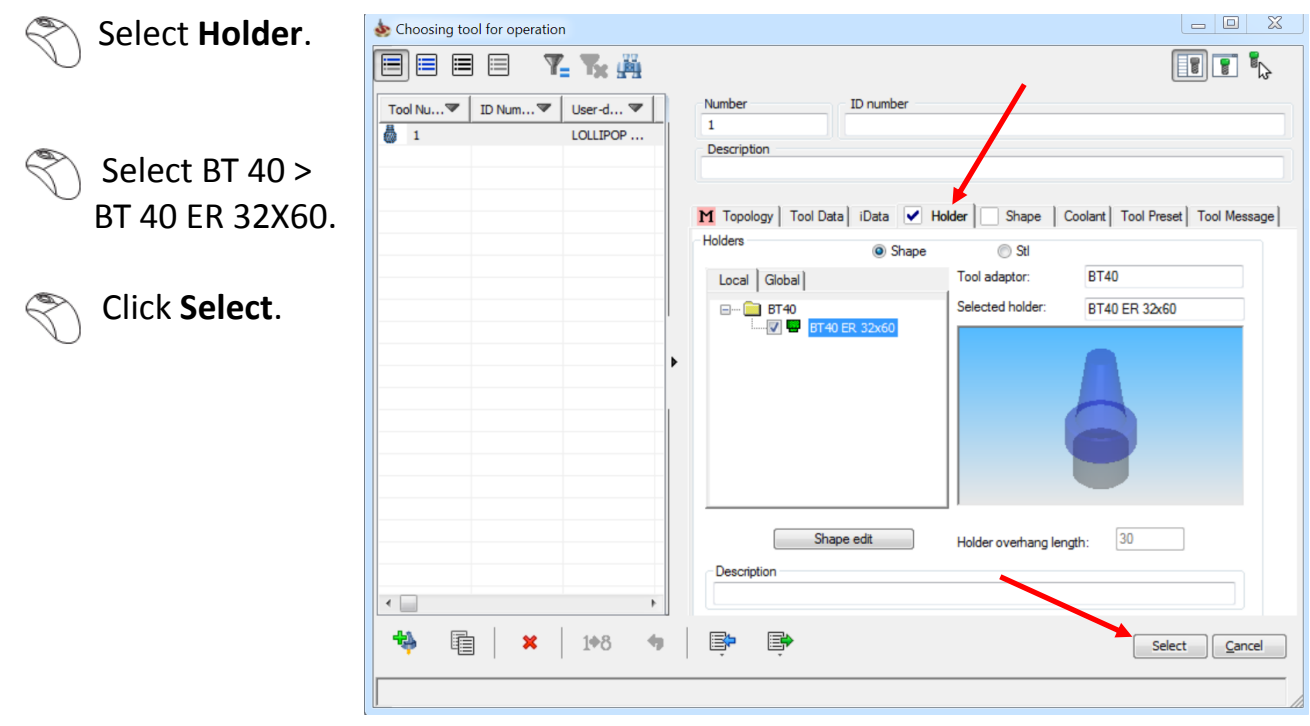

#### Click **Levels**.

#### Enter a value of 75 mm in the **Plane height** field.

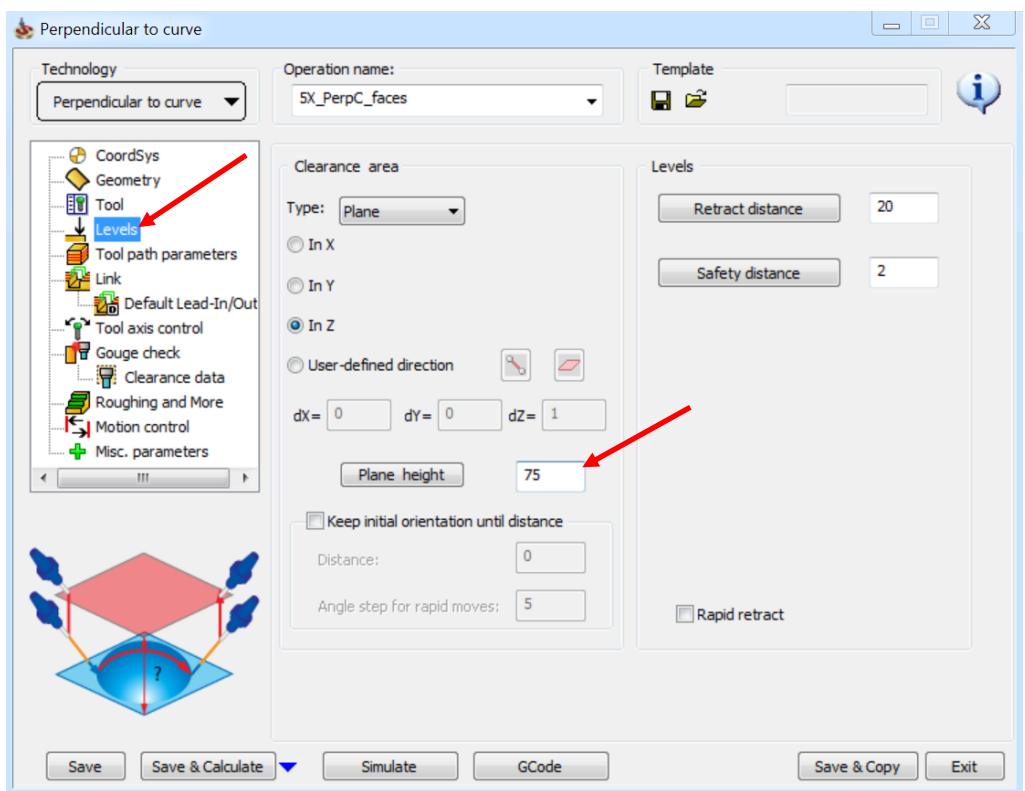

#### Click **Tool path parameters** > **Sorting**.

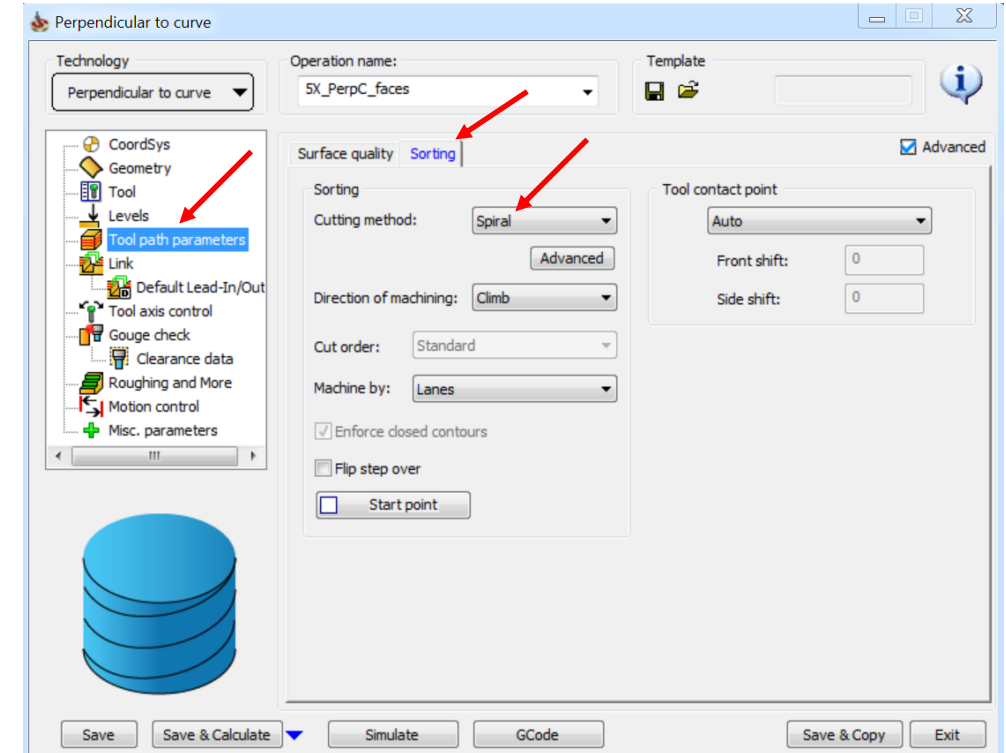

Select **Spiral** as the **Cutting method**.

Save & Copy Exit

#### Click **Tool axis control**.

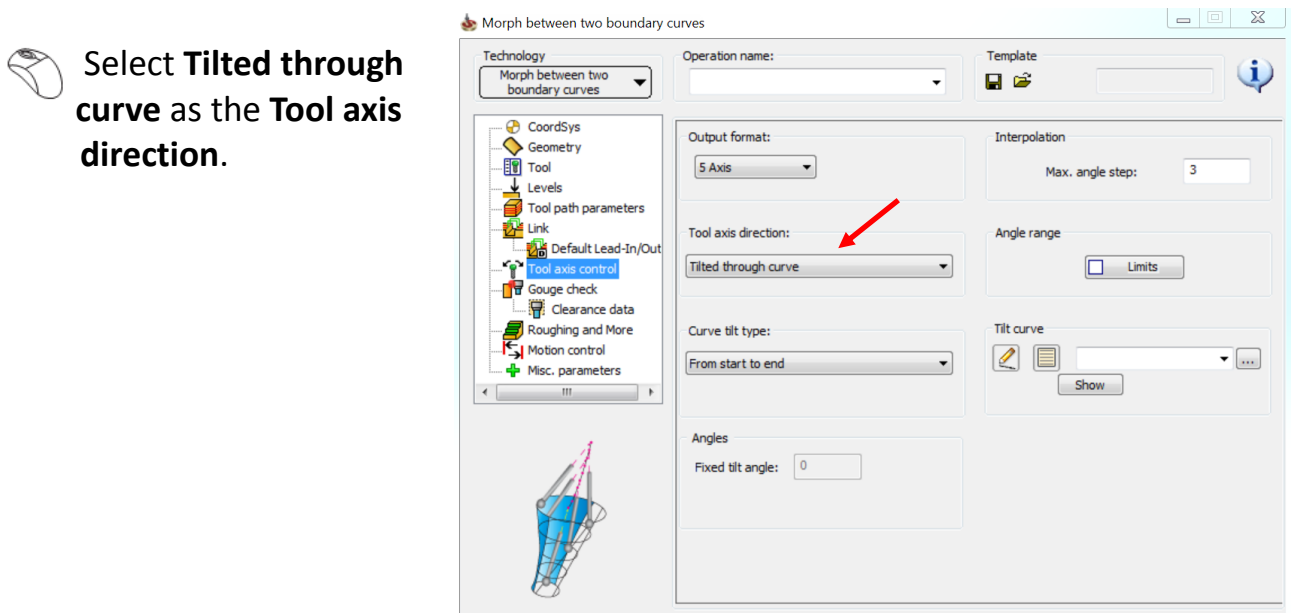

Save Save & Calculate Simulate GCode

 $\mathbb{R}$  Select the Feature Manager Design Tree icon to switch on the curve.

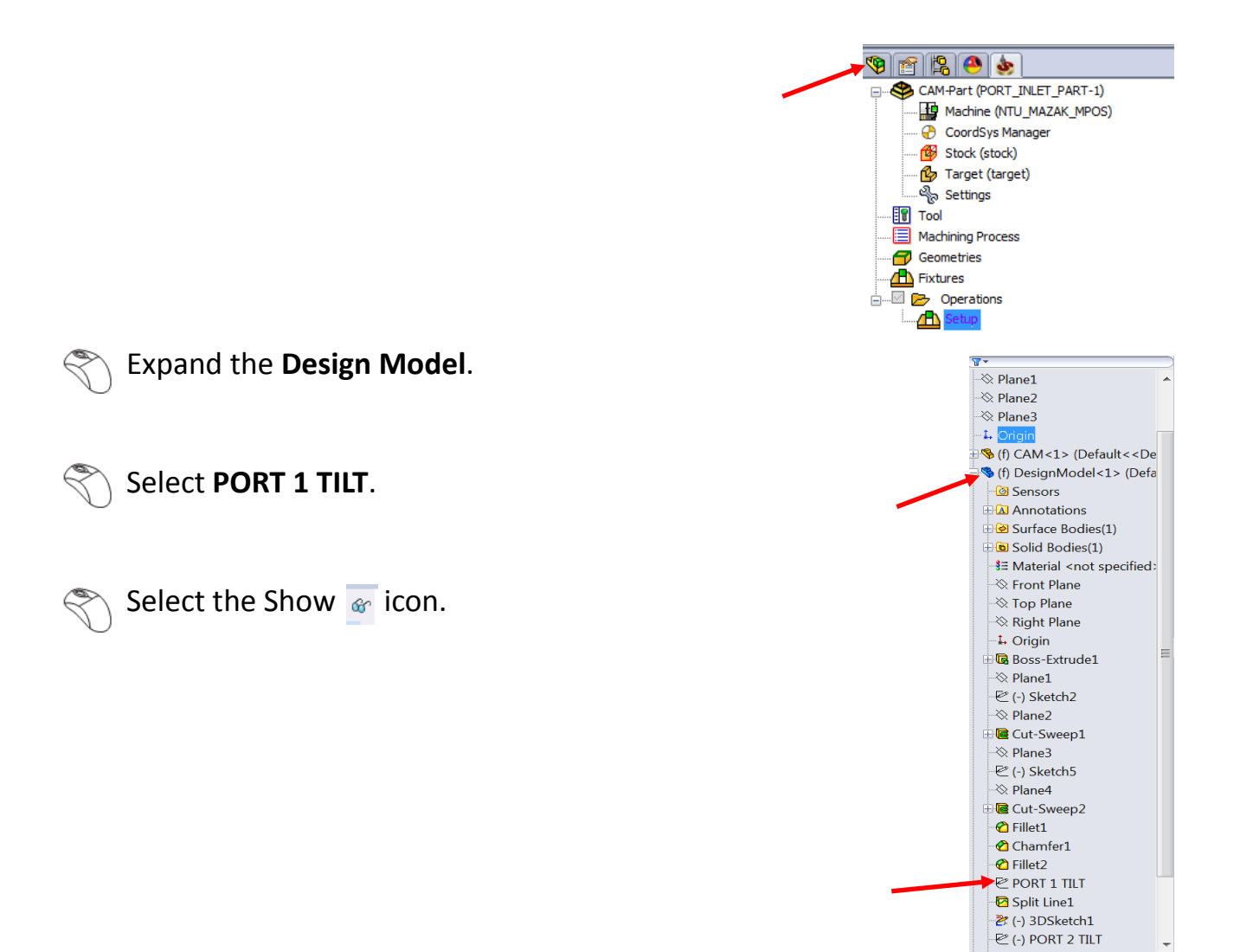

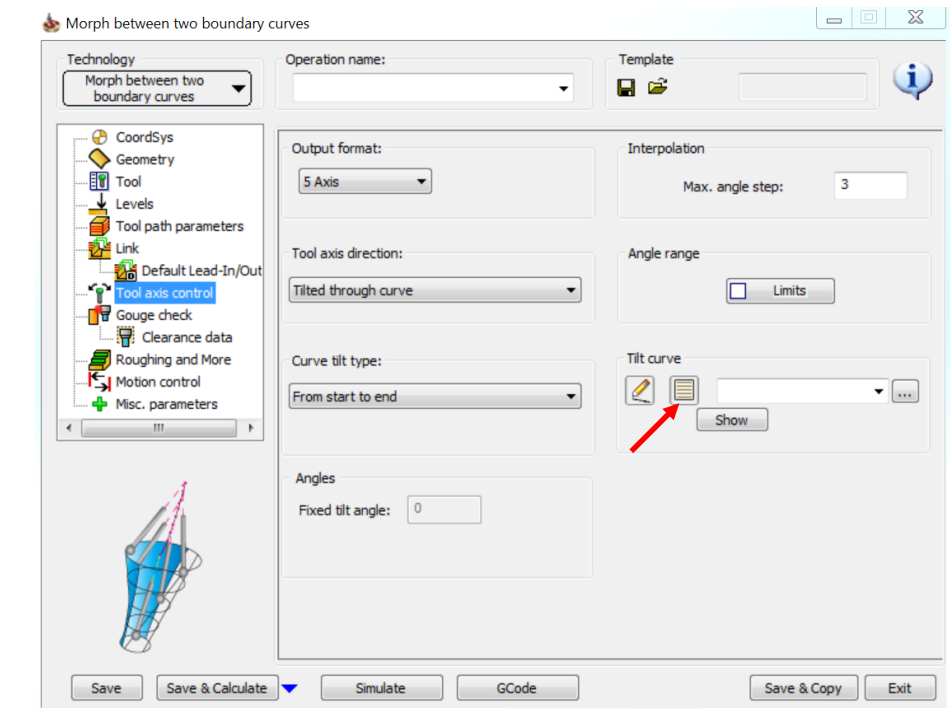

Click the New icon under **Tilt curve** to define the new curve.

 $\mathcal{S}_\text{S}$  Select as shown in the image. Ensure that the selection is from top to bottom, as is the direction of the arrow.

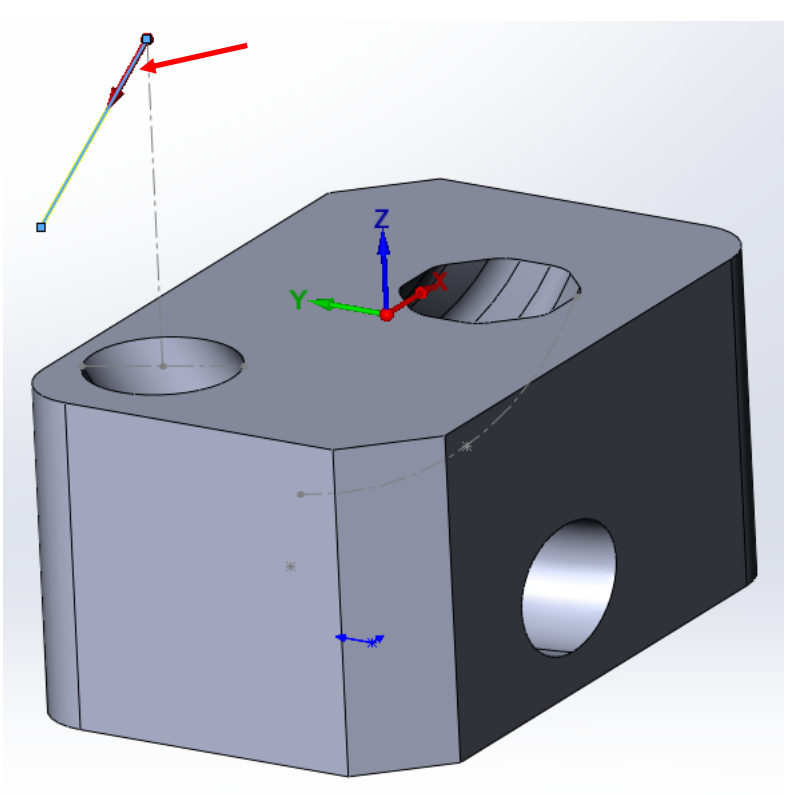

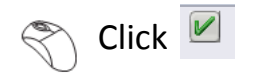

 $\begin{picture}(220,20) \put(0,0){\line(1,0){10}} \put(15,0){\line(1,0){10}} \put(15,0){\line(1,0){10}} \put(15,0){\line(1,0){10}} \put(15,0){\line(1,0){10}} \put(15,0){\line(1,0){10}} \put(15,0){\line(1,0){10}} \put(15,0){\line(1,0){10}} \put(15,0){\line(1,0){10}} \put(15,0){\line(1,0){10}} \put(15,0){\line(1,0){10}} \put(15,0){\line($ In the **Curve tilt type** select **From start to end**. This tilt type is used to force the tool axis to always follow the tilt curve from start of the curve to the end of the curve. This is the most used tilt type for machining ports.

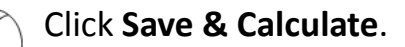

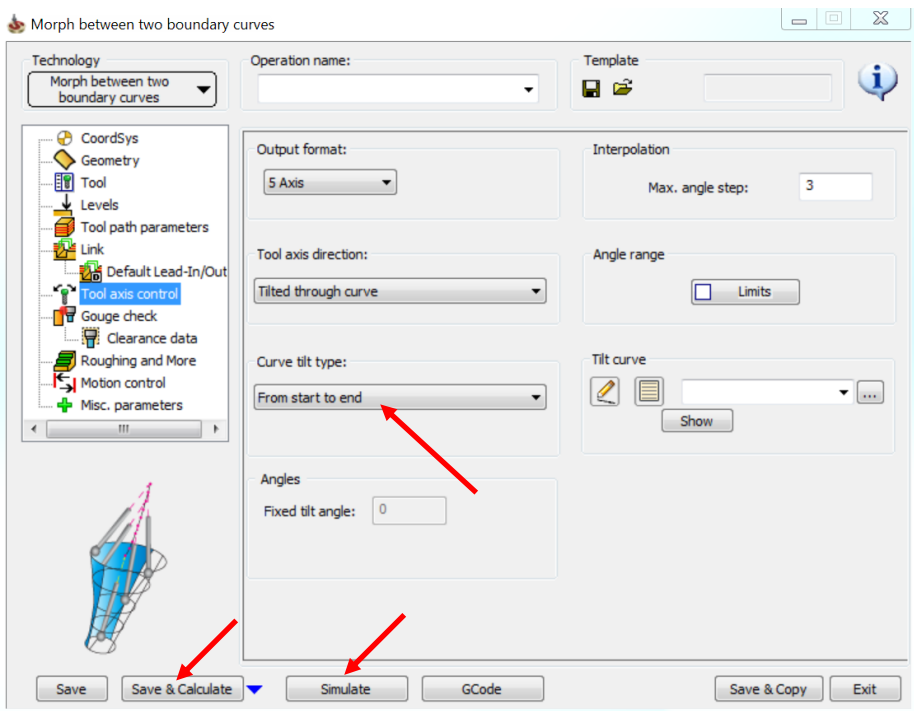

Click **Simulate** once the tool path is calculated.

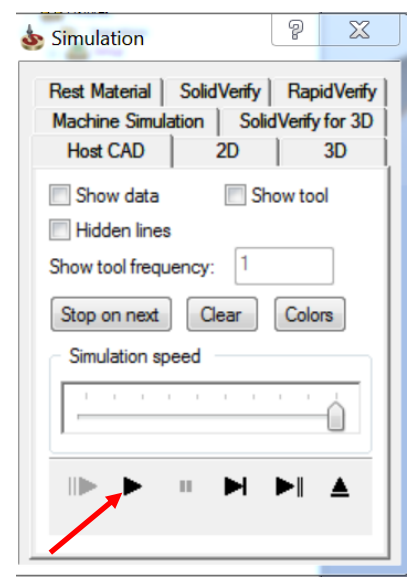

Click the Play icon.

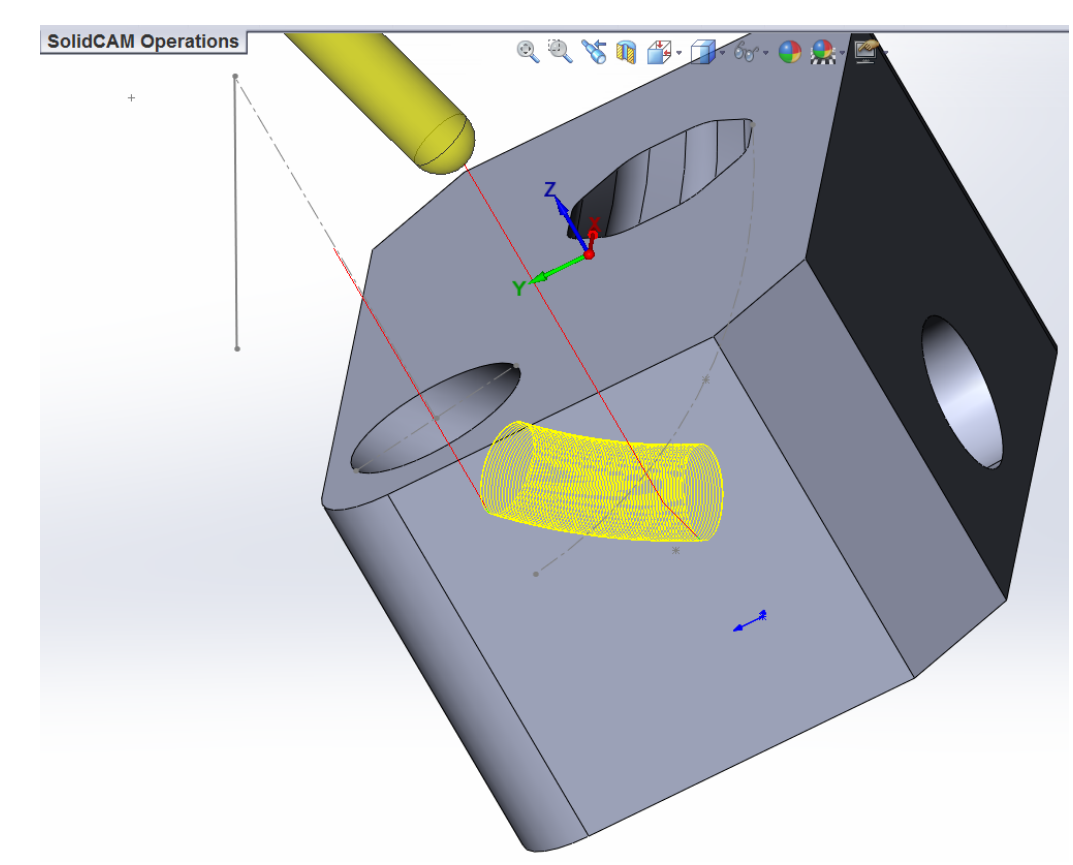

The simulated toolpath looks like this:

You can see that a retract is coming through the part & would cause a major crash on the machine. We need to fix this.

Select the **Exit** icon to exit machine simulation.

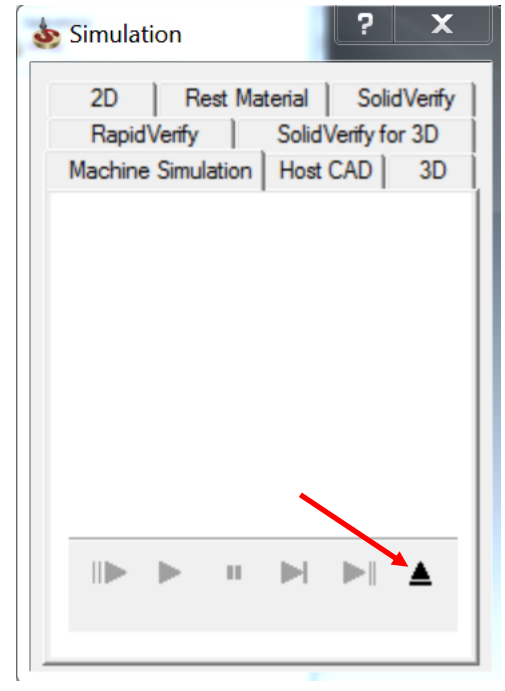

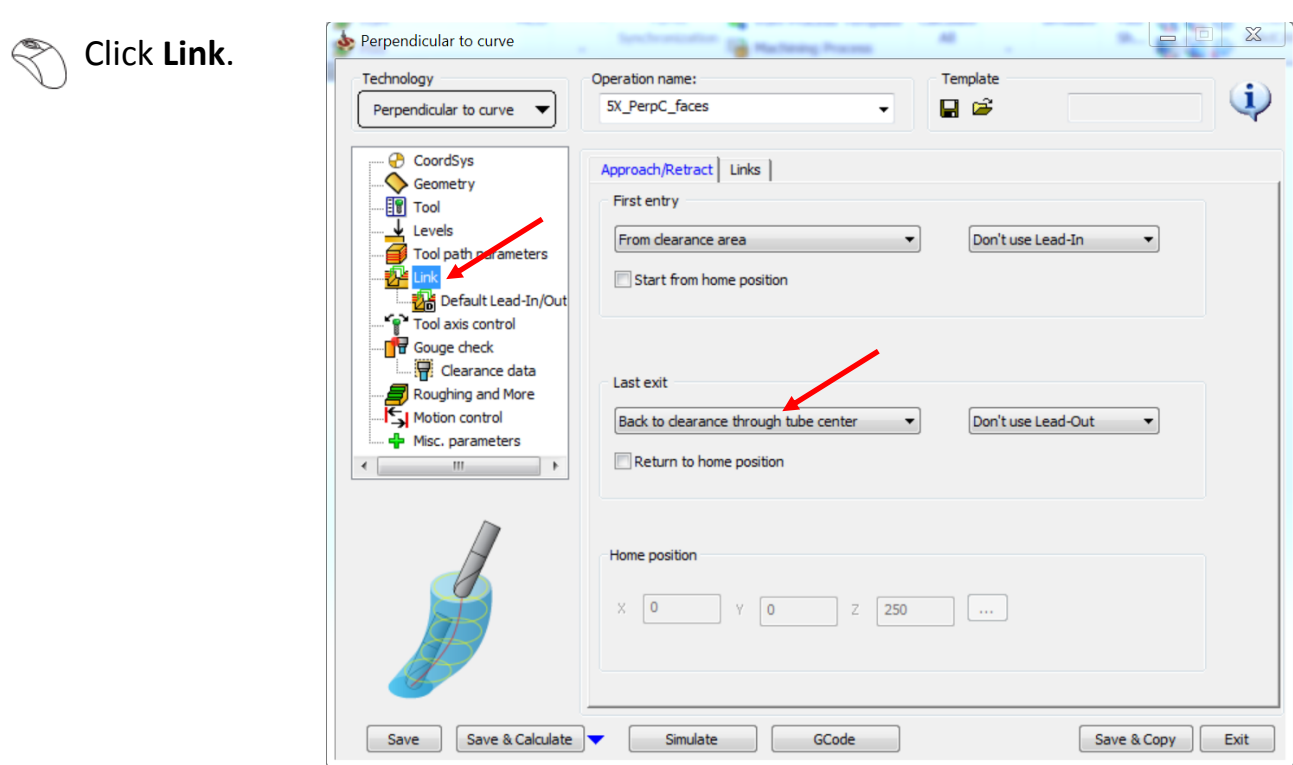

Select Back to clearance through tube center as the Last exit.

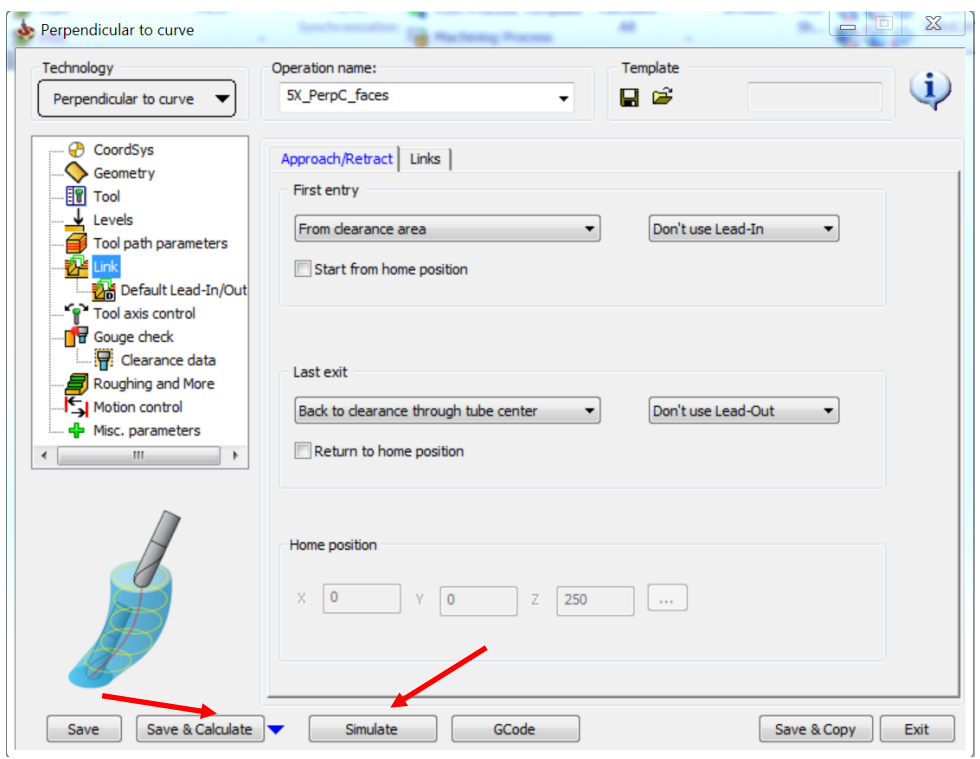

 $\mathbb{R}$ Click **Save & Calculate**.

Click **Simulate**.

#### Click the Play icon.

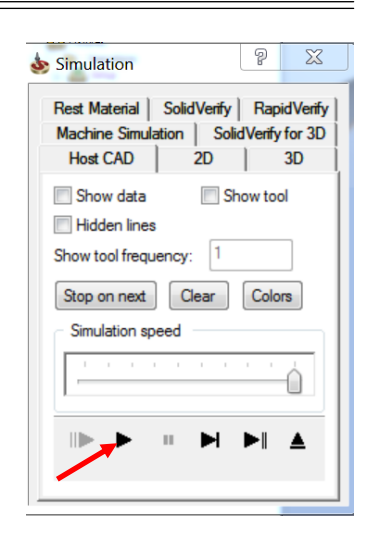

The simulated toolpath looks like this:

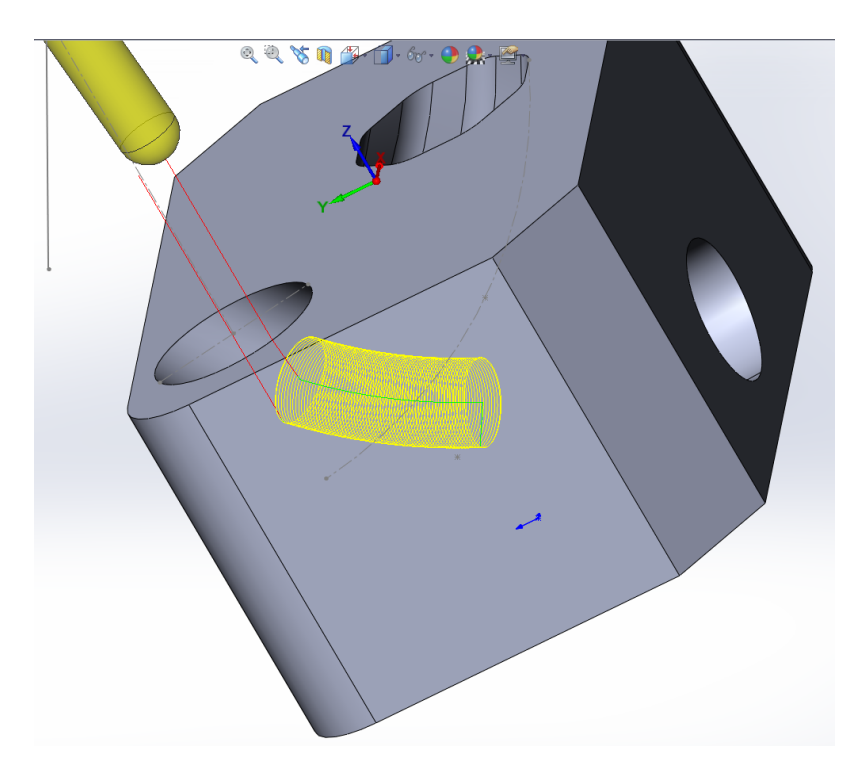

The tool is now retracting out through the center without causing any gouges to the part. This is a new retract option that was added in SolidCAM and is exclusively used for machining port geometries.

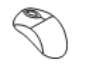

Click **Machine Simulation**.

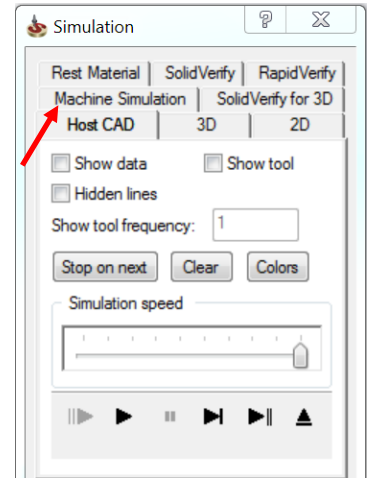

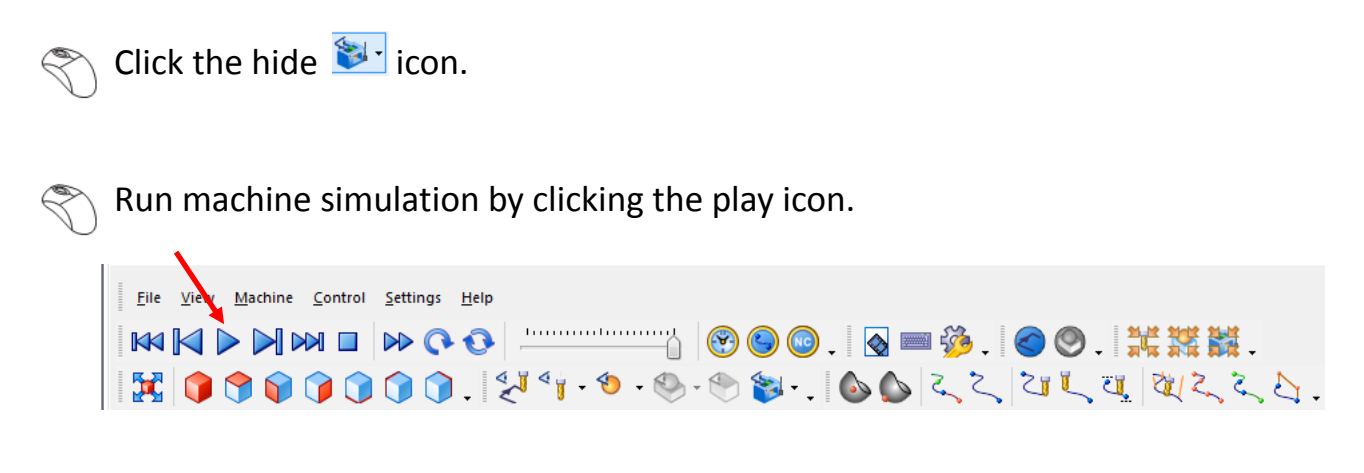

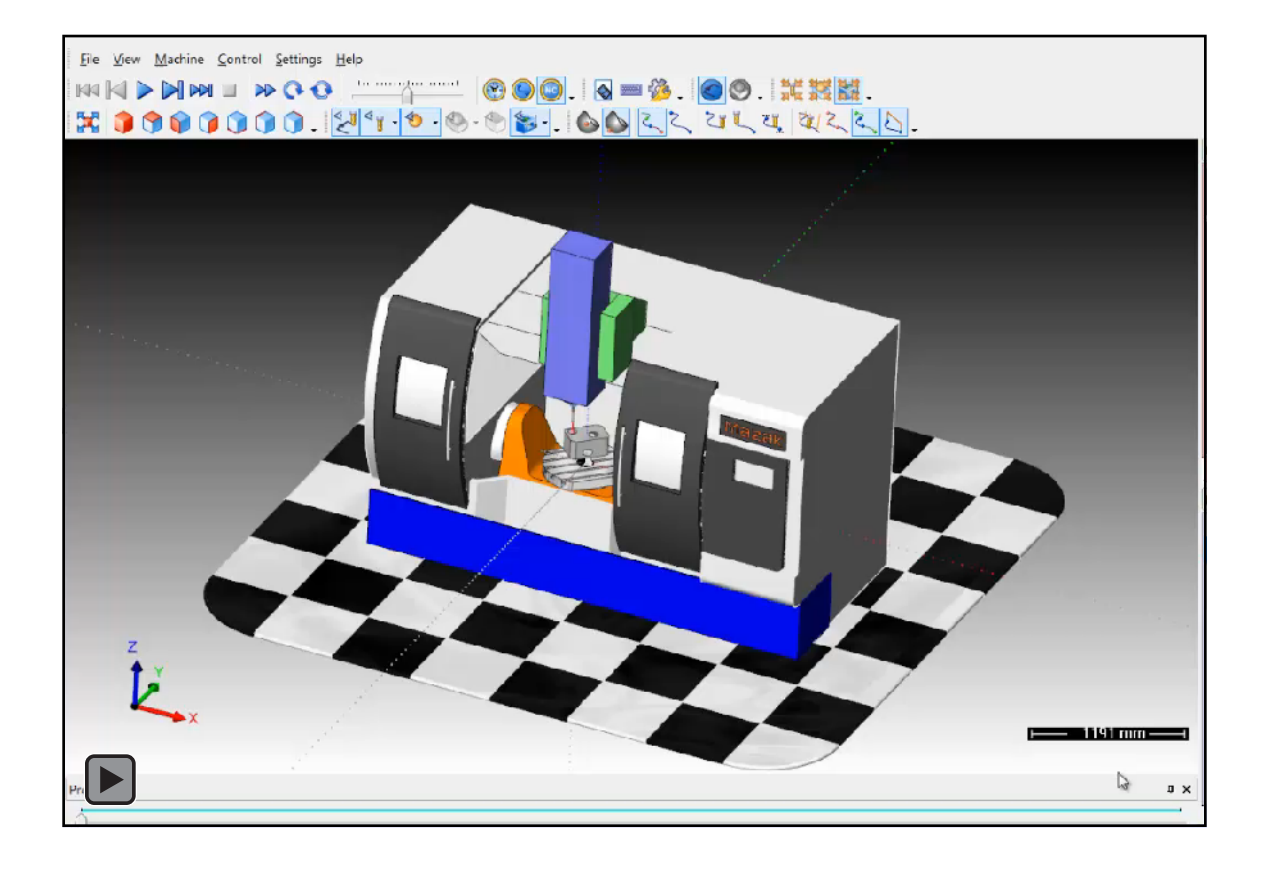

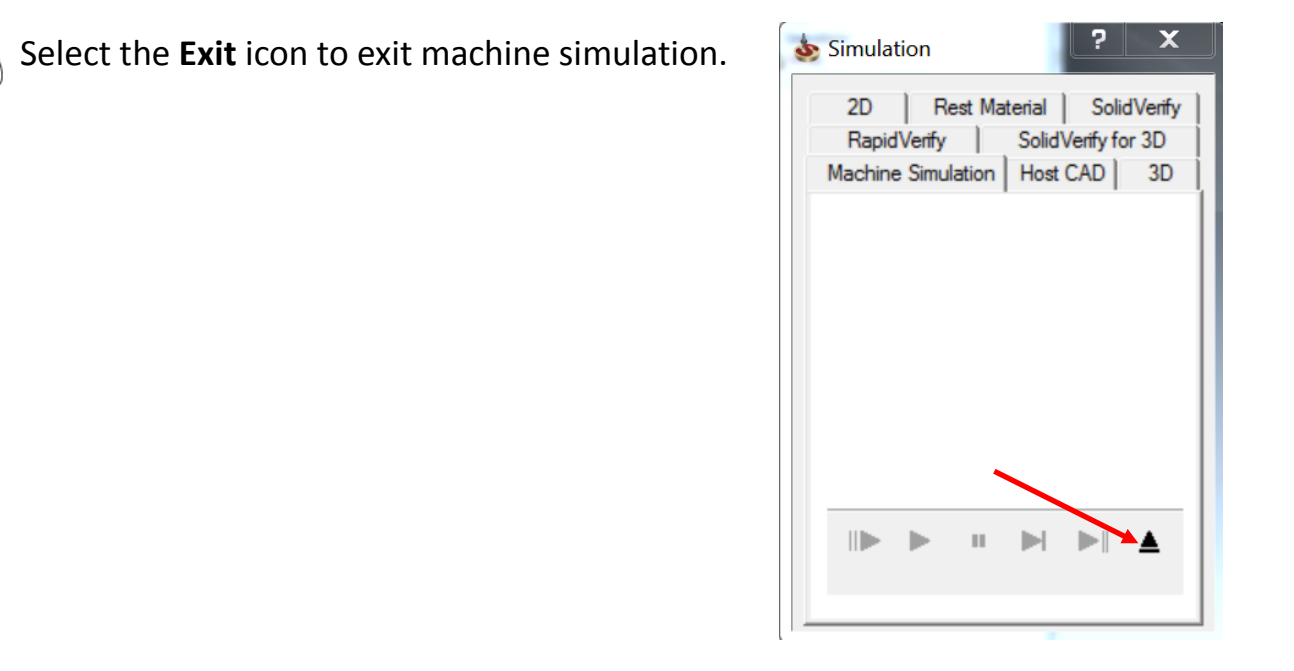

Right click the tool path > **Add Milling Operation** > **Sim.5- Axis Milling**.

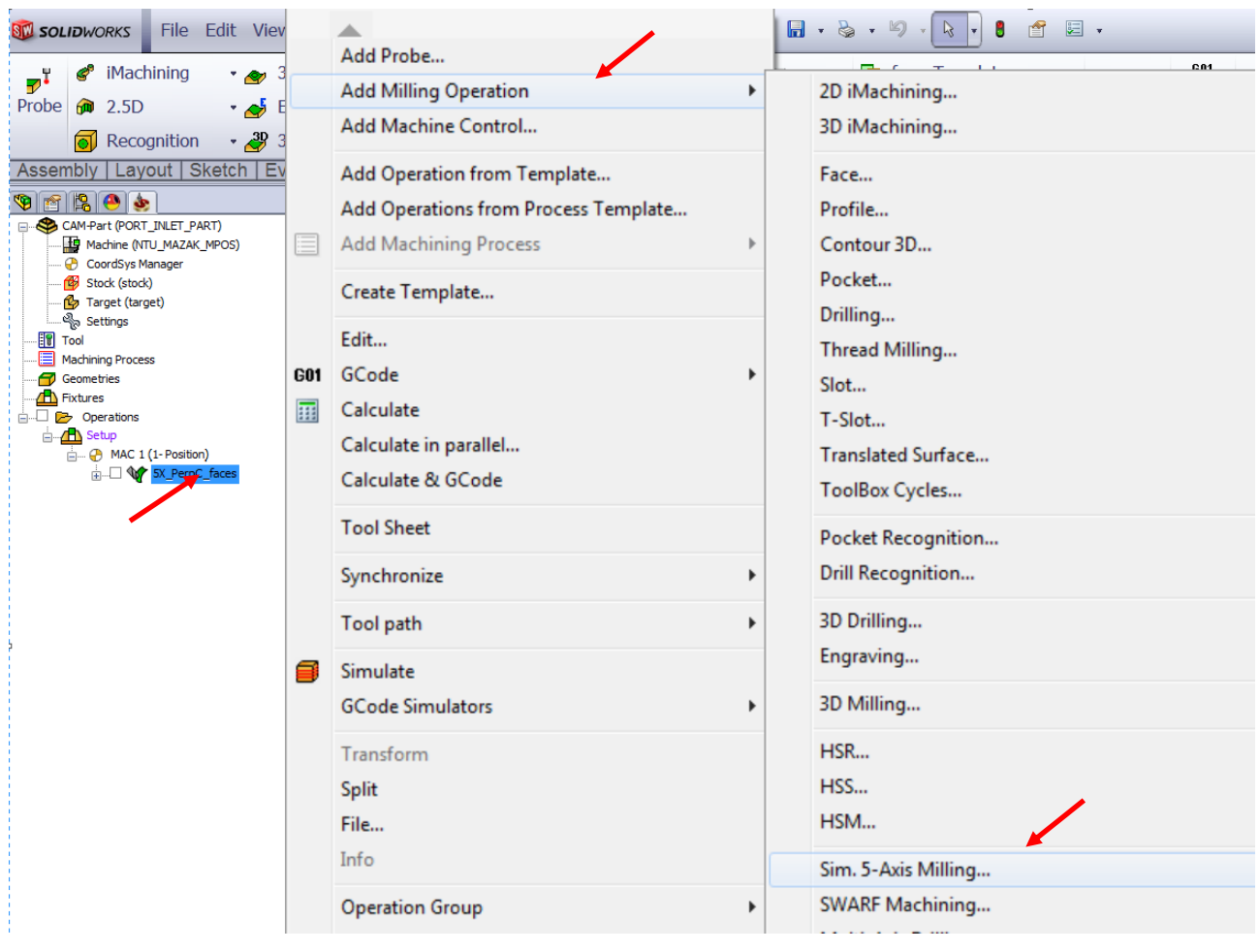

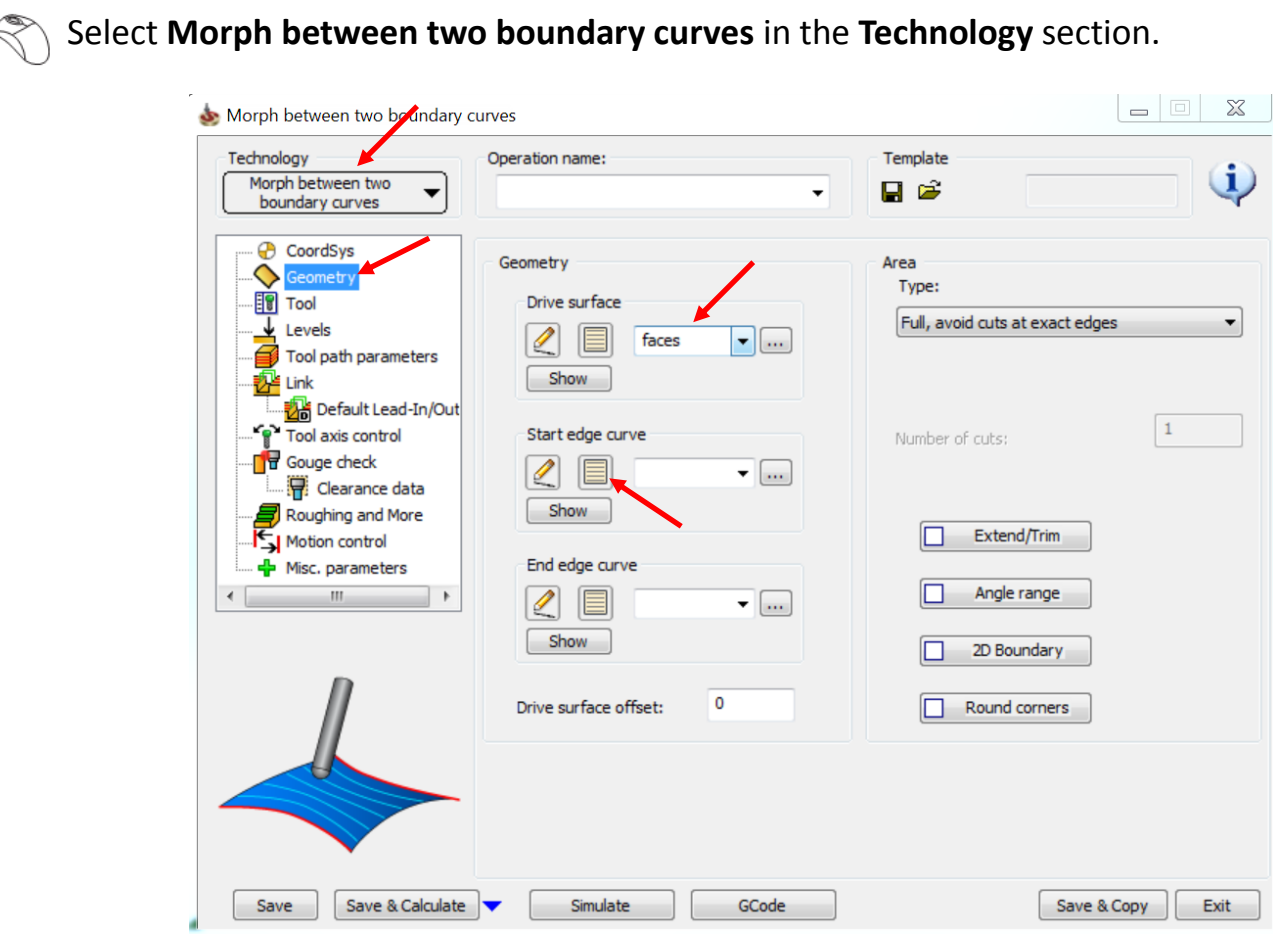

The Operations Manager window opens.

The Morph Between Two Curves feature creates a morph toolpath between two leading curves. Morph means that the generated toolpath gradually interpolates between the two curves and it is evenly spread over the surface. When selecting the two curves, the geometry should be selected directly from the drive surfaces.

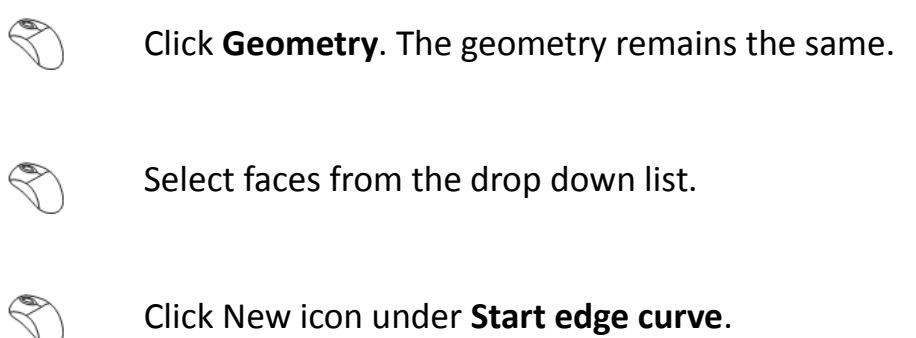

Select the curve as shown in the image.

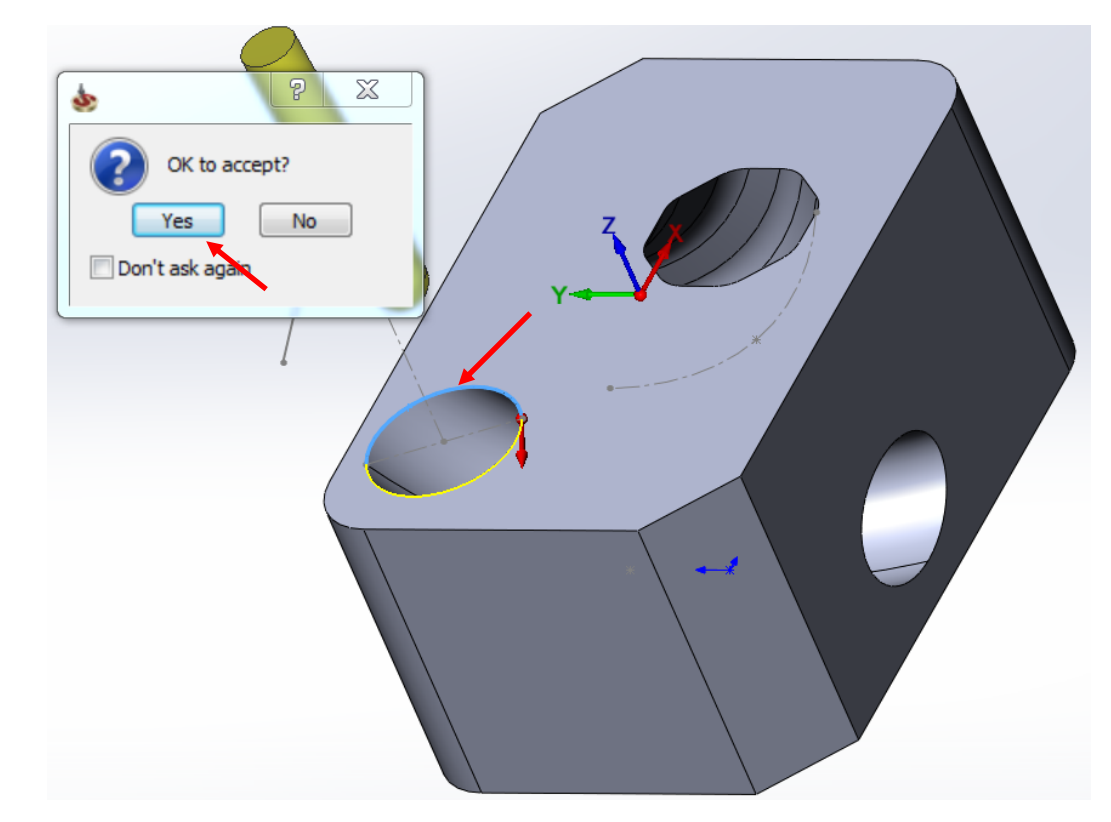

 Click **Yes** in **OK to accept** pop up window. The OK to accept message will ap pear only if this option is selected under "SolidCAM Settings ==> CAM Messages".

#### Click  $\blacktriangleright$

Click the New icon under **End edge curve**.

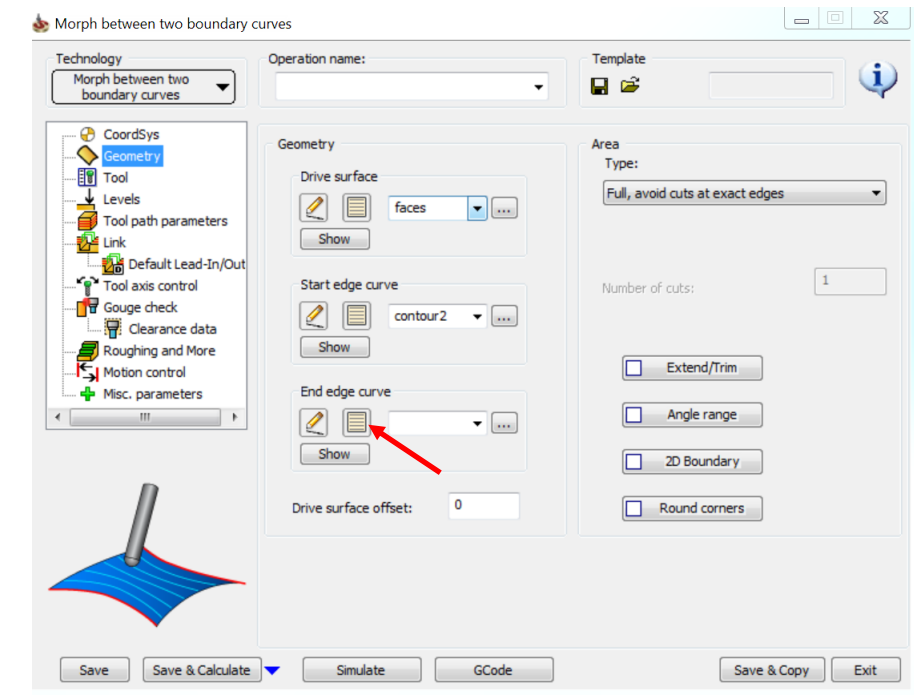

Select the curve as shown in the image.

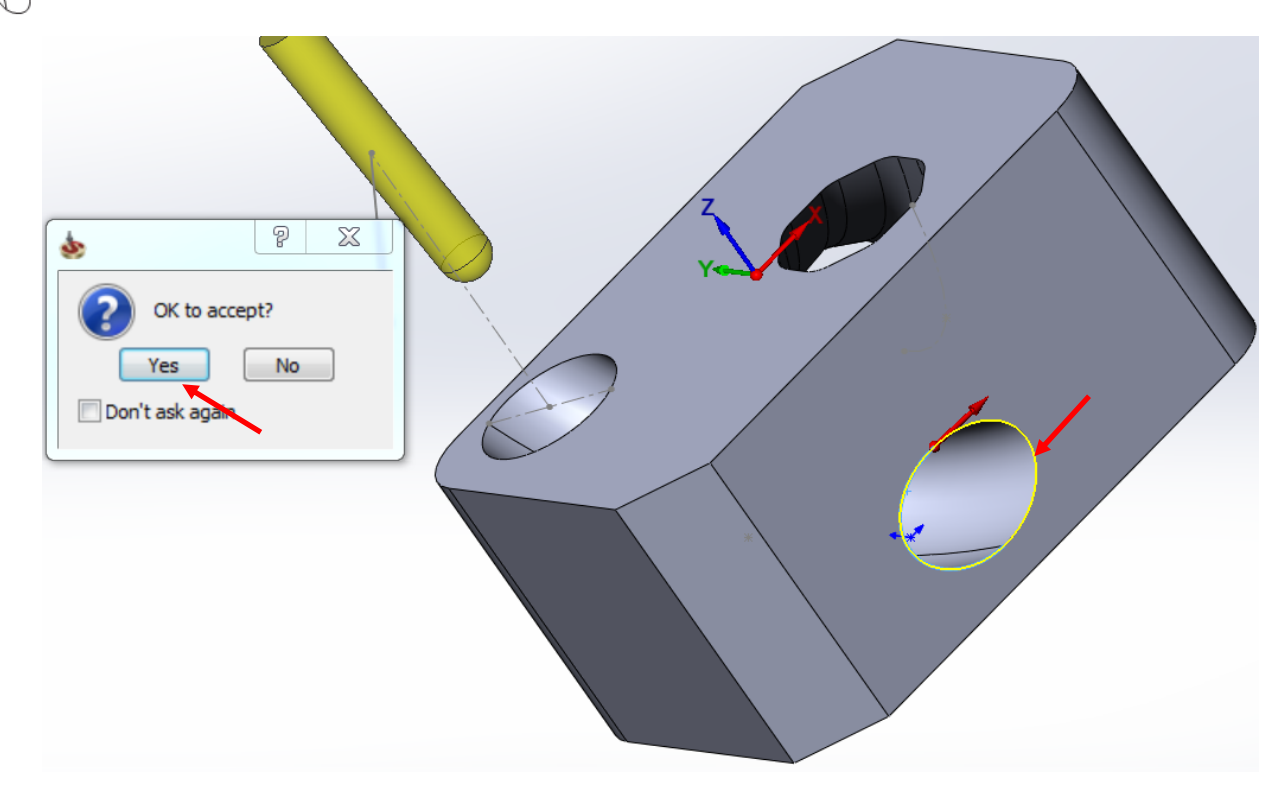

Click **Yes** in **OK to accept** pop up window.

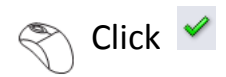

Select the **Type** as Limit cuts by one or two points from the drop down list in the **Area** section.

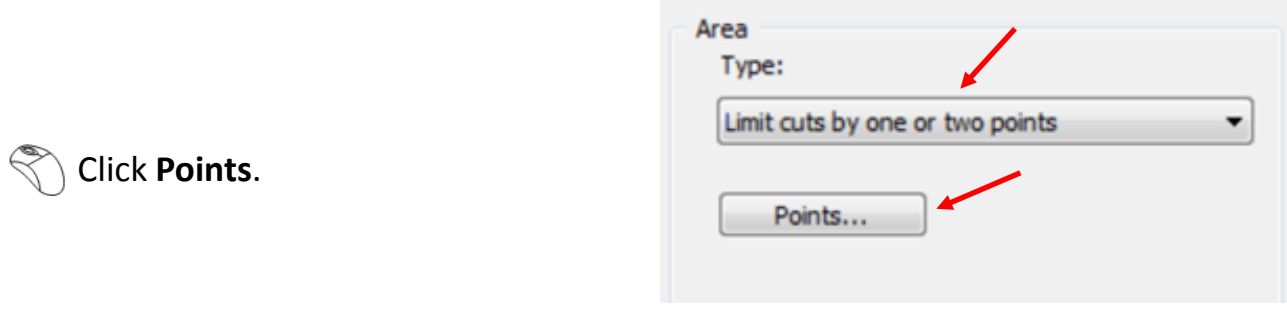

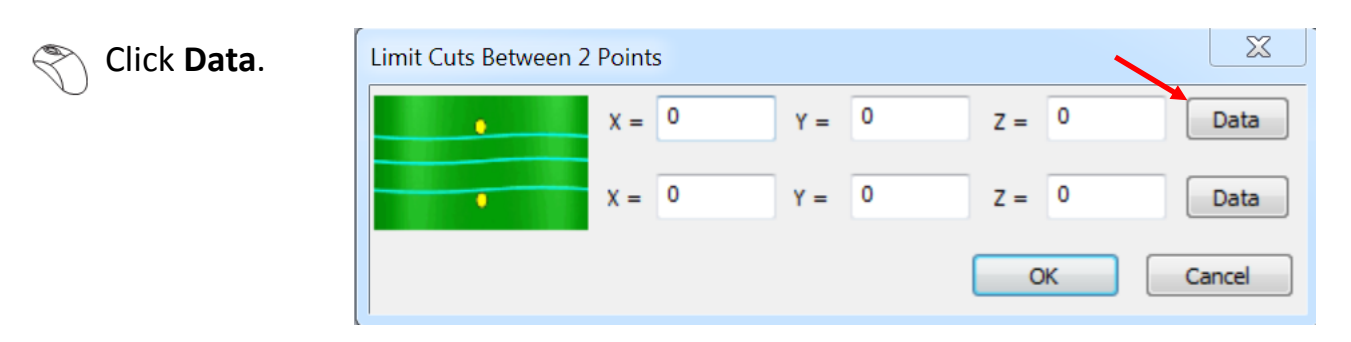

 $\mathcal{S}$  Select the point as shown in the image.

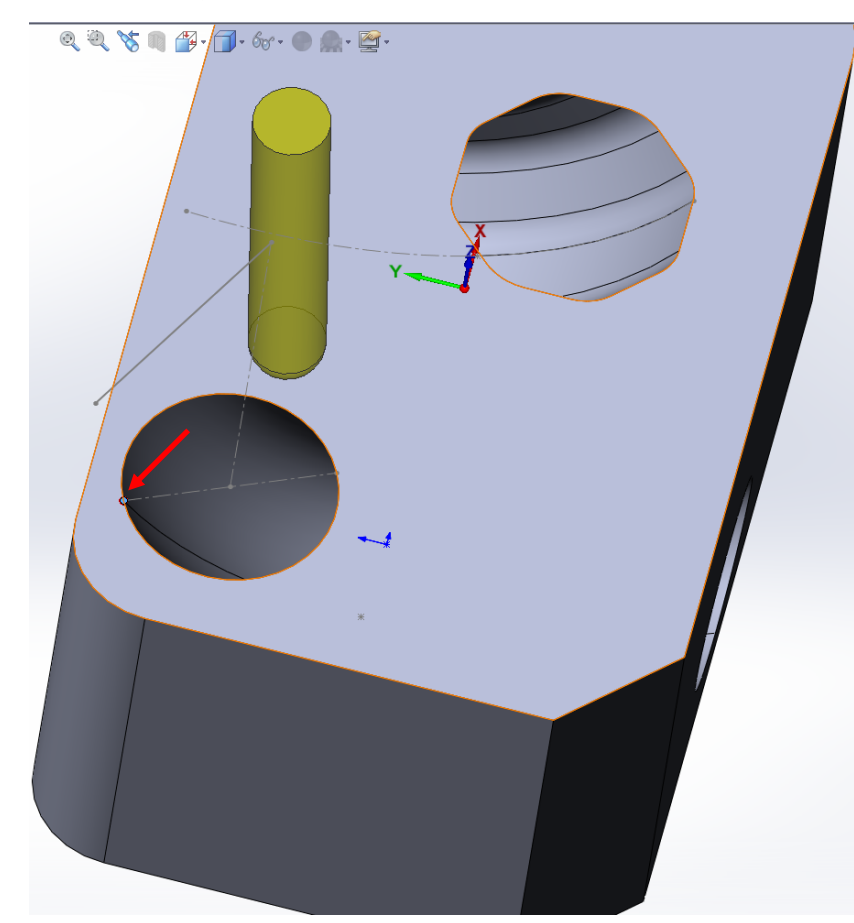

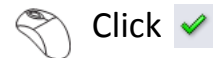

Define the first margin again as -0.3 in the **Z** field.

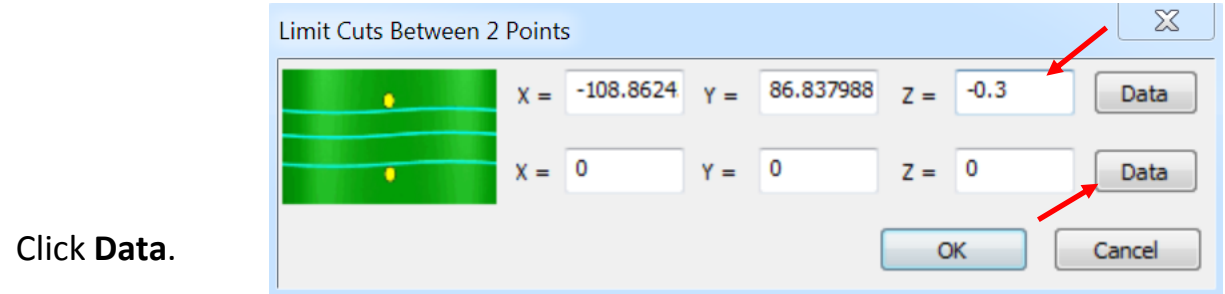

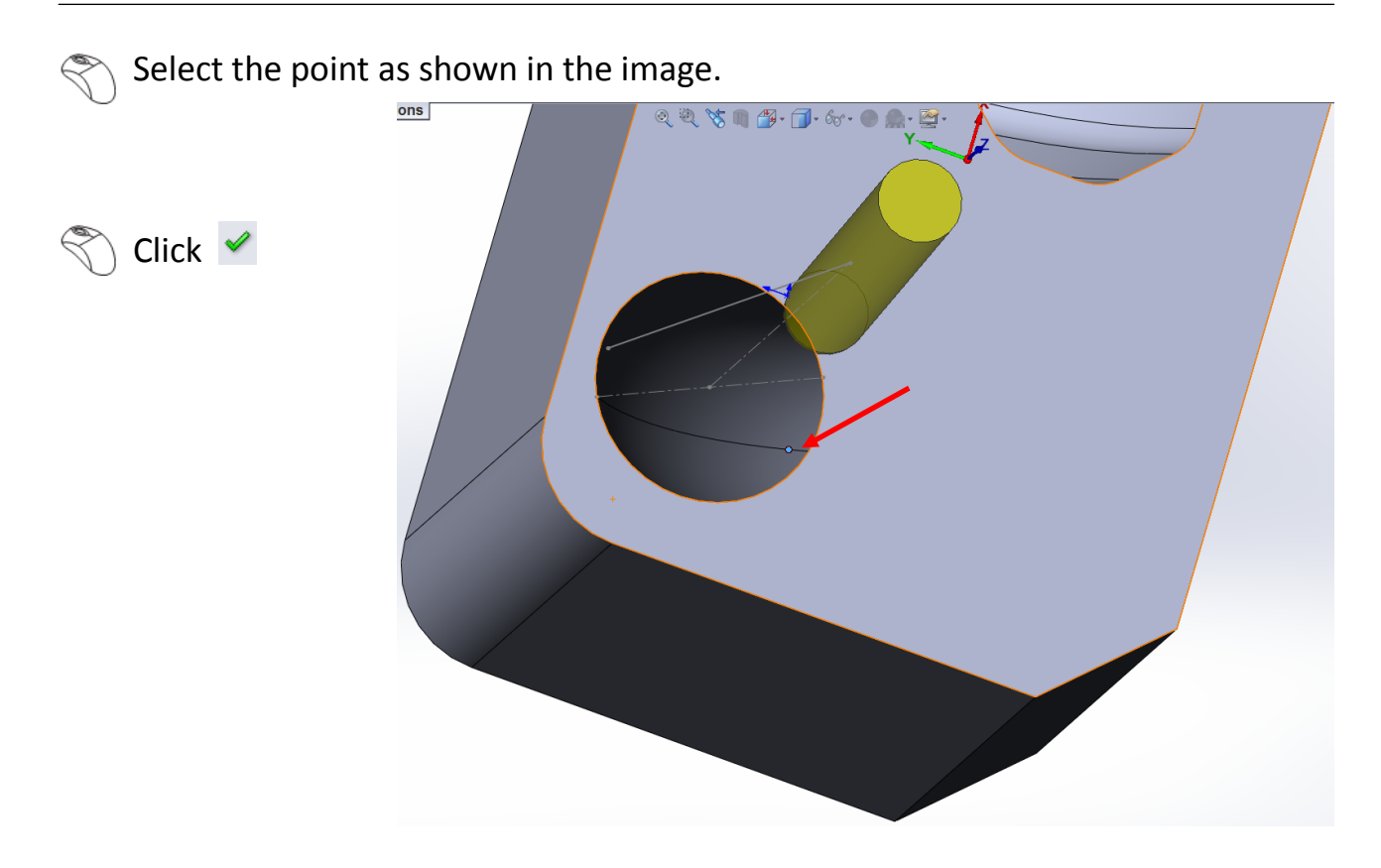

Click **OK** in the Limit Cuts Between 2 Points window.

 $\ll$ 

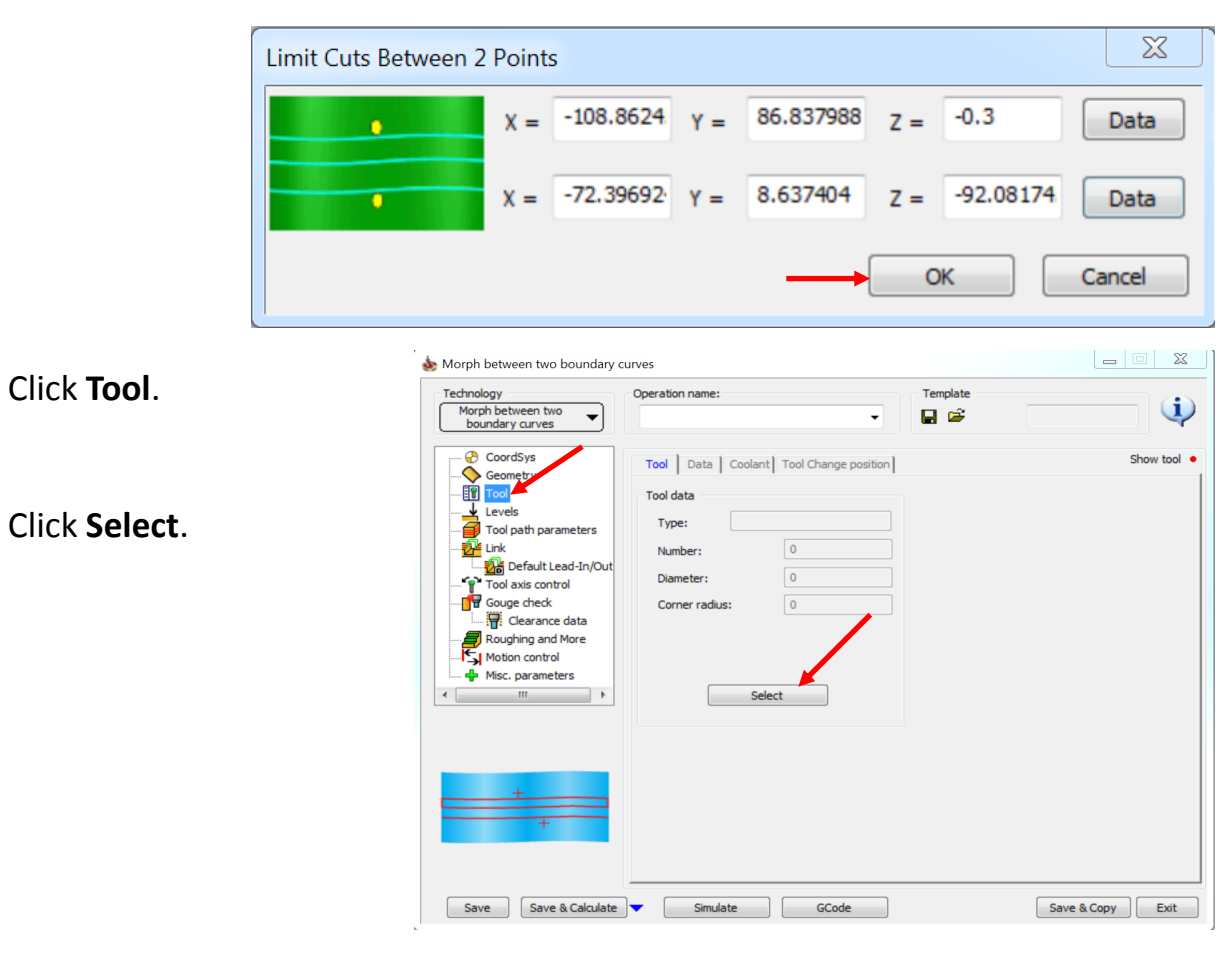

Click **Select** as we will use the same tool.

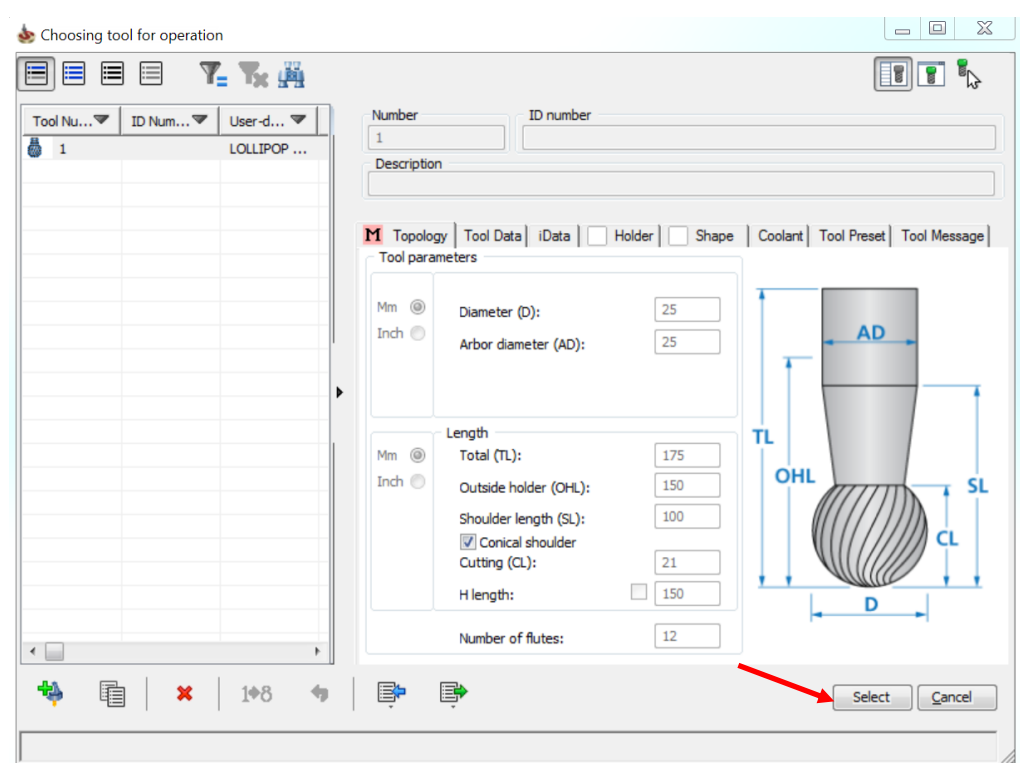

#### $\left\langle \right\rangle$  Click **Levels**.

Enter a value of 75 mm in the **Plane height** field.

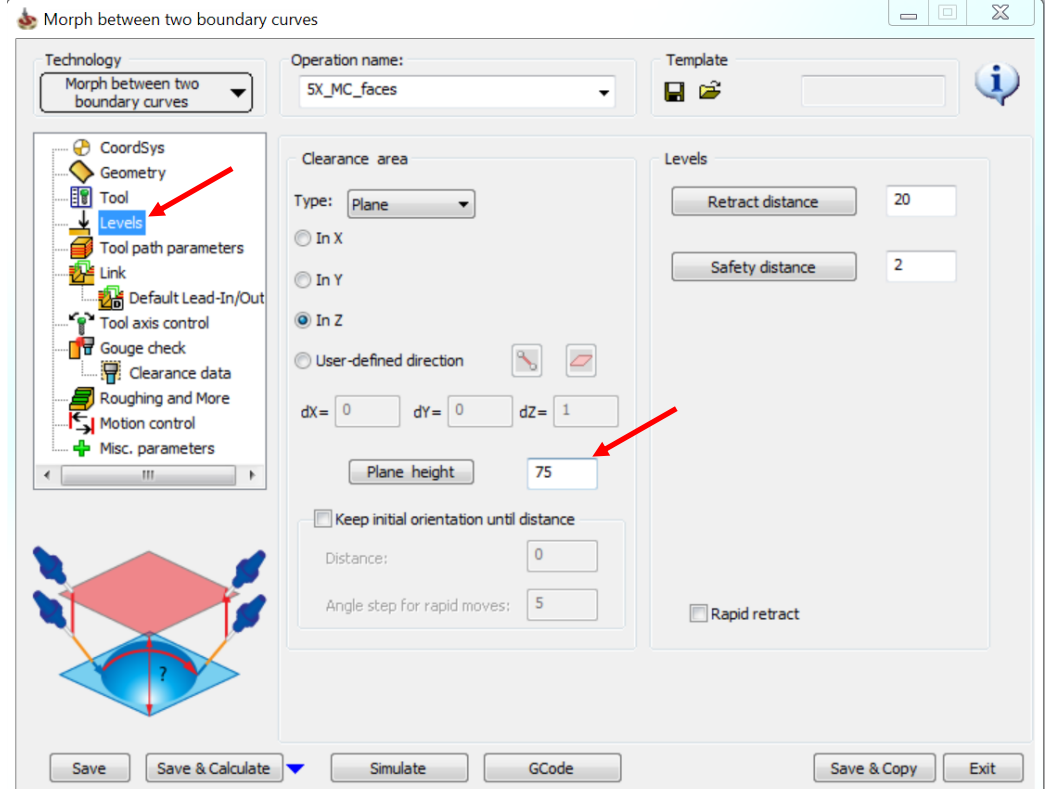

#### Click **Tool path parameters** > **Sorting**.

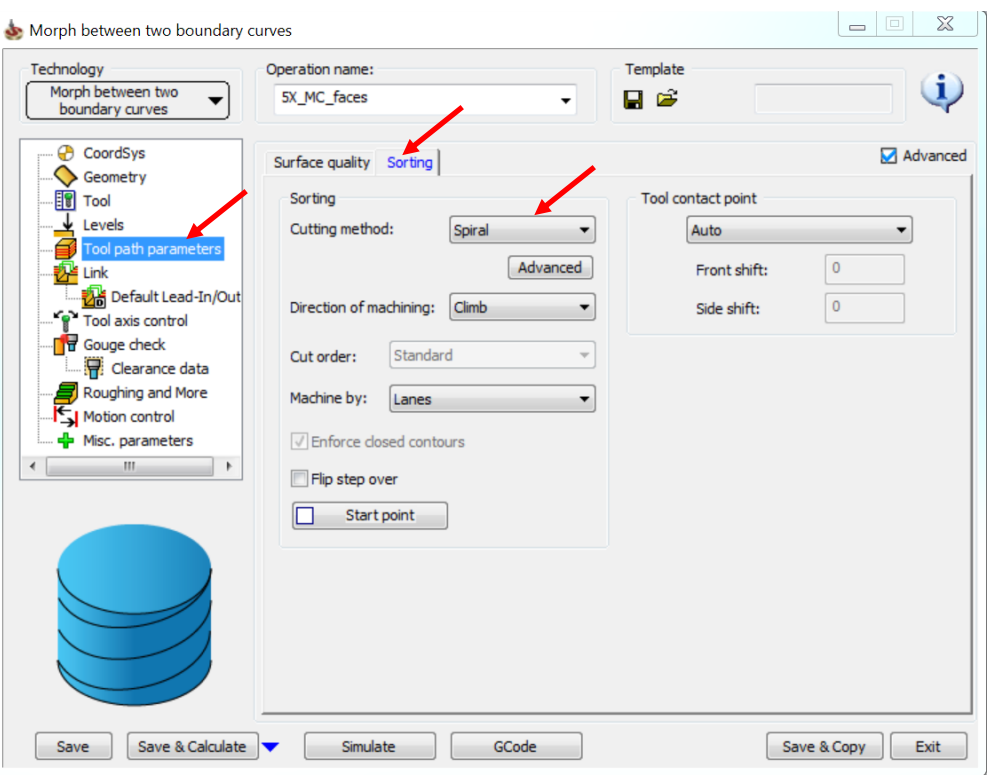

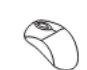

Select **Spiral** as the **Cutting method**.

#### **Click Tool axis control.**

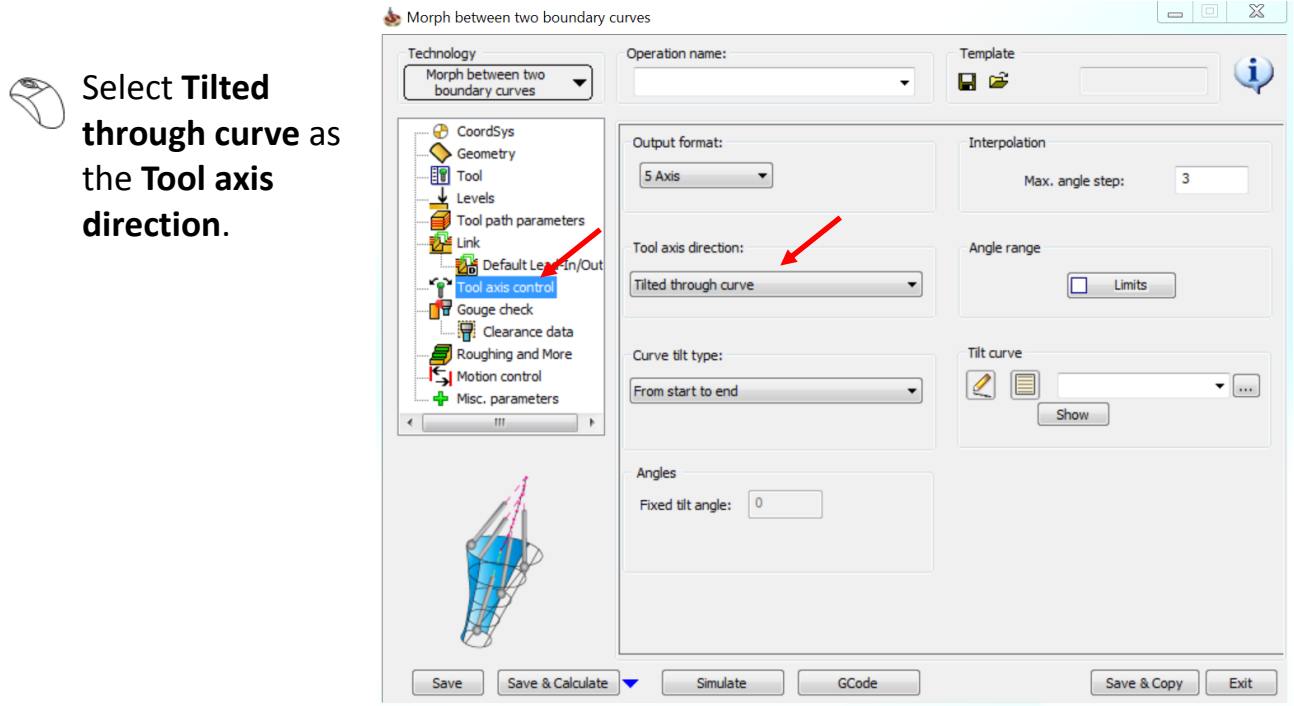

 $\left\{\heartsuit\right\}$  Click New icon under **Tilt curve**.

 $\setminus$  Select the curve as shown in the image. Remember the direction of the curve.

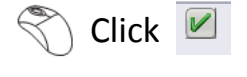

Click √

 $\mathbb{R}$ 

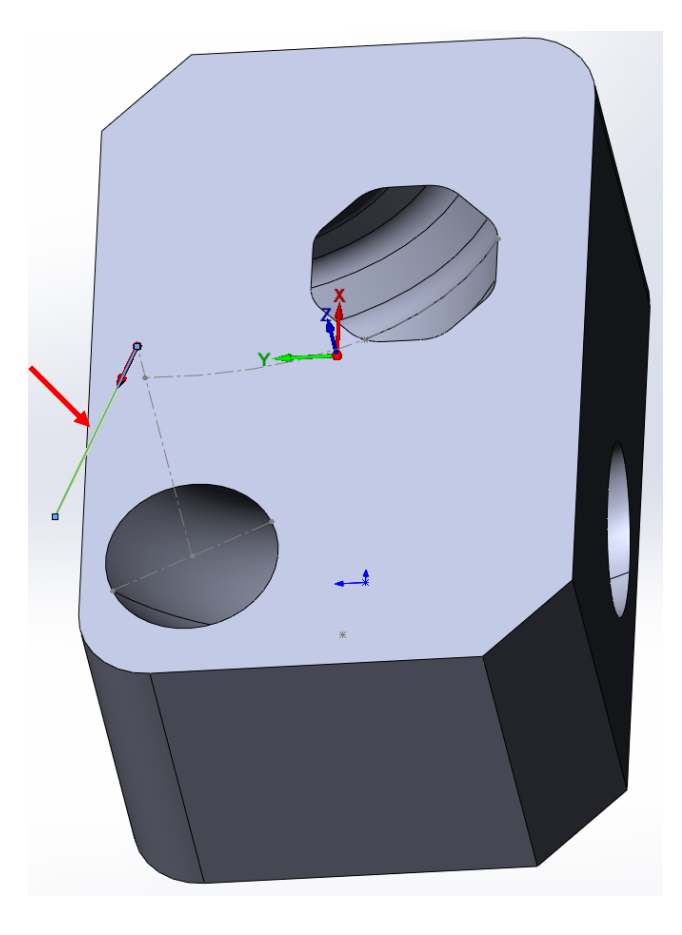

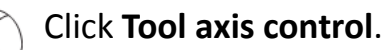

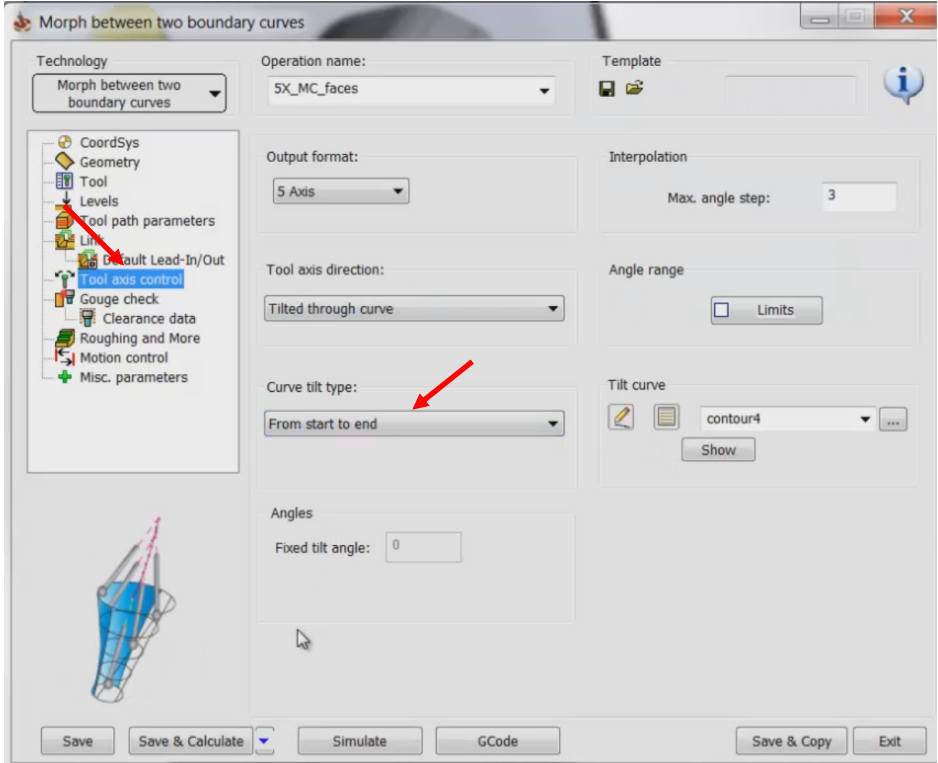

Select **From start to end** as the **Curve tilt type**.

#### Click **Gouge check**.

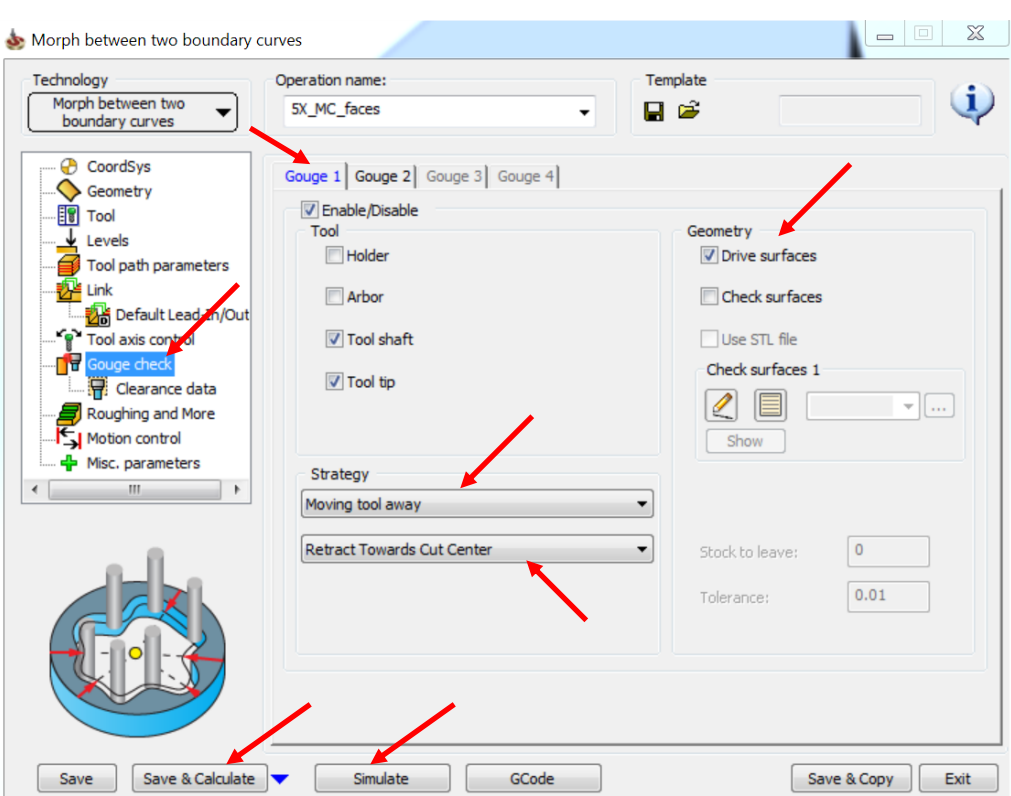

Select the **Enable/Disable** check box.

Ensure that only the **Drive surfaces** check box is selected in the **Geometry** section.

Select **Moving tool away** and **Retract Towards Cut Center**.

What this gouge check does it to push the toolpath to the centre of the geometry so that it does not gouge the geometry anymore. This would ensure that the tool sticks to the geometry without gouging the part surfaces.

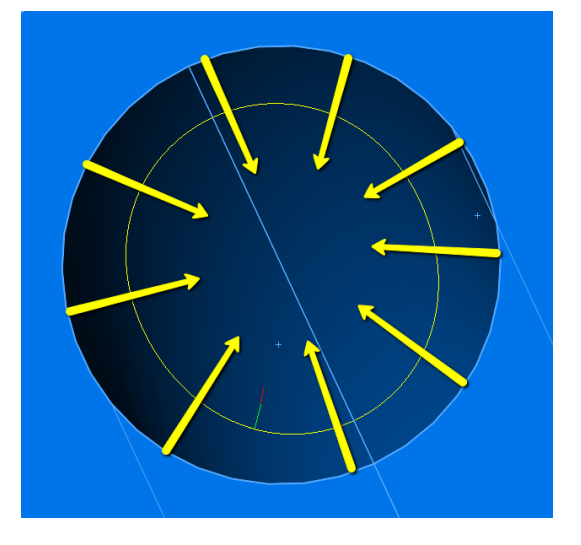

#### Click **Save & Calculate**.

Click **Simulate** once the tool path is calculated.

The Machine simulation now looks something like this as shown in the video.

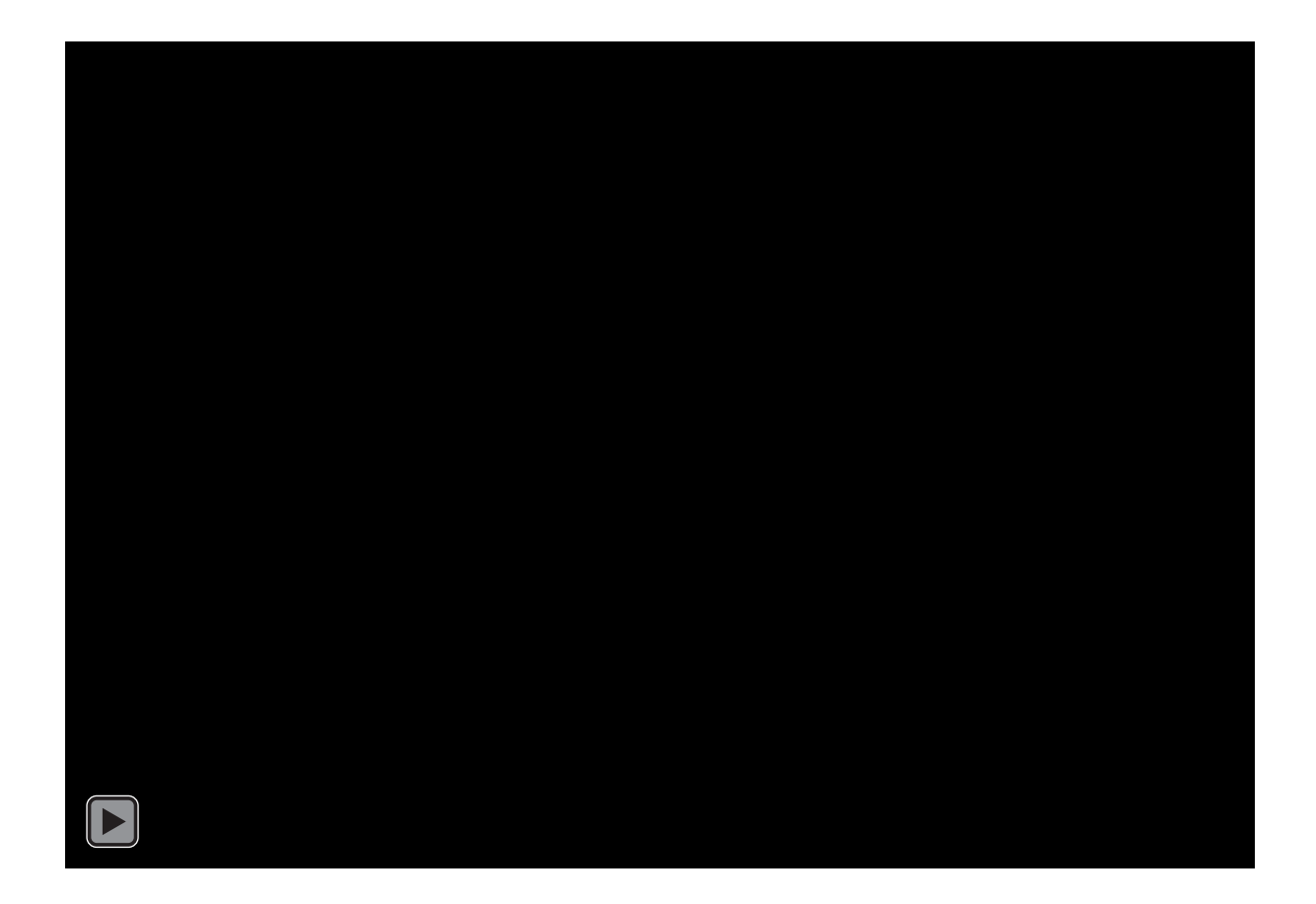

#### The machine simulation still has gouges which need to be fixed.

Click the Exit icon to exit the machine simulation.

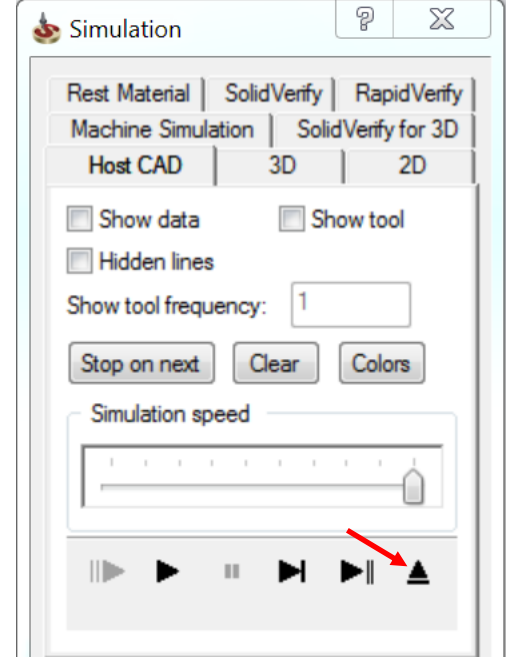

Click **Exit** from the Operations Manager.

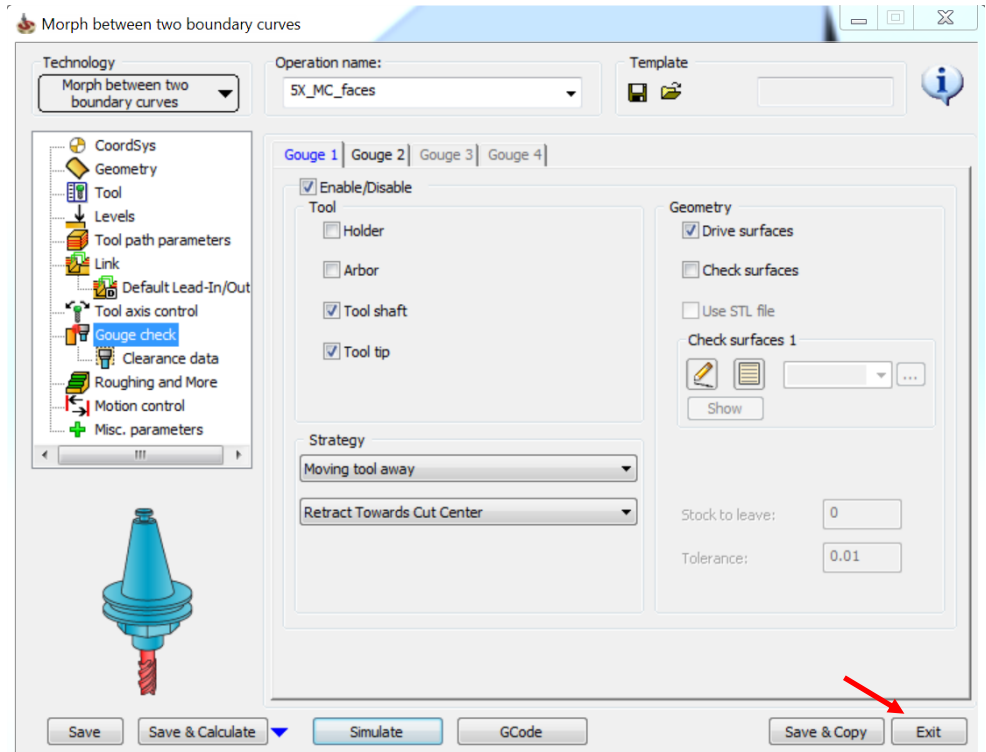

We will now fix the gouges by changing the angle of the tilt curve. To do this we need to edit the primary sketch of the curve and change the angle.

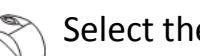

#### Select the curve.

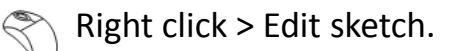

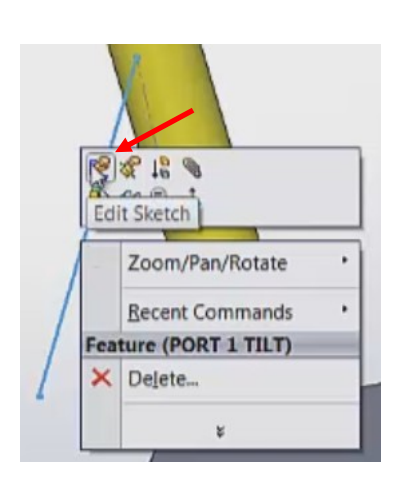

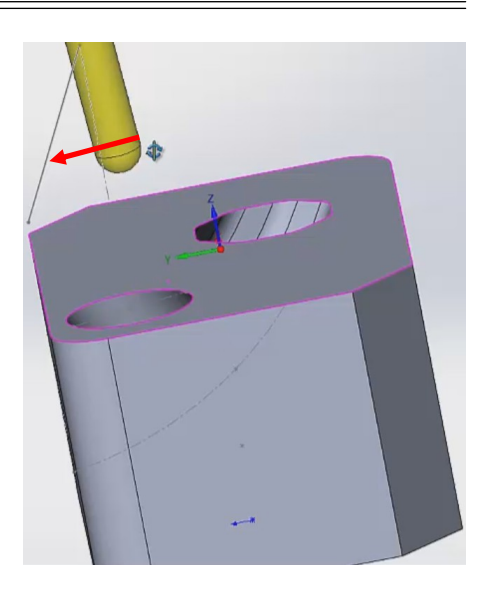

You can see that this curve has an angle of 30 degrees.

This angle controls the tilt of the tool, how deep it can go and to which areas it can go. Let us reduce this angle.

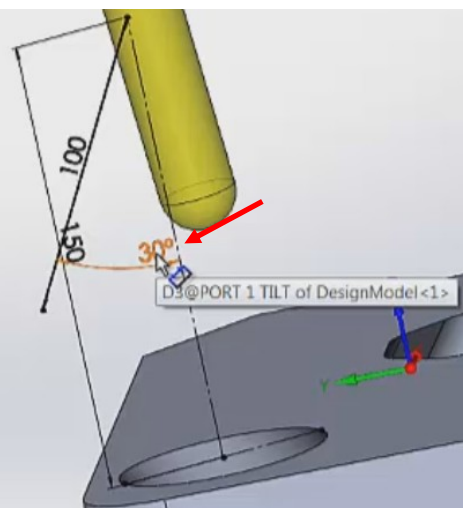

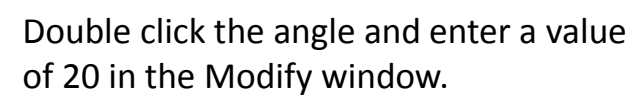

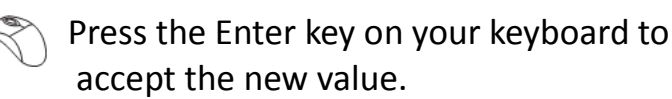

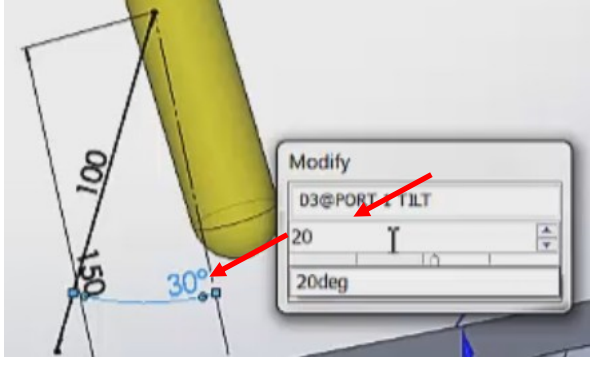

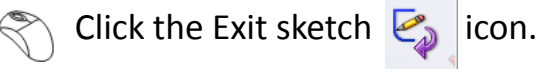

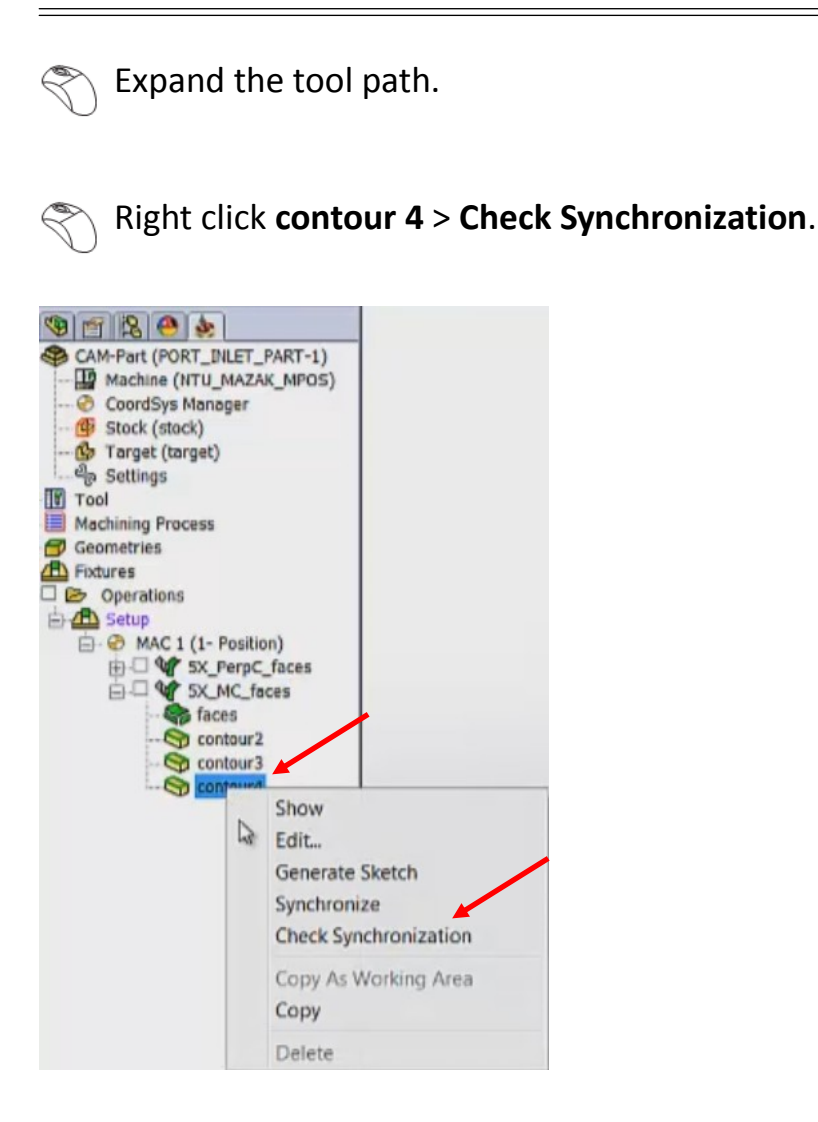

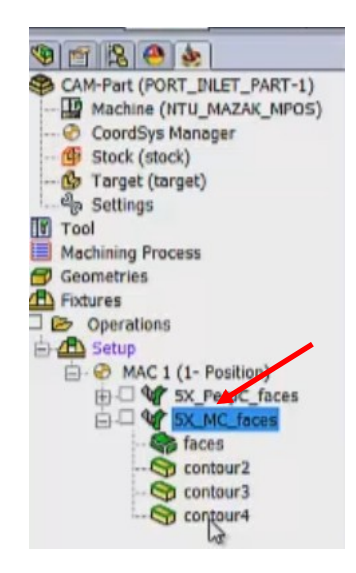

The synchronization symbol appears on contour 4 and we will have to rebuild this contour.

SolidCAM is smart enough to understand which geometry has changed and puts the rebuild symbol only on the geometry which needs to be rebuilt.

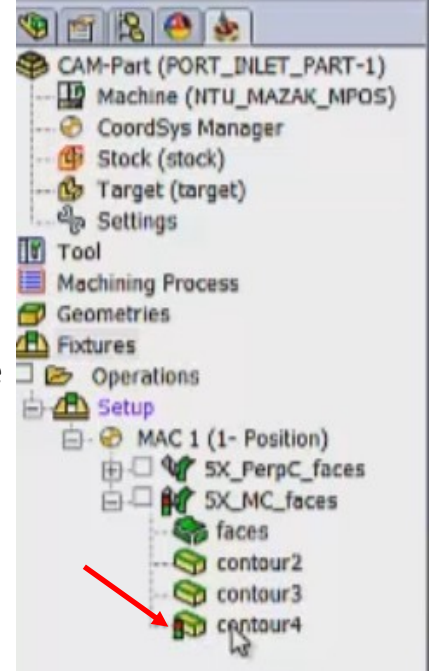

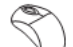

Right click **contour 4** > **Synchronize**.

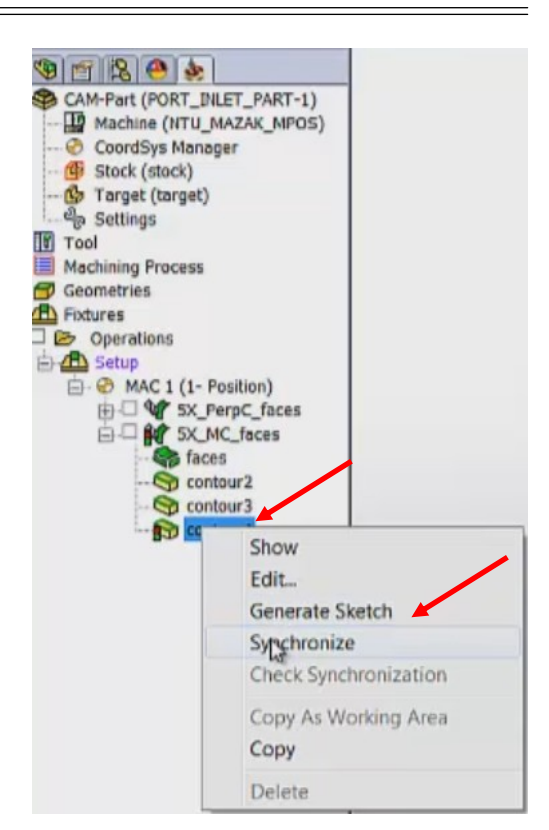

Right click > **Calculate** the tool path.

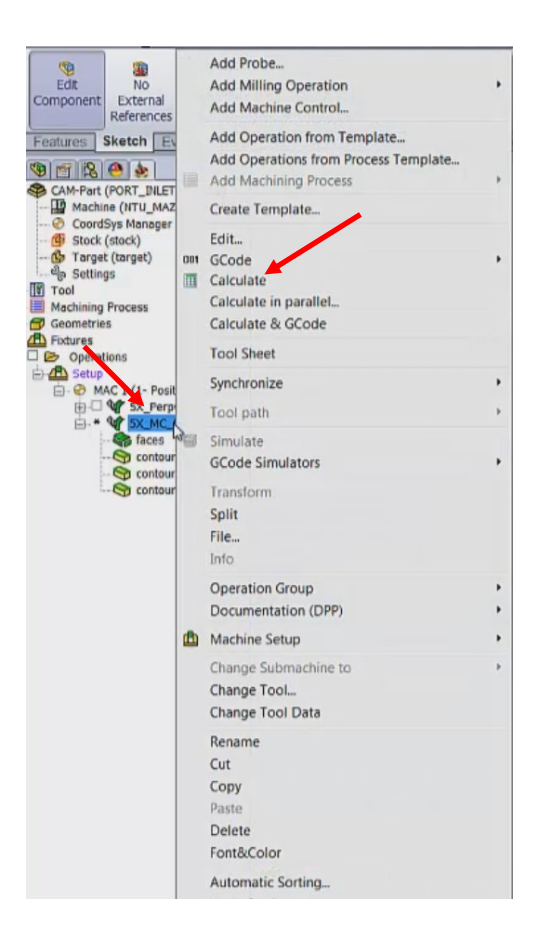

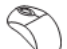

Right click > **Simulate** the tool path.

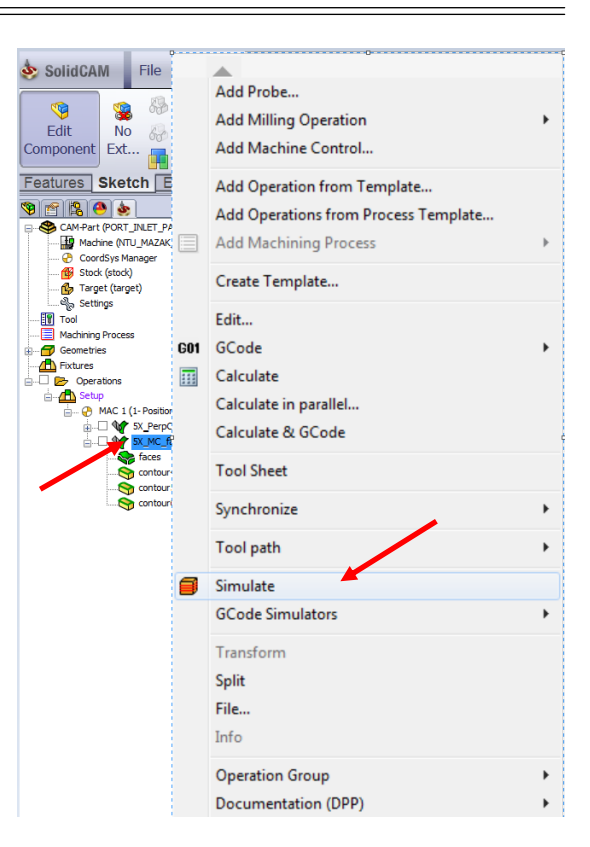

The simulated tool path looks like this:

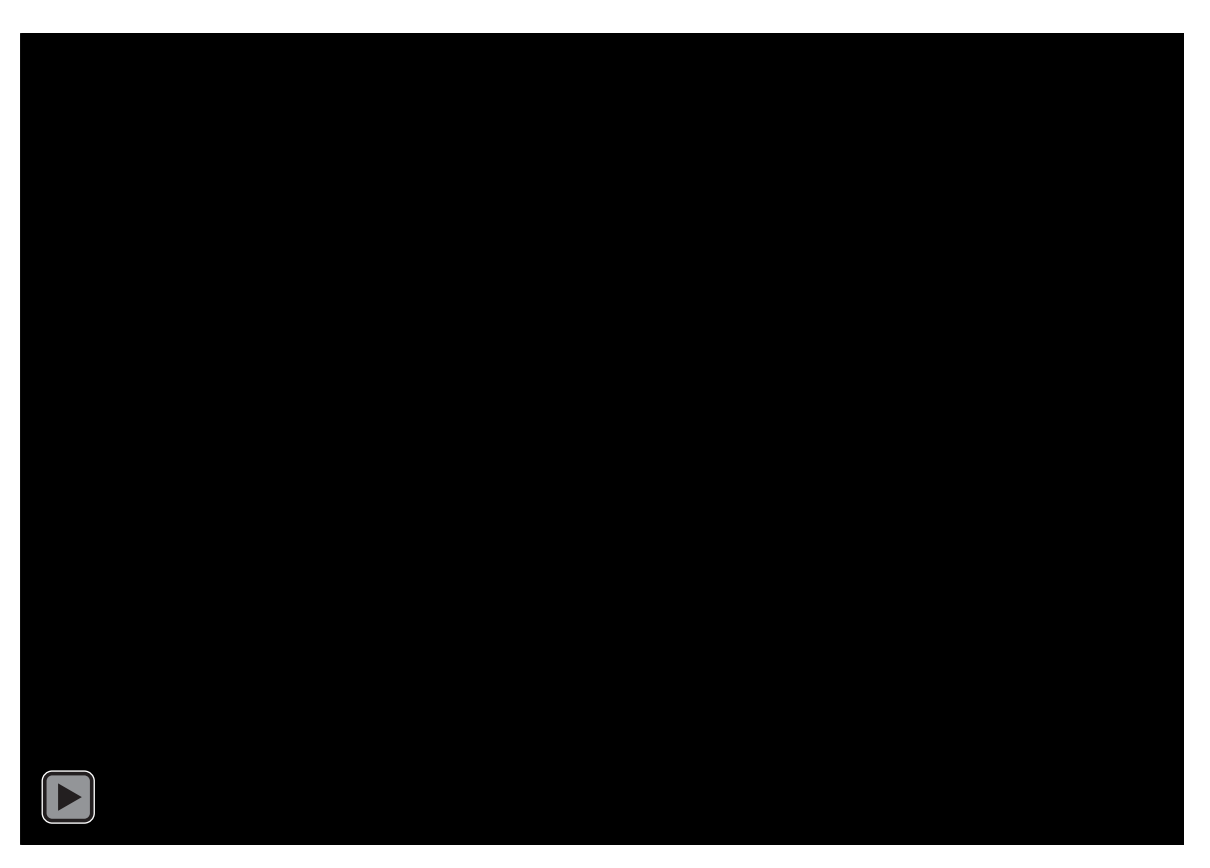

You can see that there are no collisions now and the tool path looks clean. The angle of curve plays a major role in determining how deep the tool can get into the port without causing any kind of collisions.

Let us now look at machining another port which is octagonal in shape. Lets switch on the sketch for our next tool path. Features Sketch Evaluate

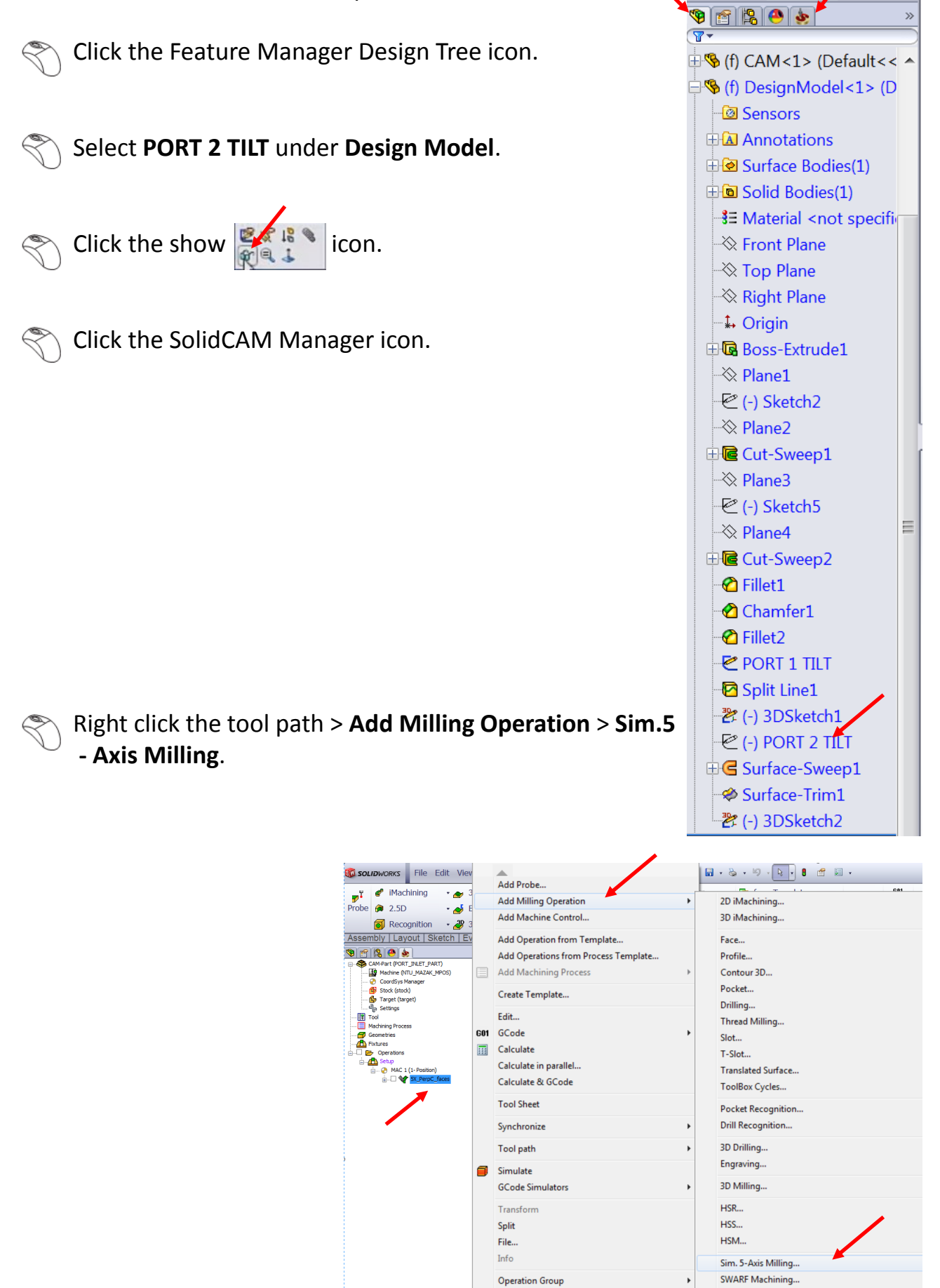

The Operations Manager window opens.

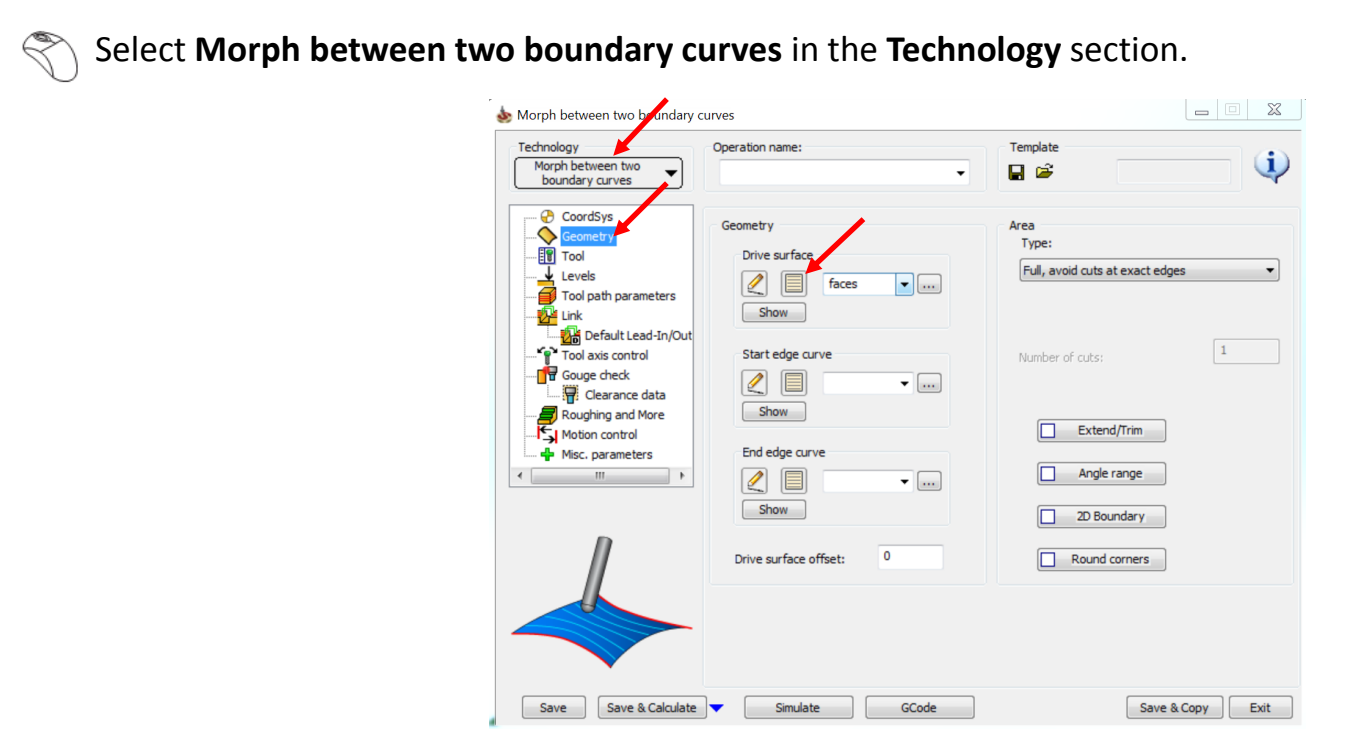

#### Click **Geometry**.

Click the new icon under **Drive surface**.

Select all the surfaces of the octagonal curve as shown in the image.

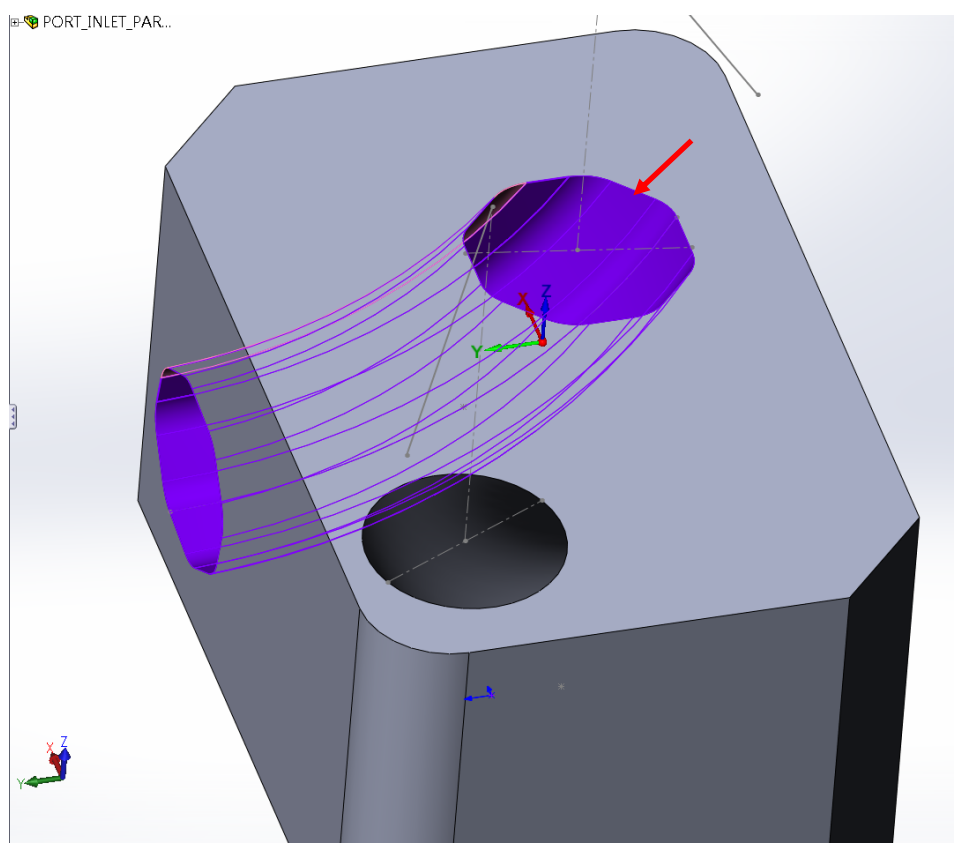

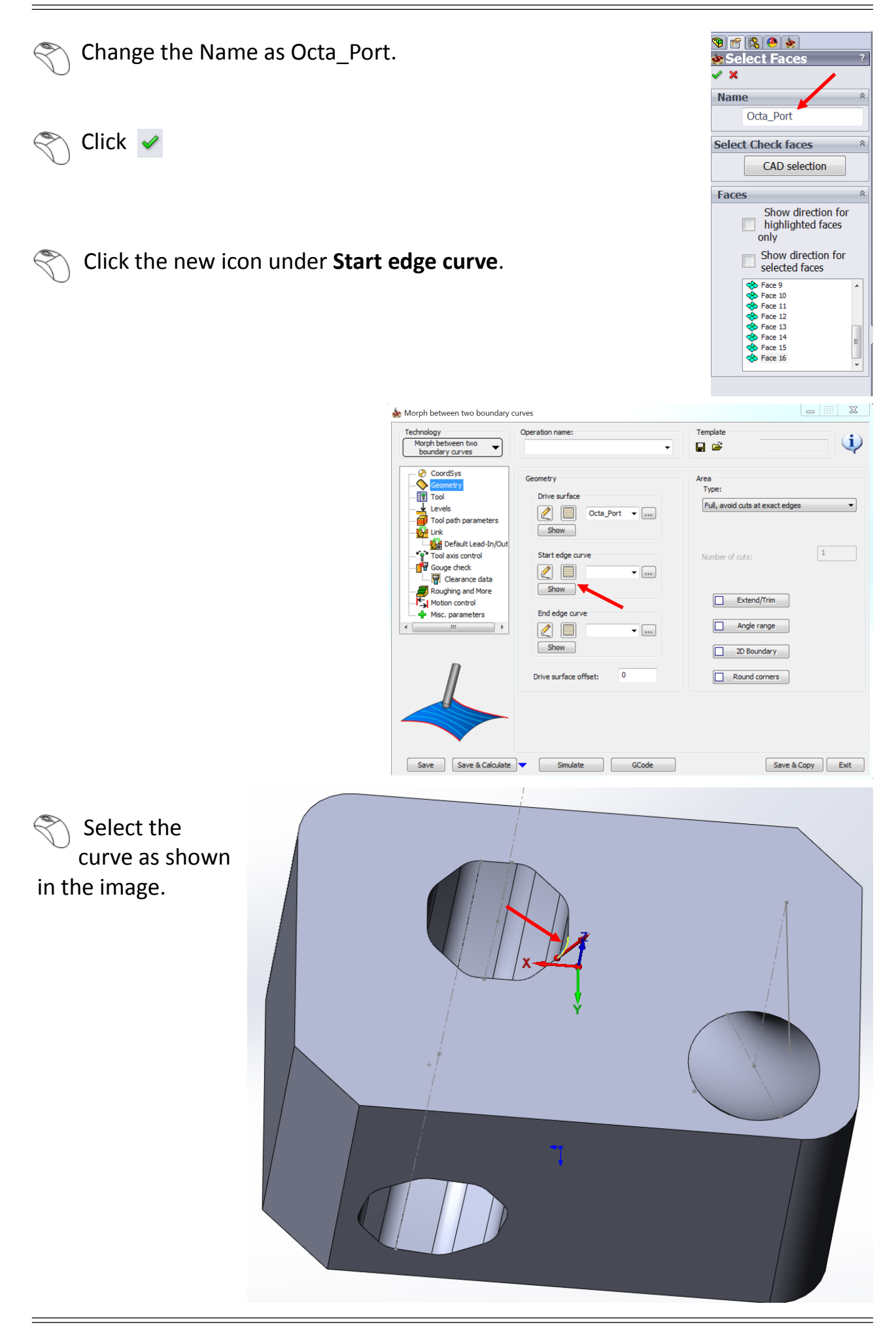

 Select the **Auto-constant Z** radio button in the **Auto-to** section, so that the entire chain on the Z level is picked up.

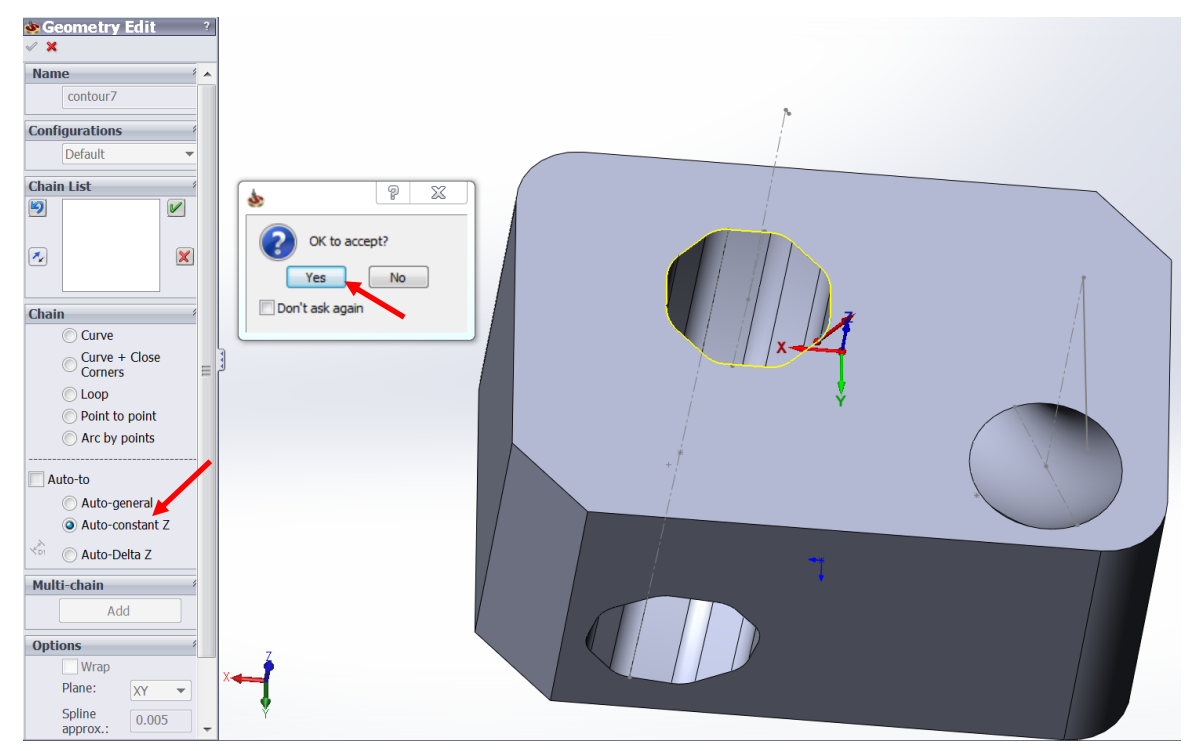

- **Click Yes in the OK to accept** pop-up window.
	- Change the Name as Octo\_Top.

#### $Click \, \blacktriangleright$

#### Click the new icon under End edge curve.

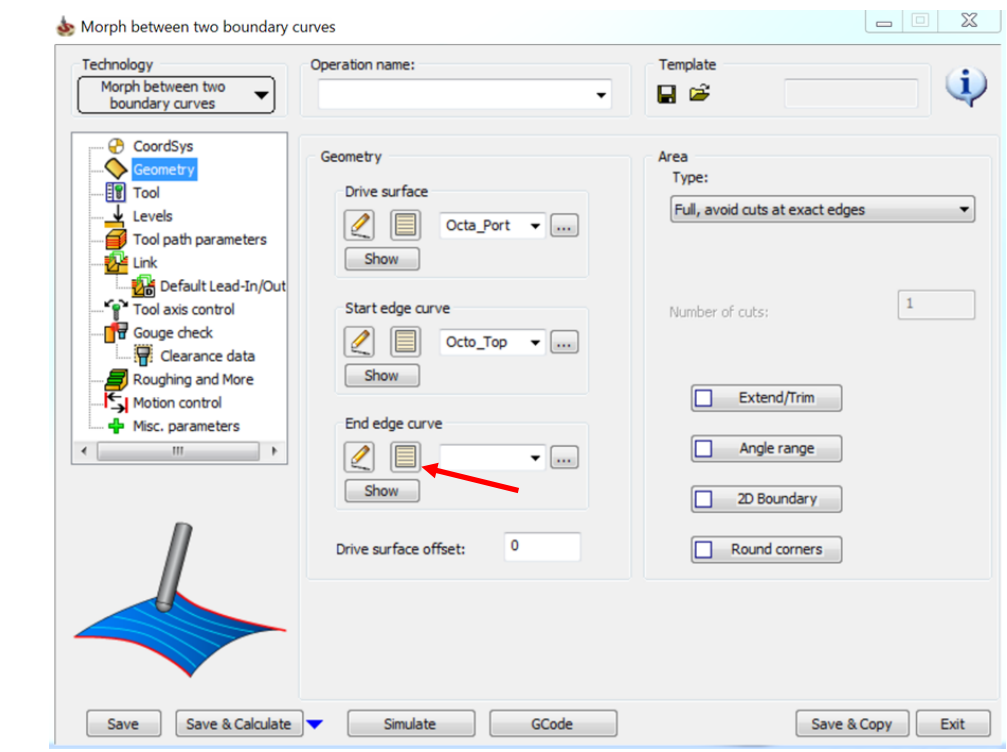

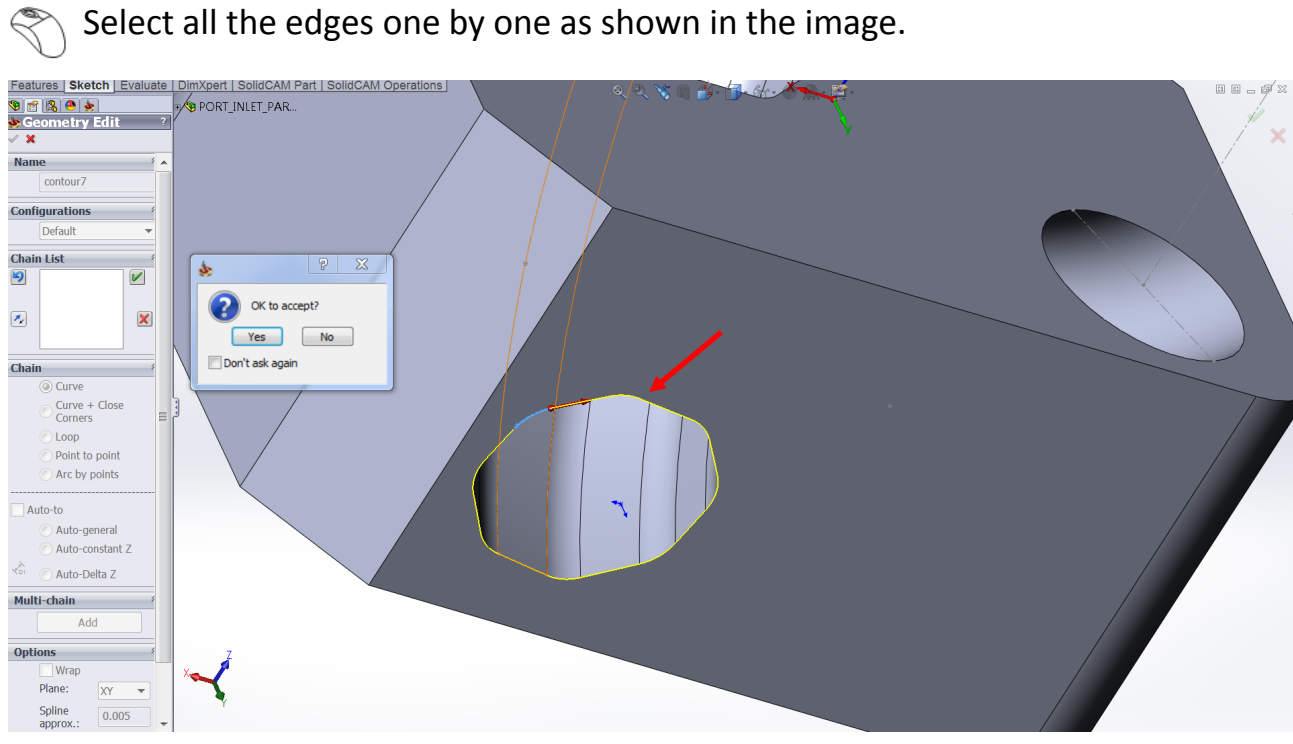

Click **Yes** in the **OK to accept** pop-up window.

Click  $\blacktriangleright$ 

 Select the **Type** as **Limit cuts by one or two points** from the drop down list in the **Area** section.

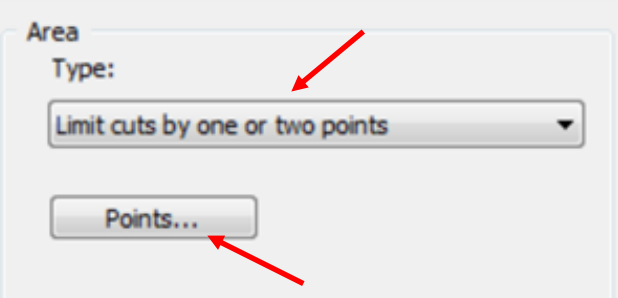

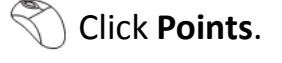

Click **Data**.

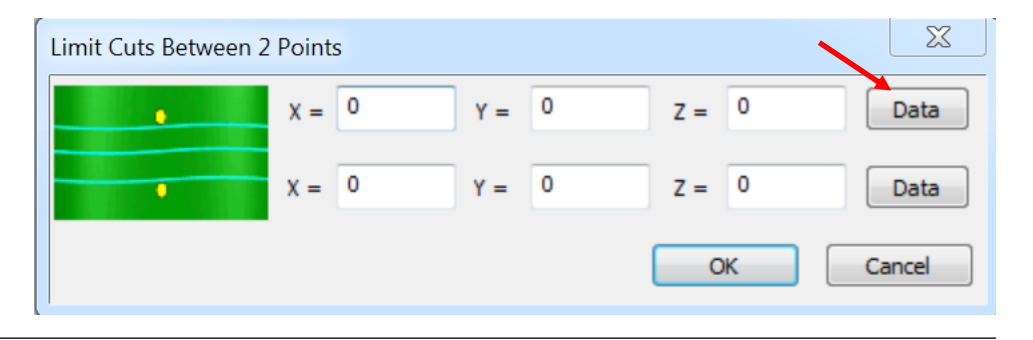

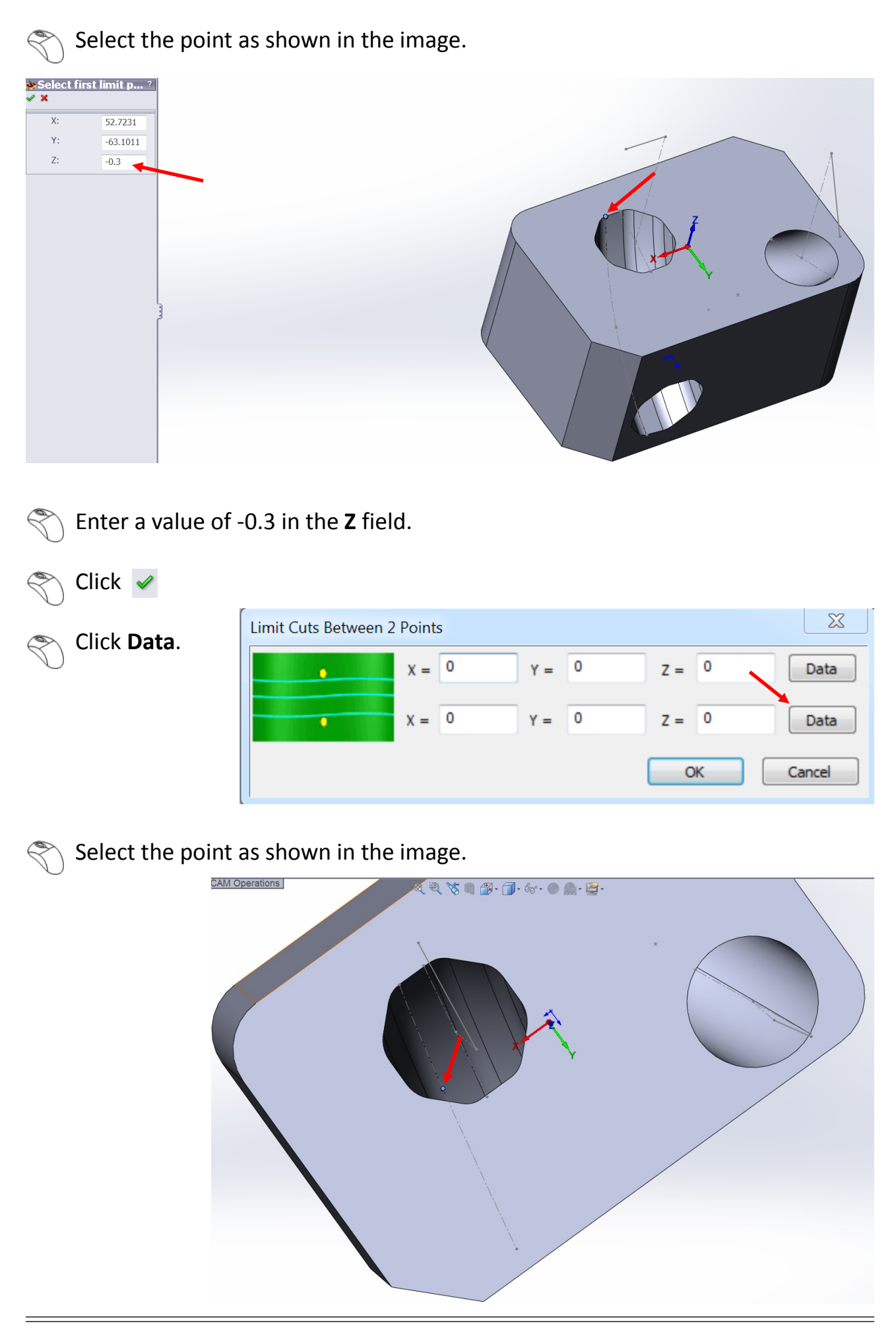

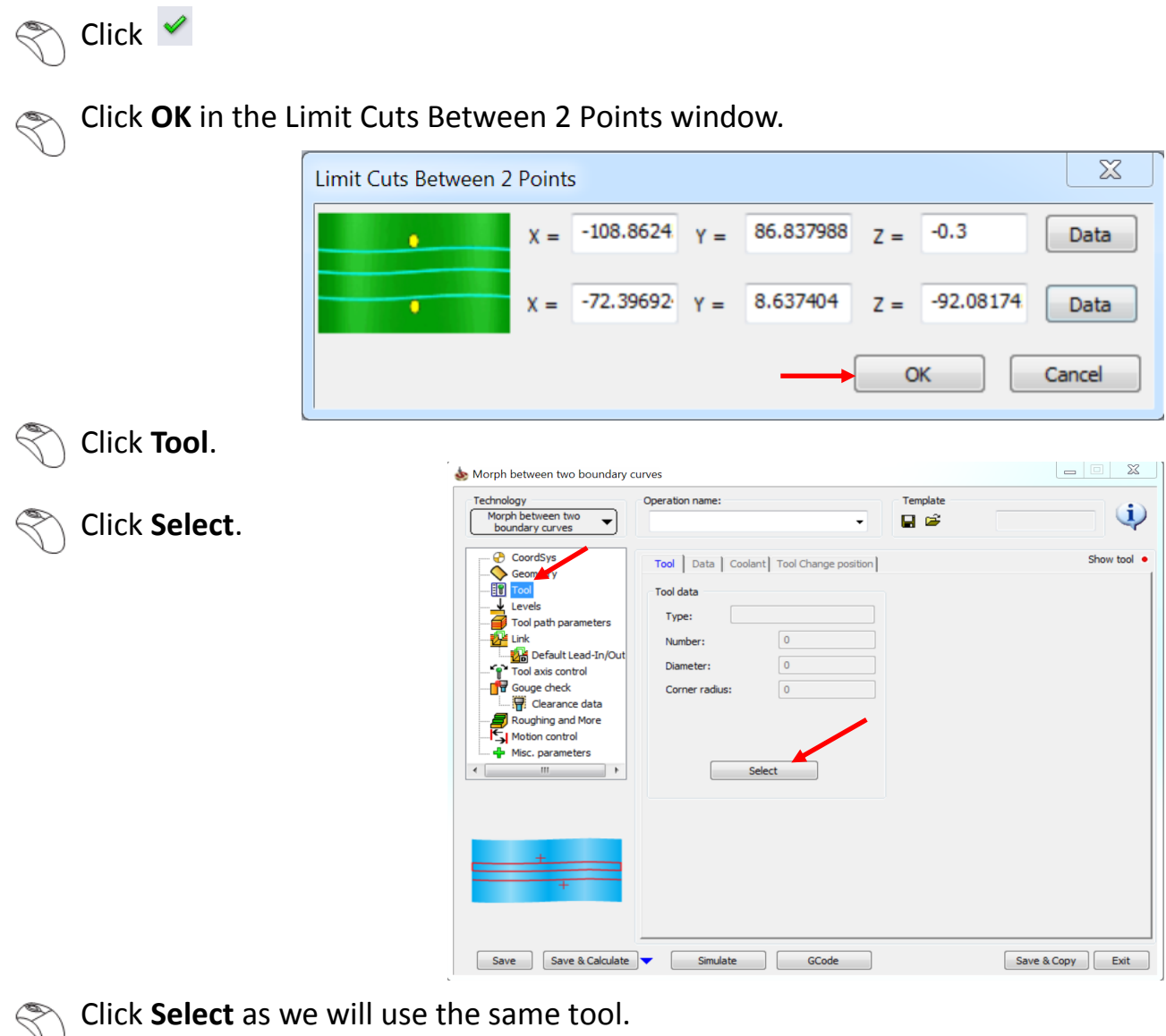

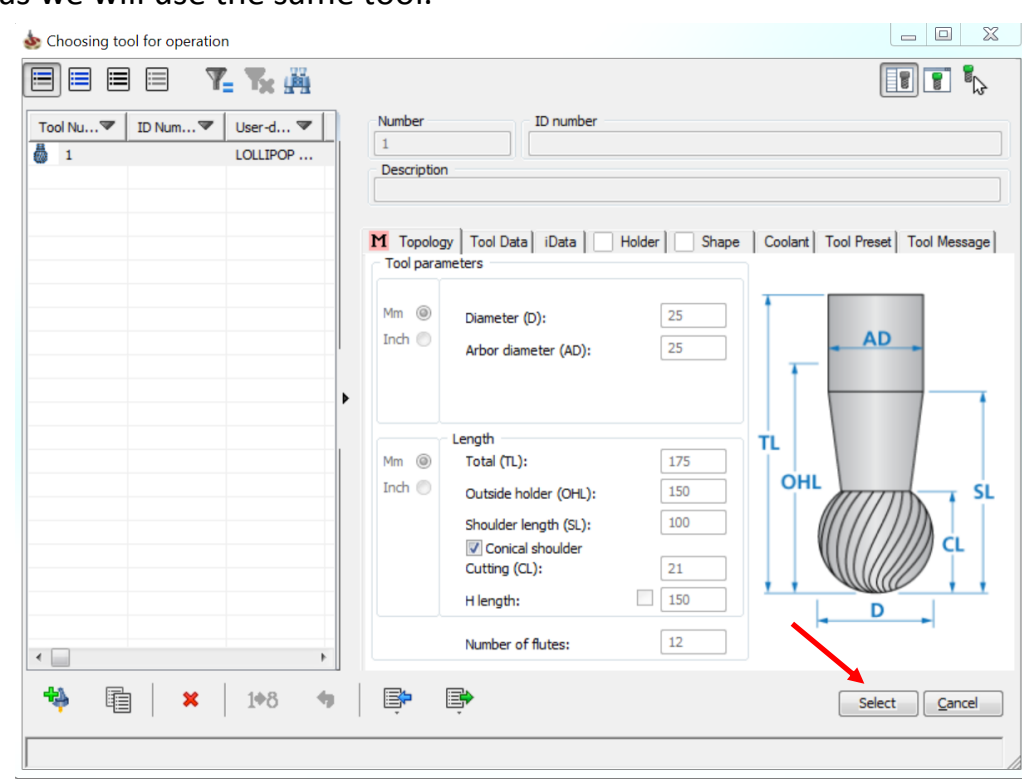

#### Click **Tool path parameters** > **Sorting**.

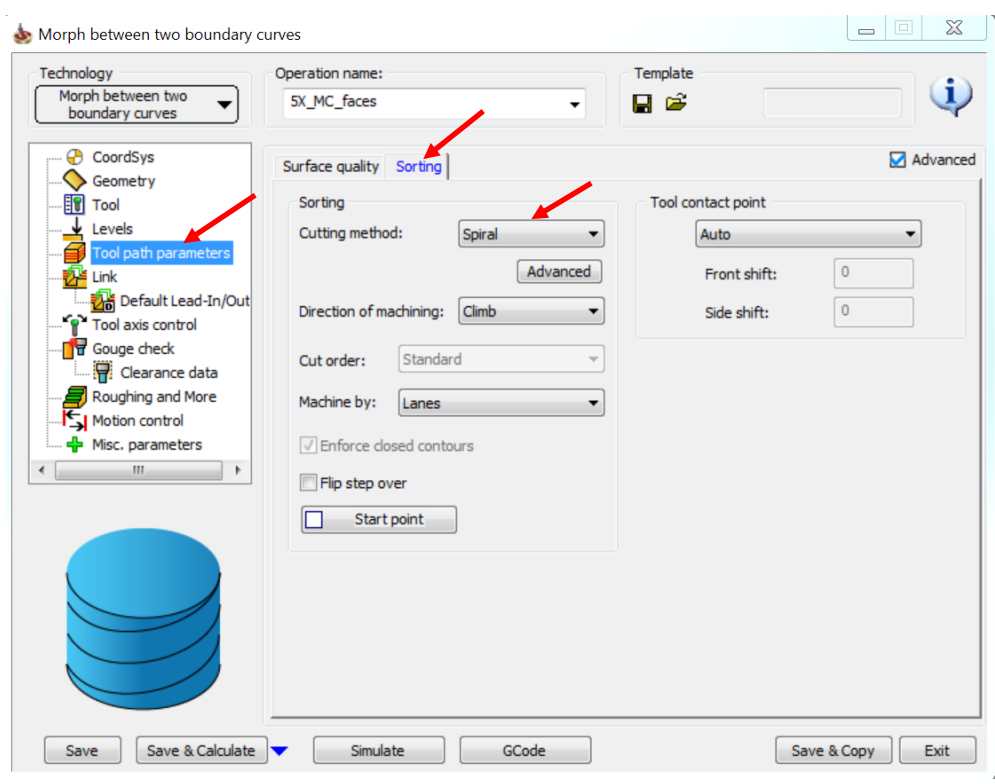

Select **Spiral** as the **Cutting method**.

#### $\left\langle \bigotimes \right\rangle$  Click **Link**.

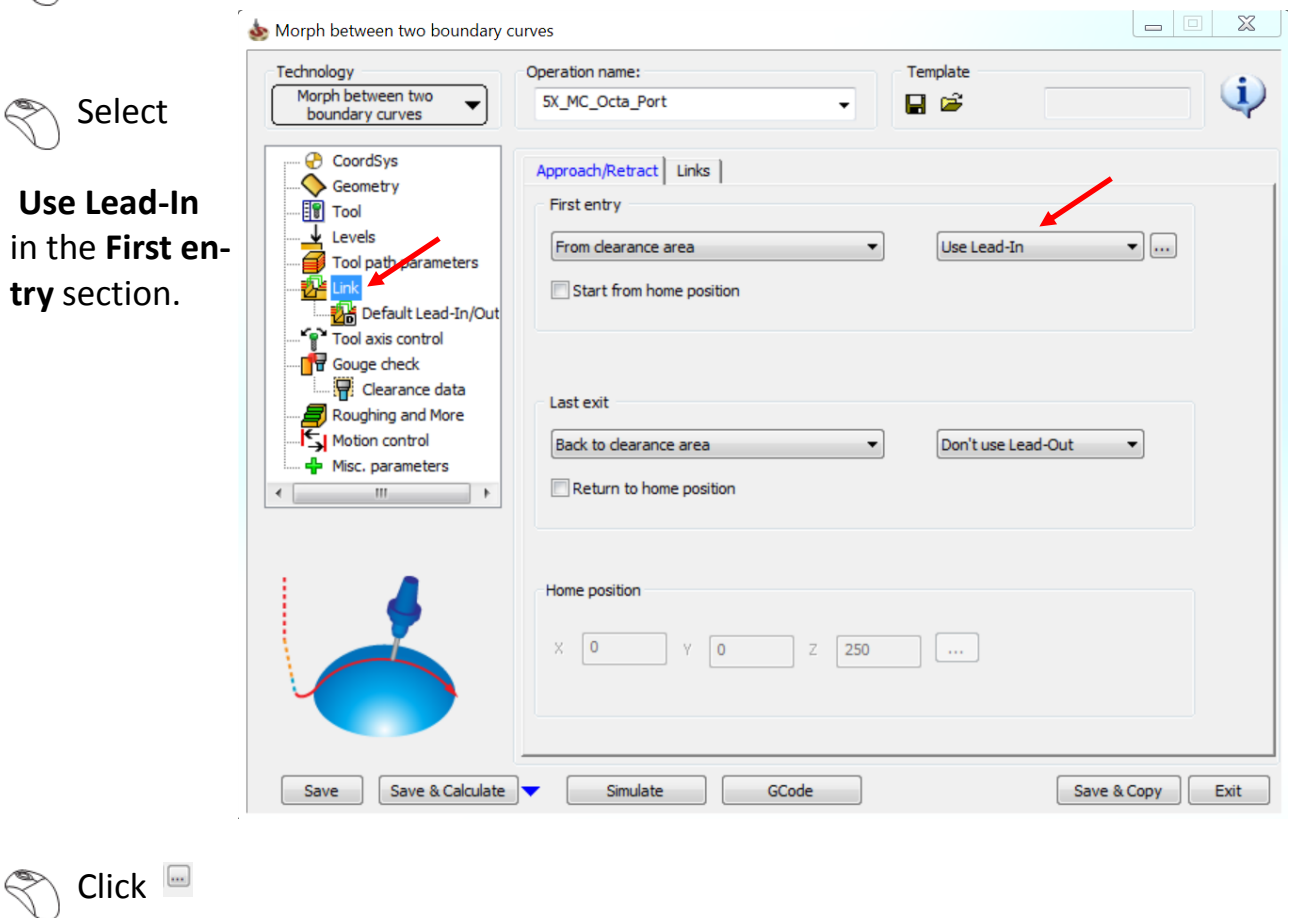

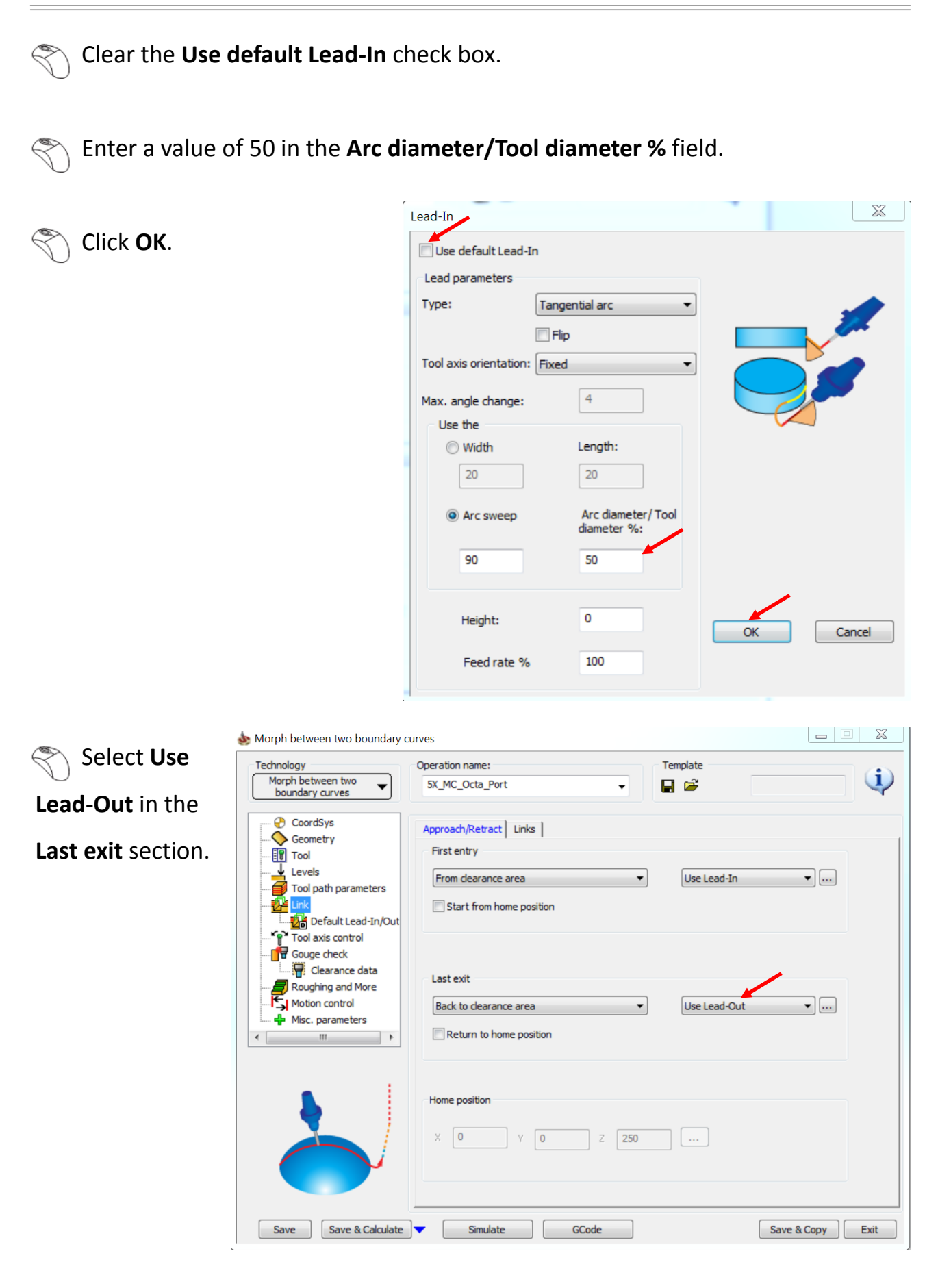

#### $\setminus$  Click  $\Box$

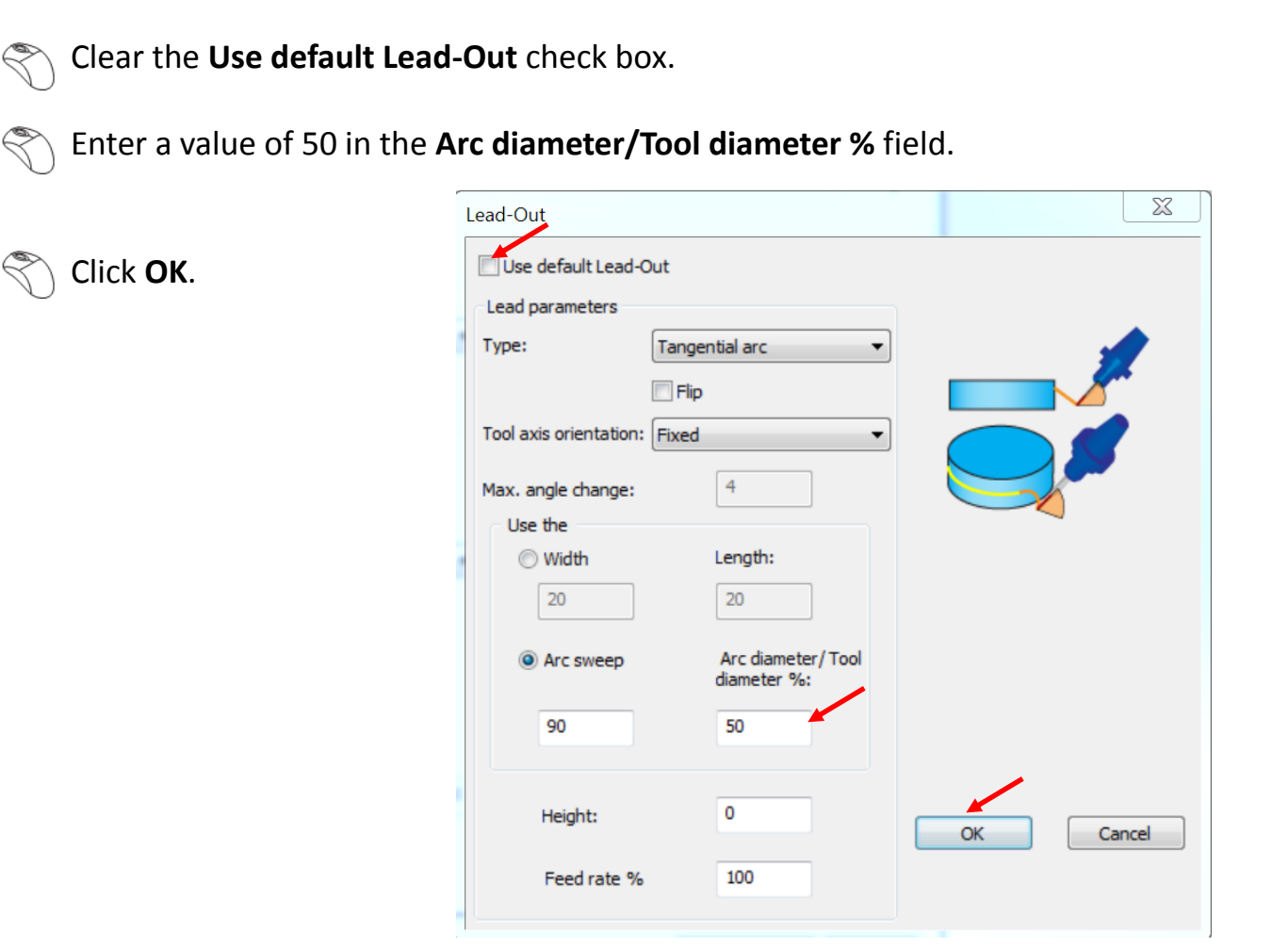

Select **Back to clearance through tube center** in the **Last exit** section.

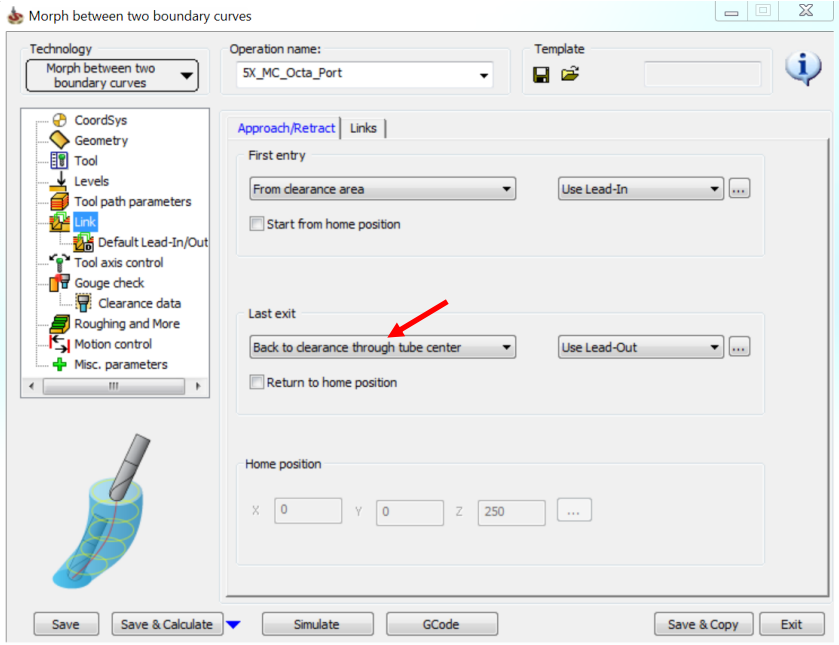

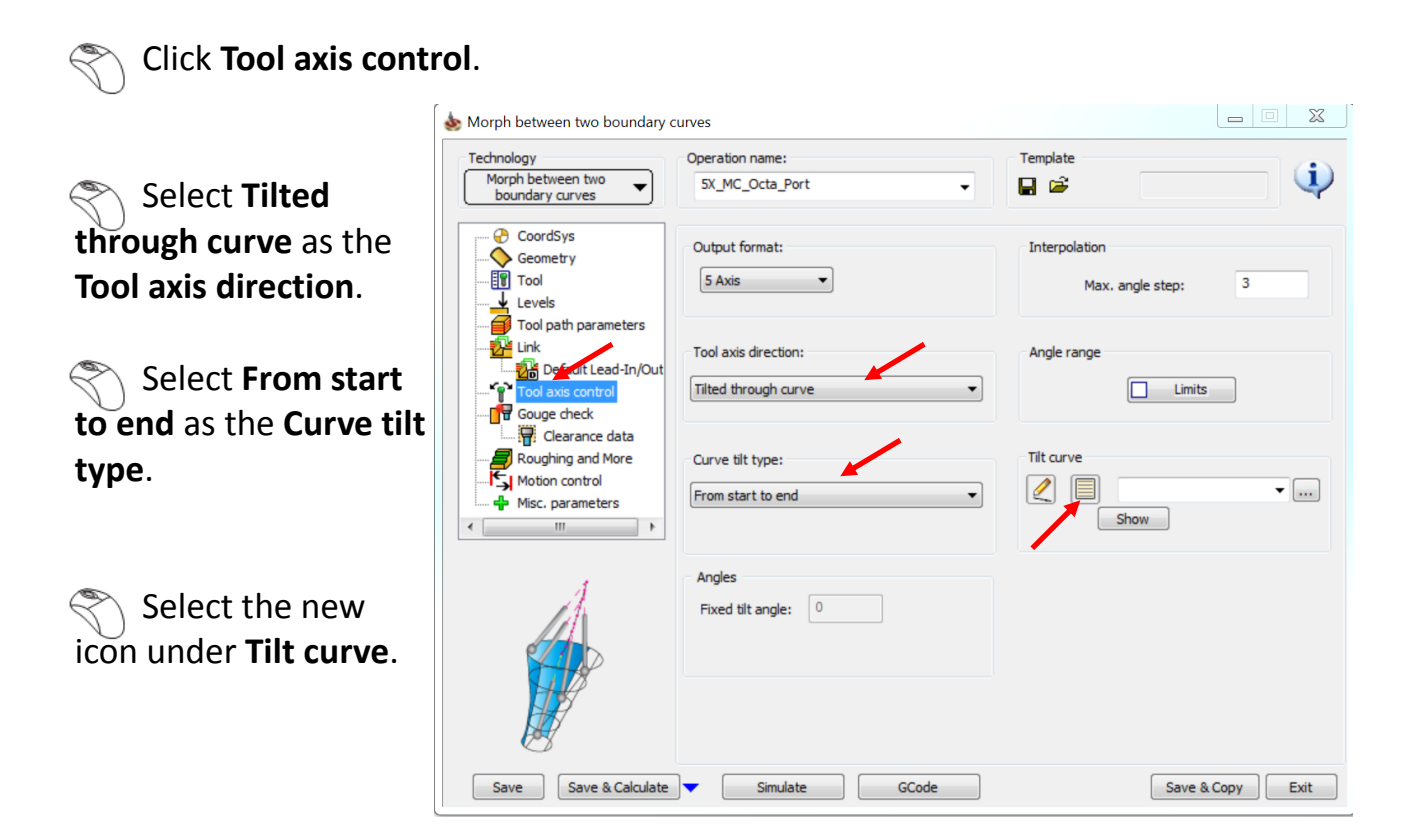

Select the curve as shown in the image. ⇖

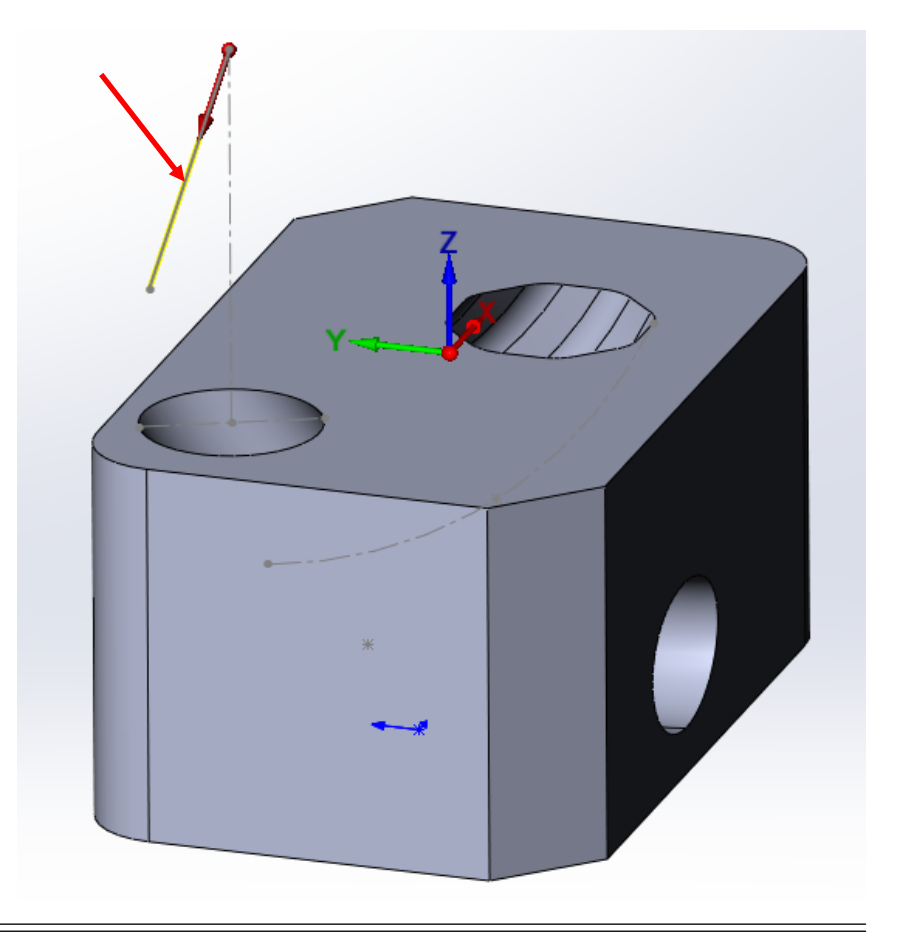

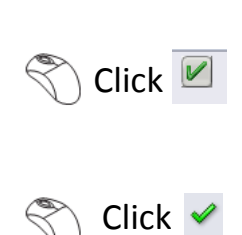

#### $\left\langle \right\rangle$  Click **Gouge check**.

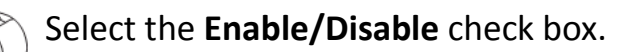

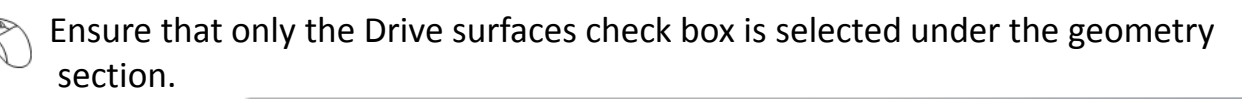

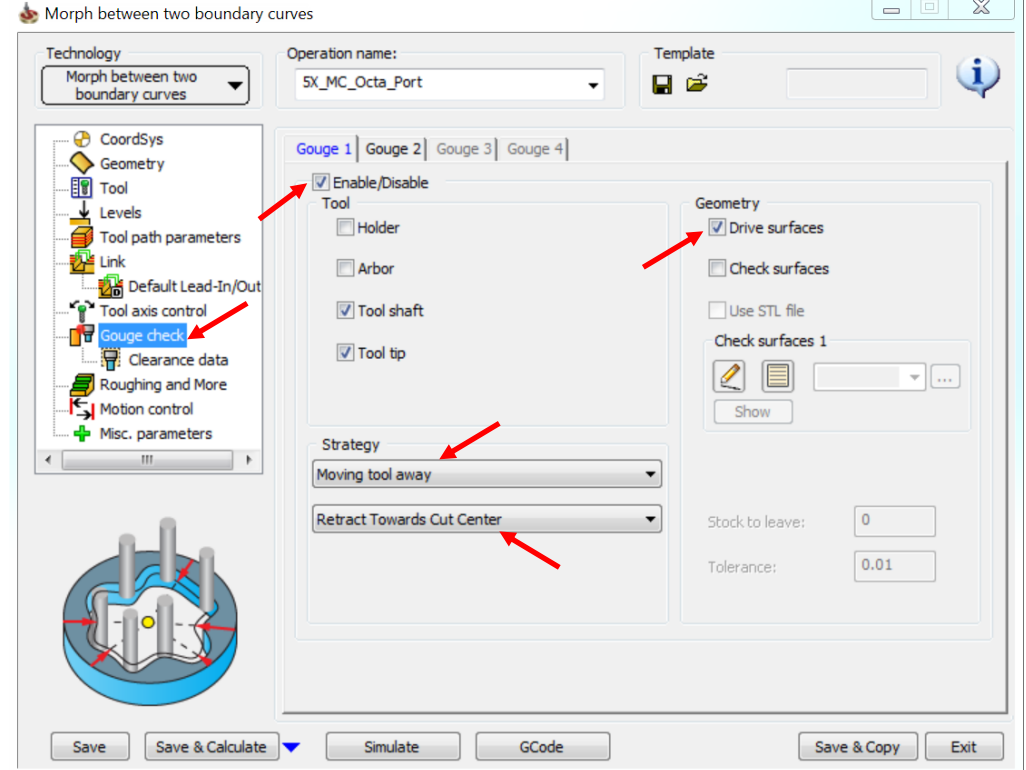

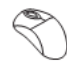

#### Click **Save & Calculate**.

Click **Simulate** once the tool path is calculated.

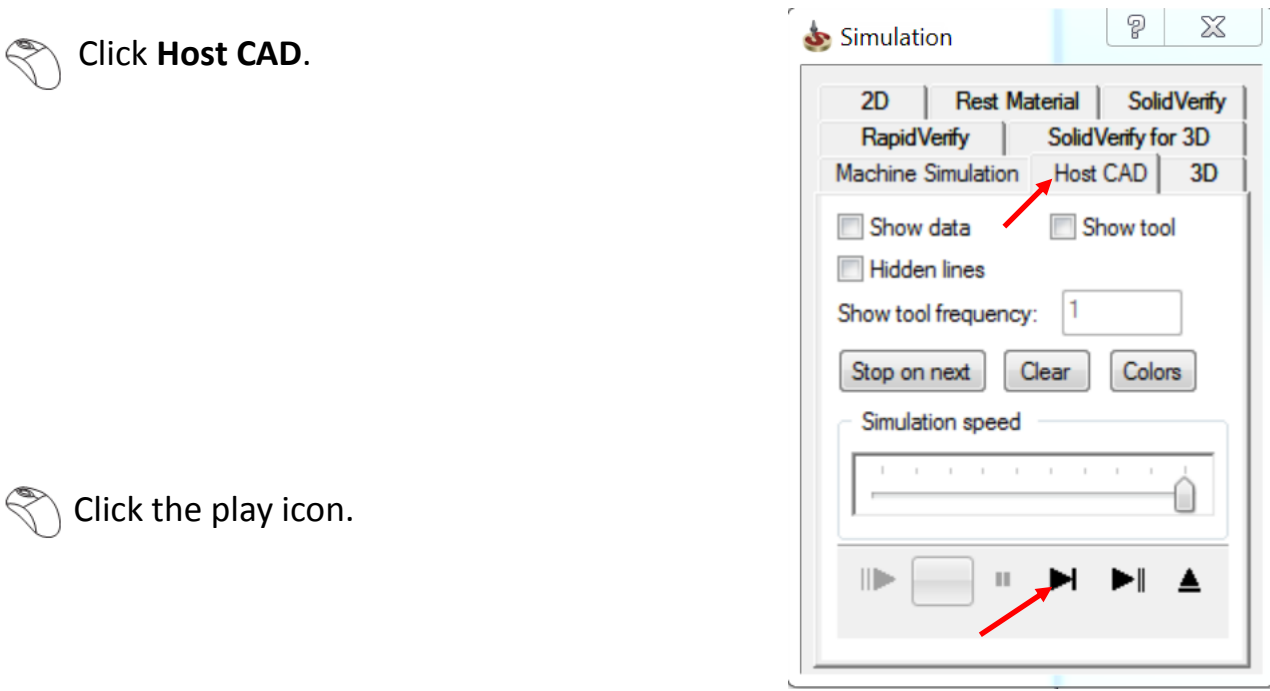

The simulated tool path looks like this:

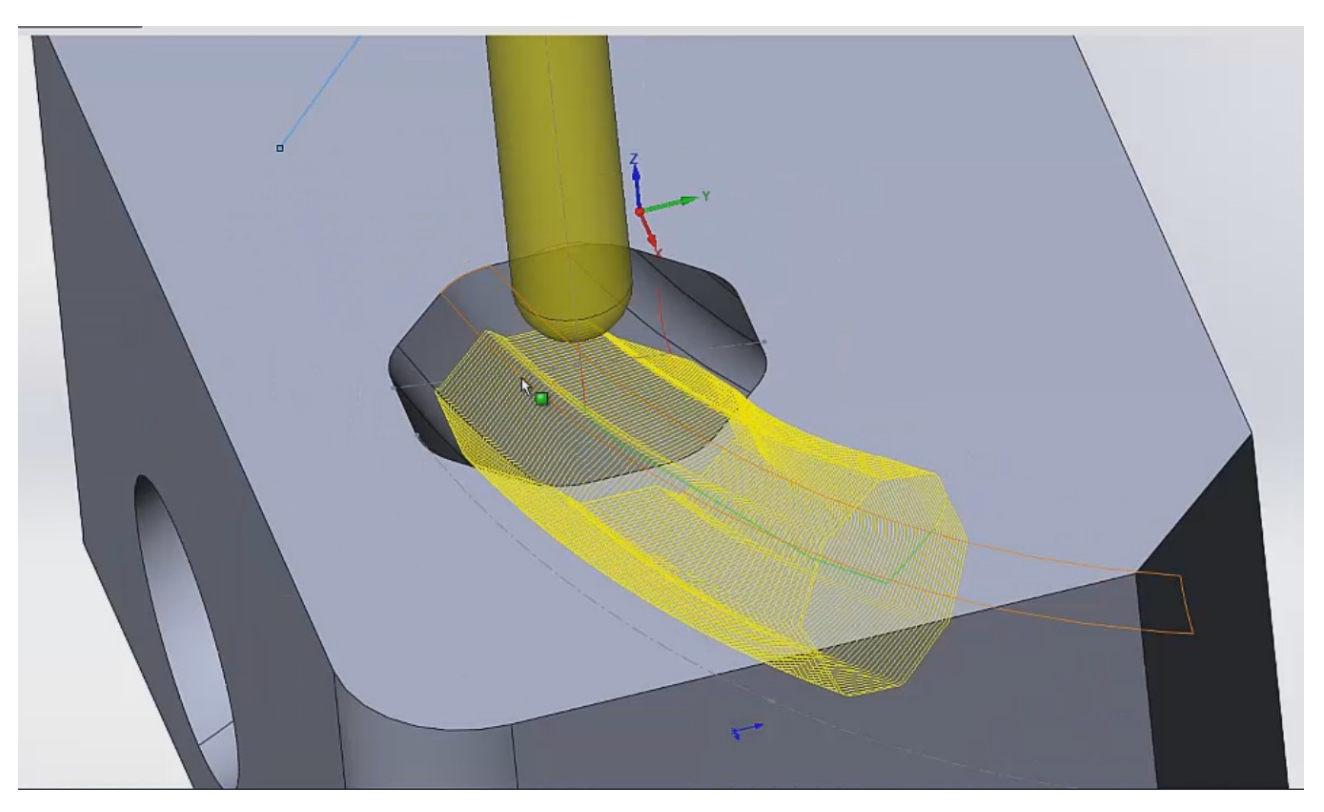

You can see that the tool is trying to use the geometry of the surfaces and create a tool path. The tool is going up and down at a lot of places resulting in an uneven tool path. We need to fix this issue.

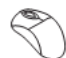

Click the exit icon.

Click Simulate once again in the Operations Manager.

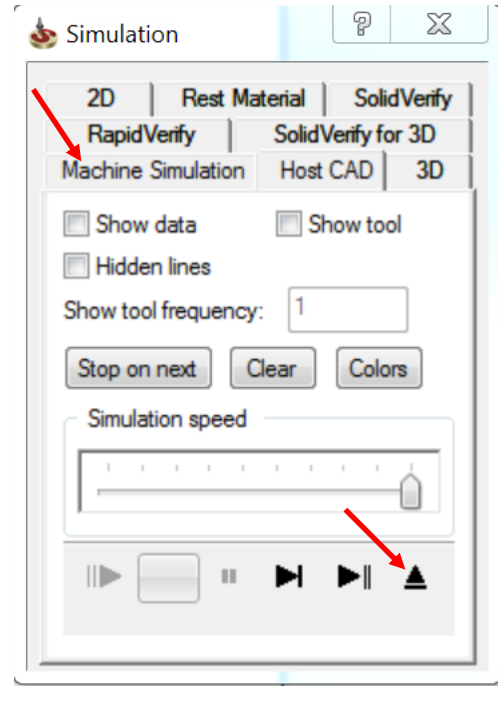

Click **Machine Simulation**.

The simulated tool path looks like this:

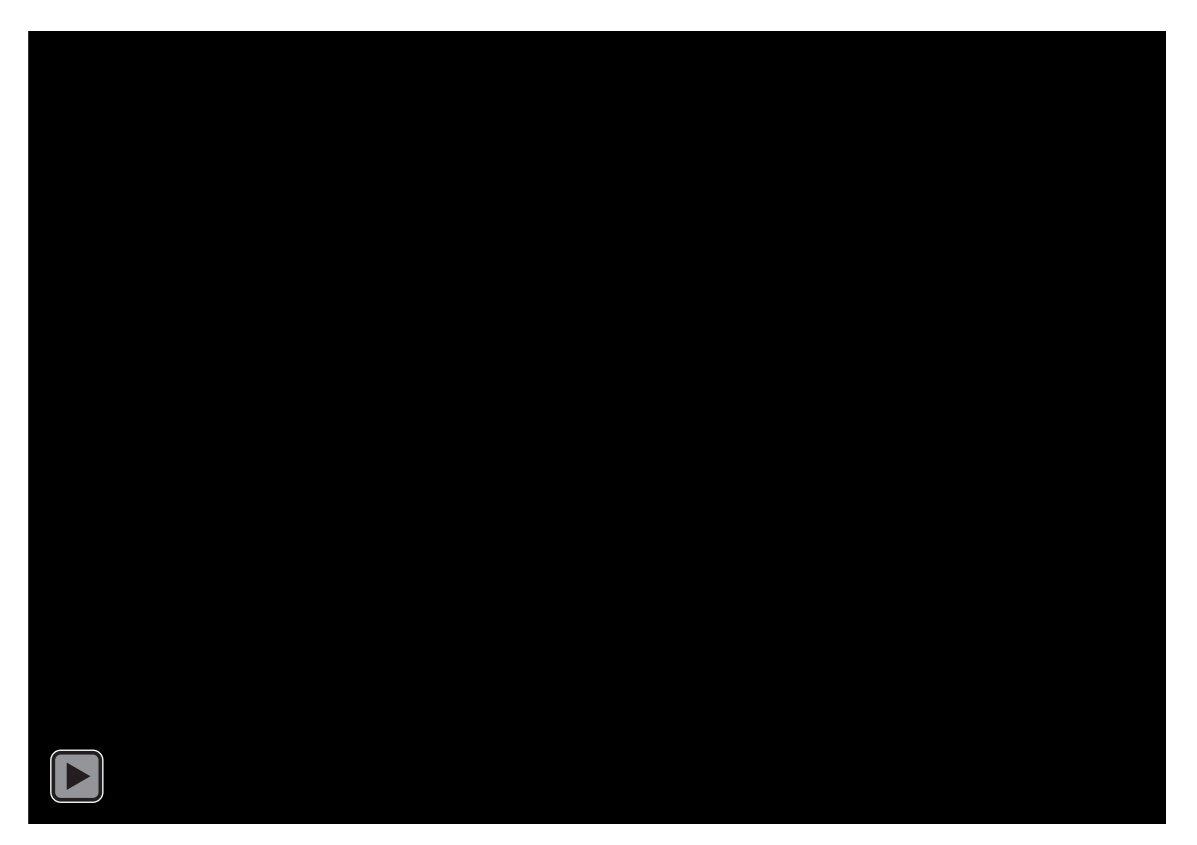

There are no gouges but the tool path does not look very smooth. Let's Fix this.

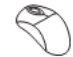

Click the exit icon.

Click **Exit** to exit the Operations Manager.

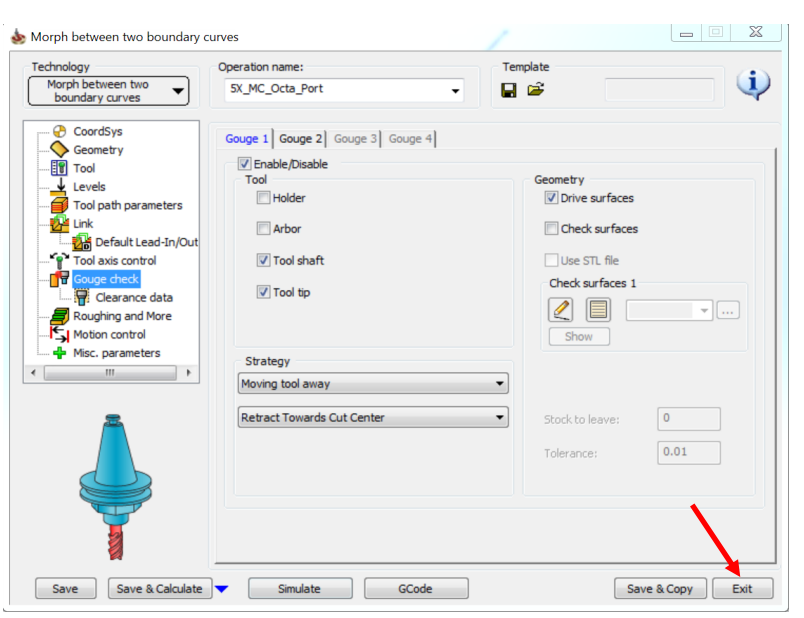

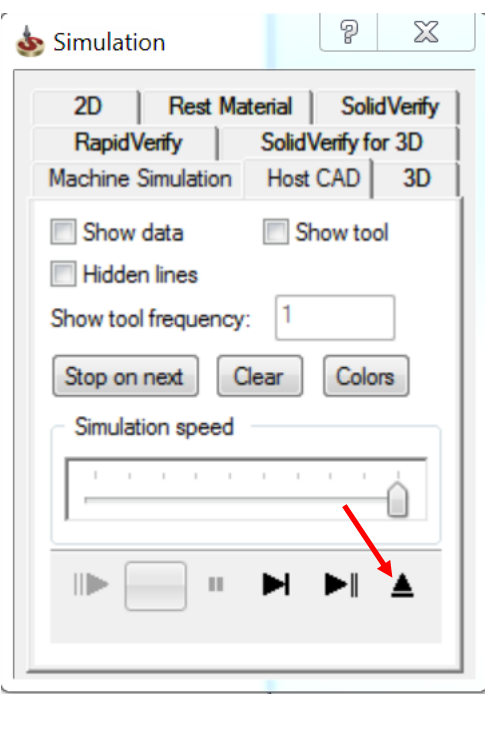

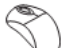

Right click > **Copy** the tool path.

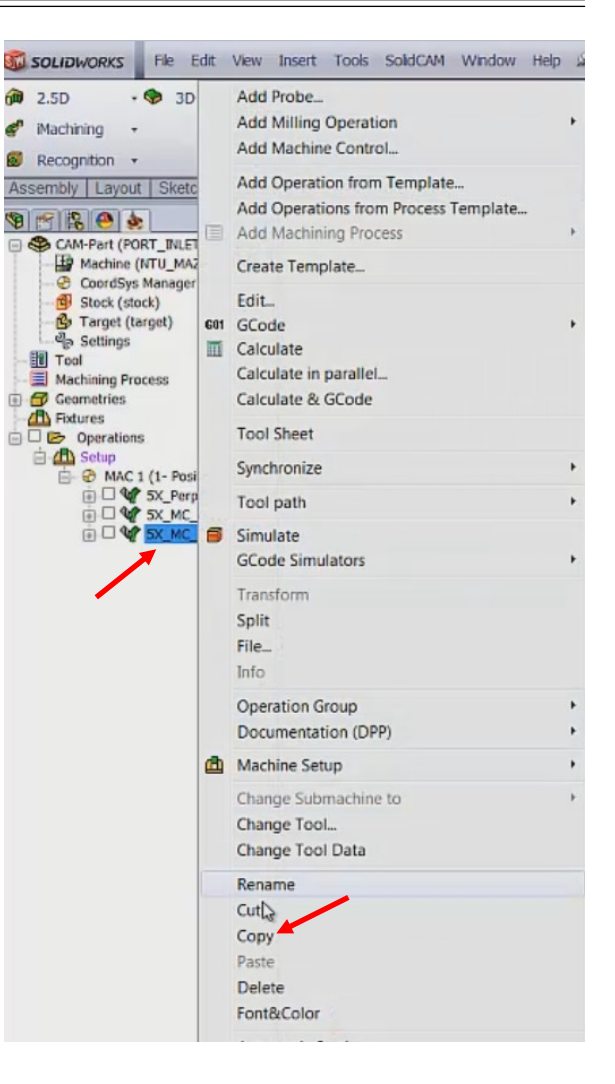

Right click > **Paste** the tool path.

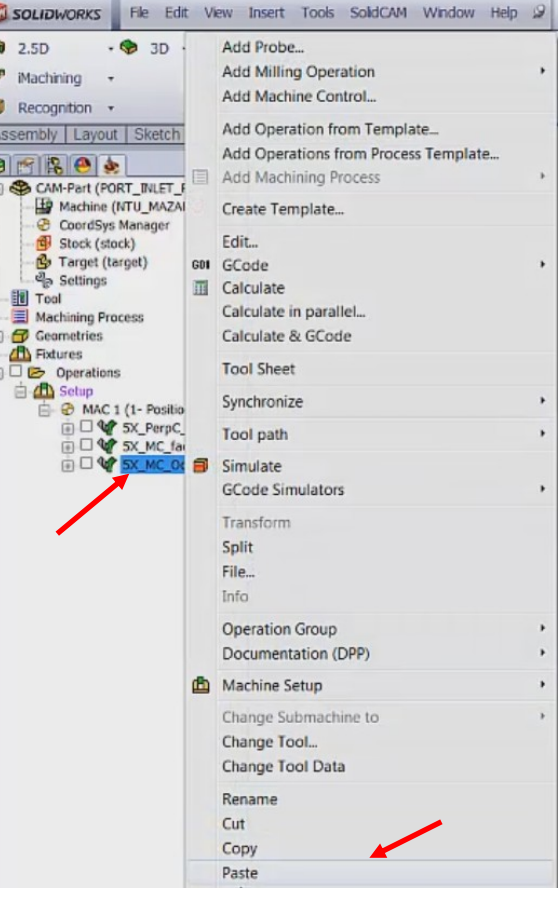

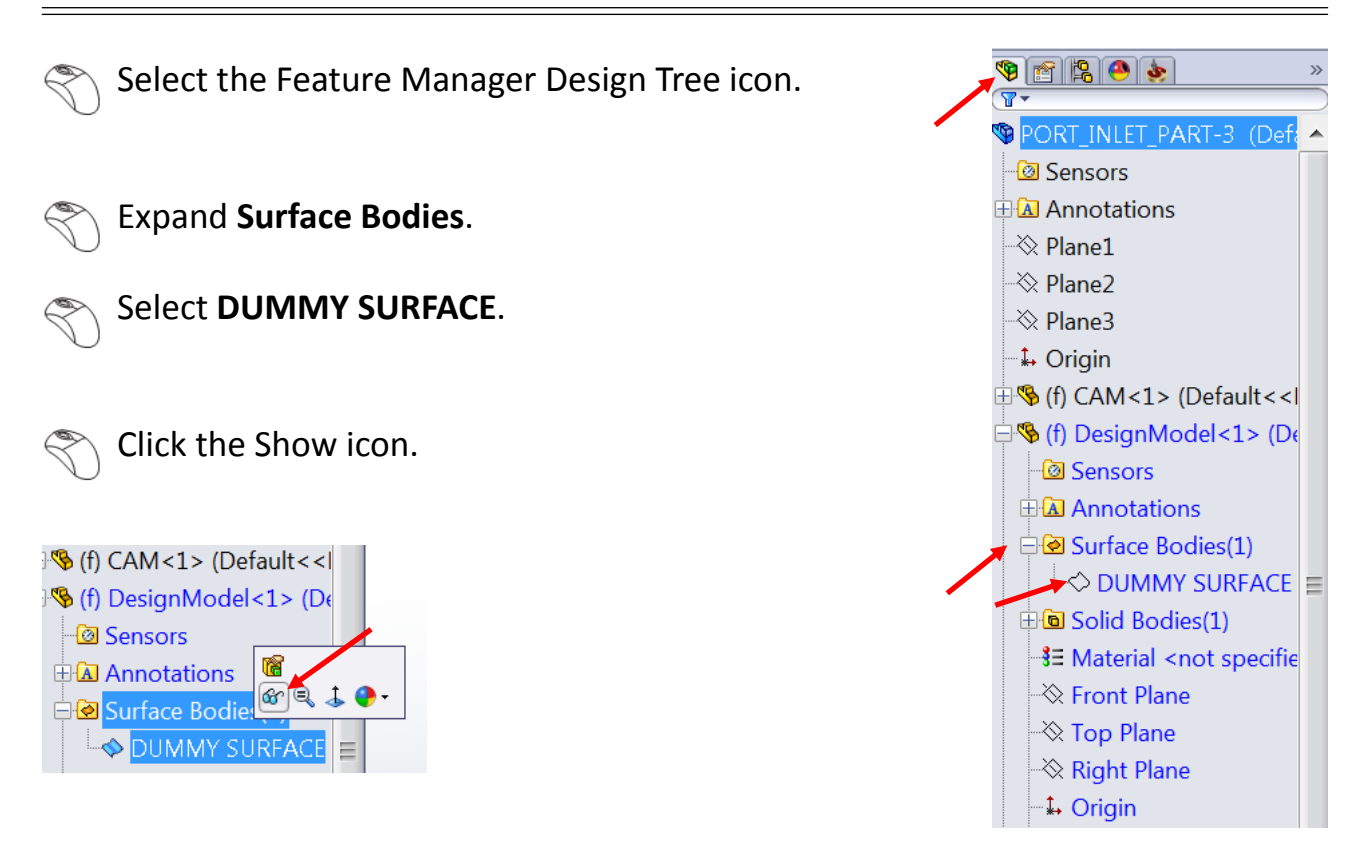

We can see that the dummy surface is a circle driven along the curve. It uses the same guide curve that was used to create the octagonal surface.

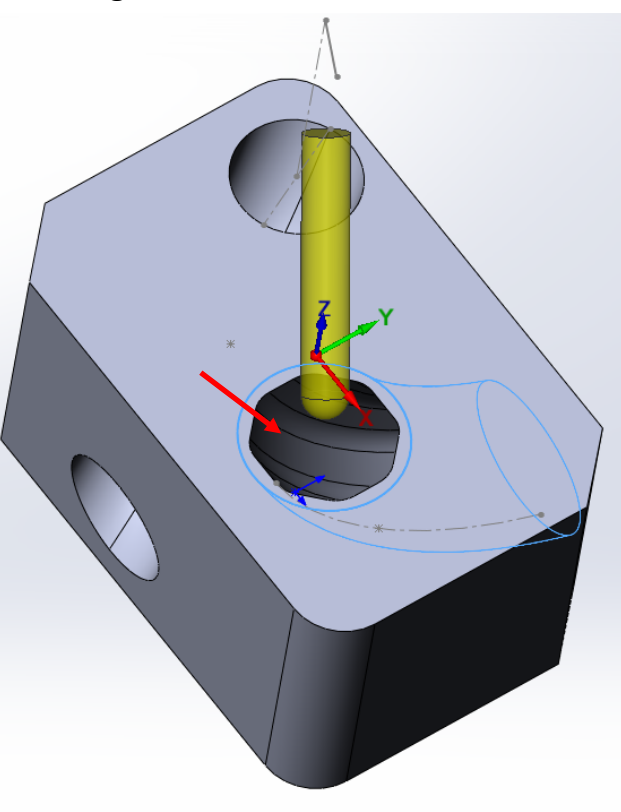

Click the SolidCAM Manager icon.

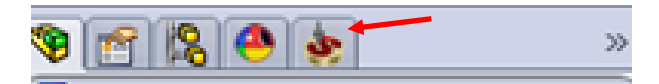

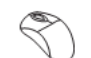

Right click > **Edit** the tool path.

#### Click **Geometry**.

Click the new icon under **Drive surface**.

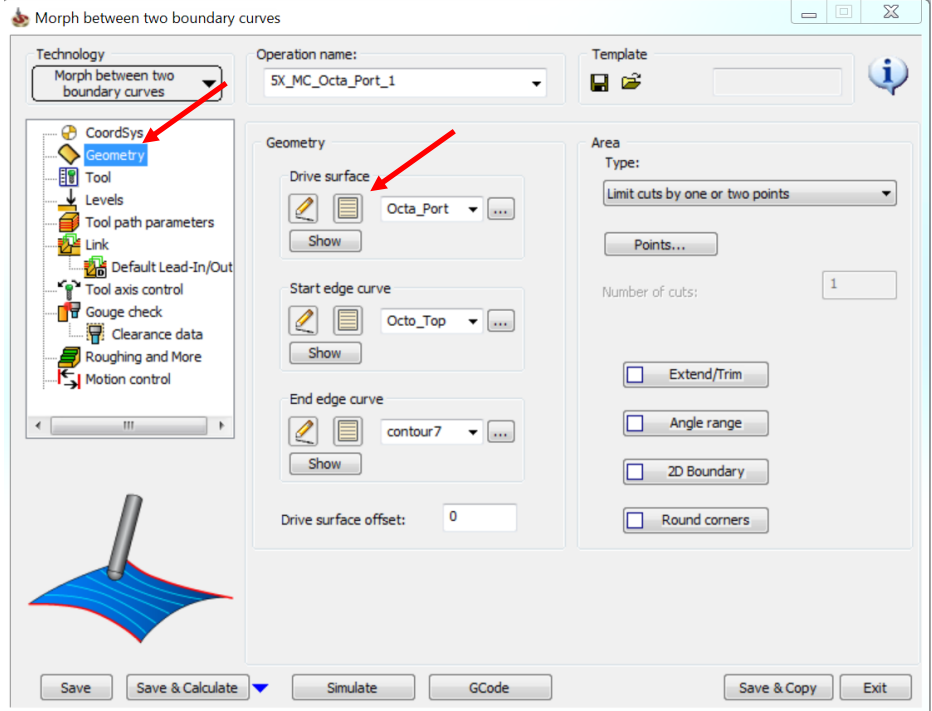

We will use the cylinder. As the cylinder is hidden inside the solid model, it is difficult for us to select the geometry. We will therefore select it from the design model.

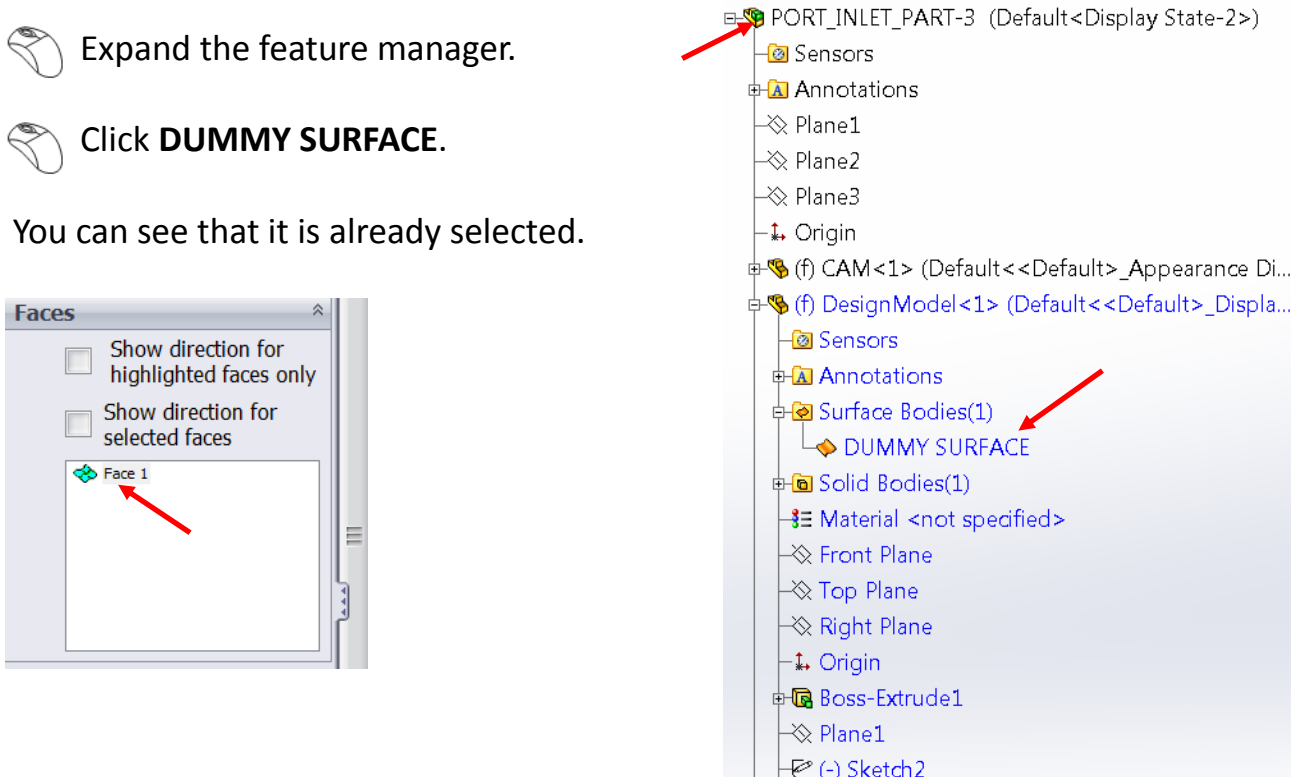

 $\Rightarrow$  Plane2

We must ensure that the direction of the surface is proper because we need to machine the inside of the tube.

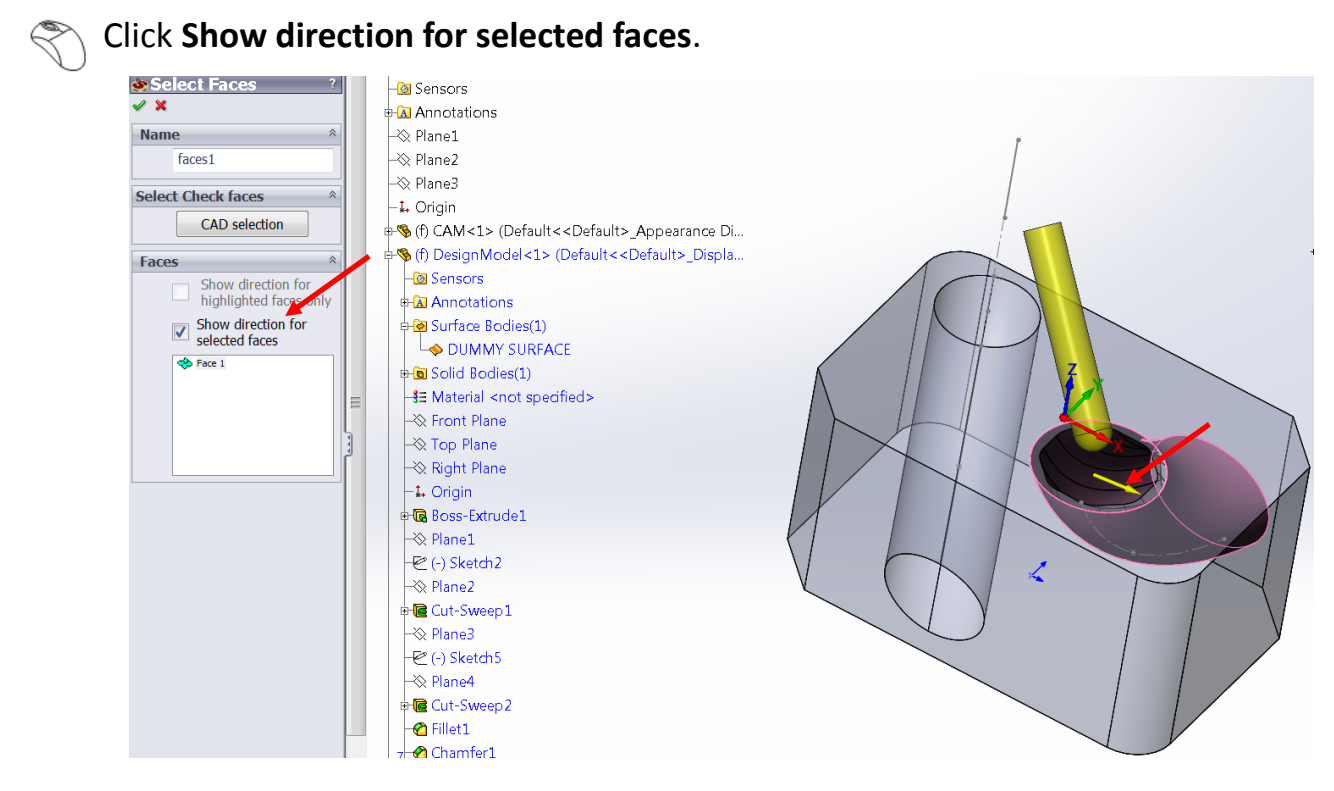

You can see that the arrow is indicating the correct direction.

#### Click **√**

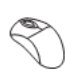

Click the new icon under the **Start edge curve**.

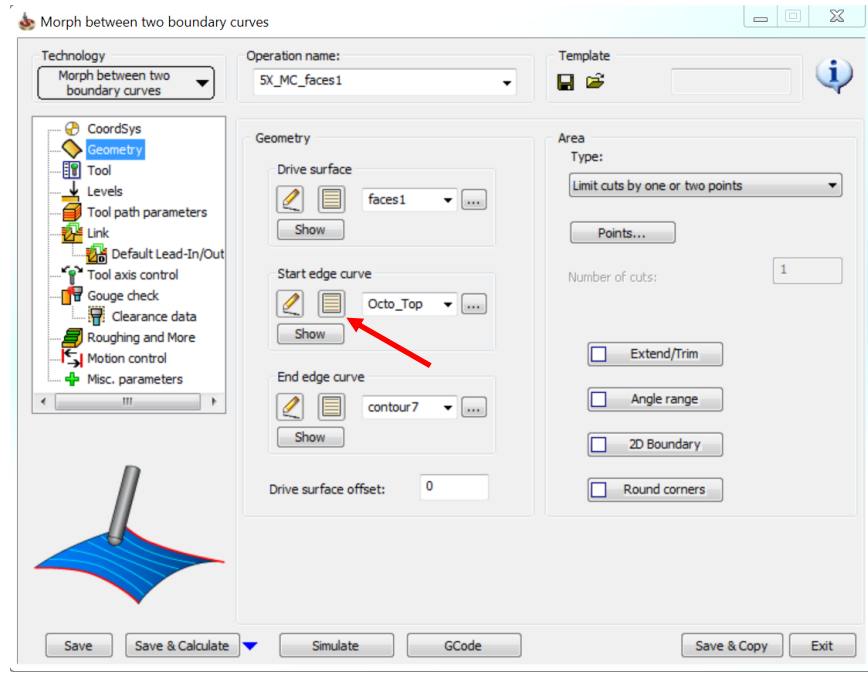

We will select the edge of the dummy surface as our curve.

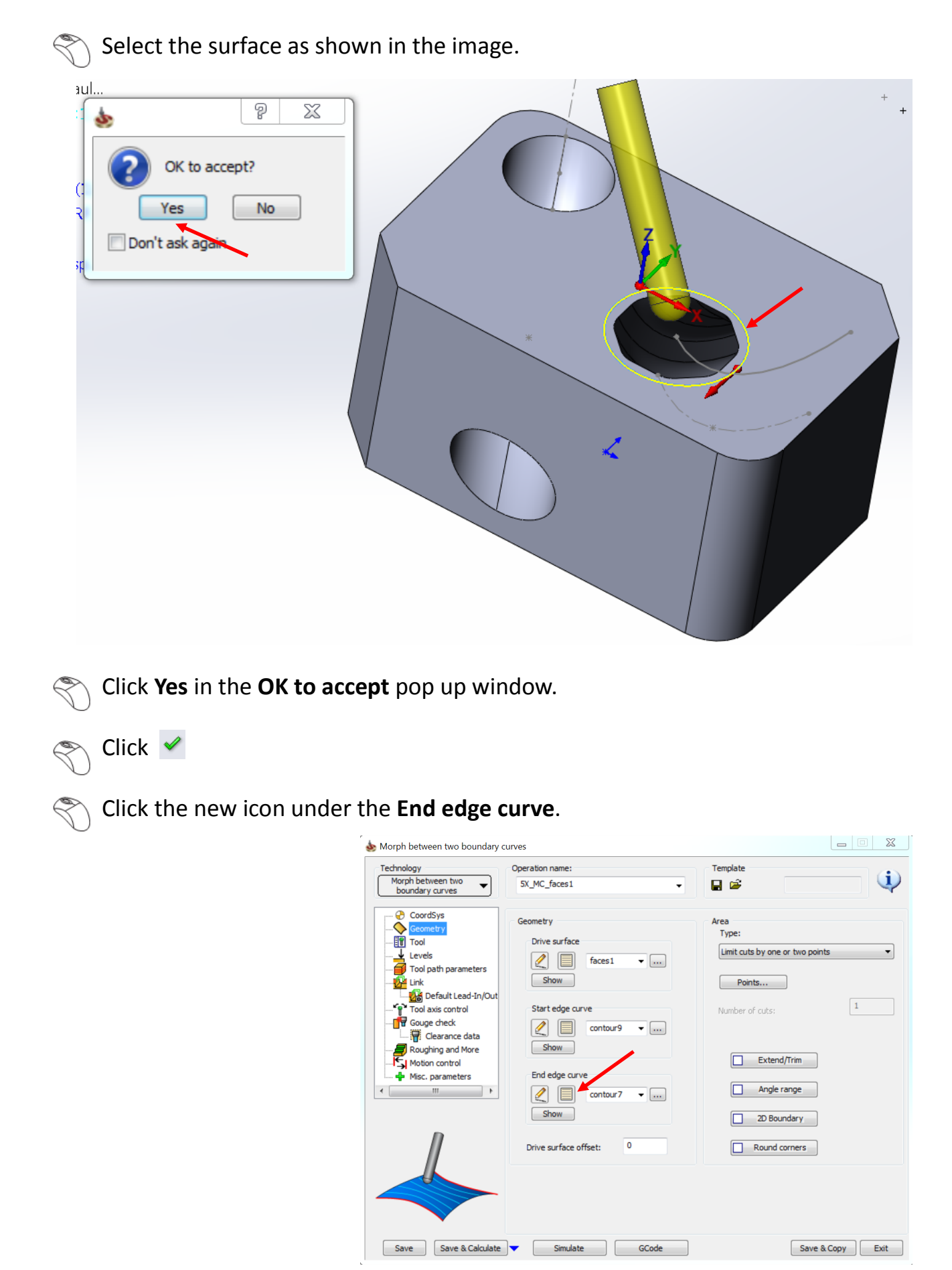

We will select the end edge of the dummy surface as our curve.

Select the surface as shown in the image.

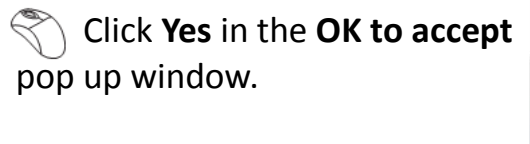

Click  $\mathcal Q$ 

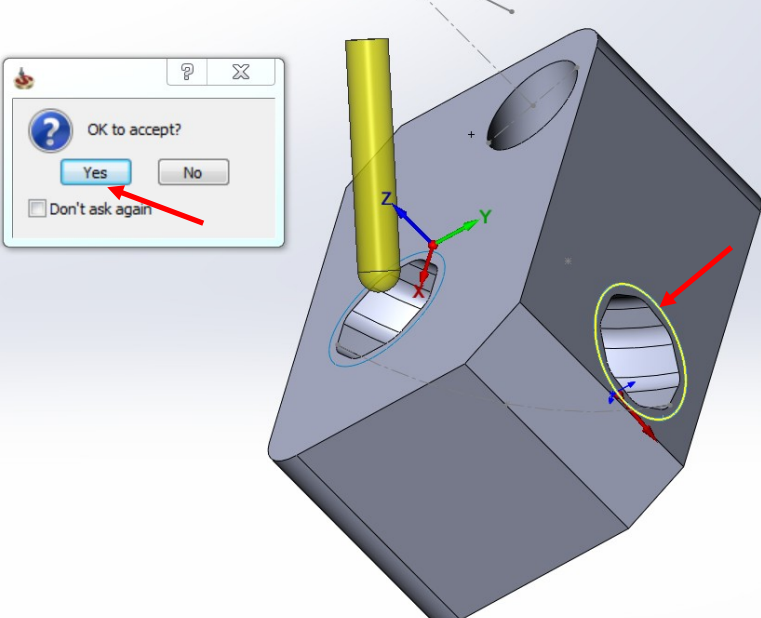

We have now finished selecting the surface to be machined. In this strategy, we have allowed the tool path to be generated in the tube, and now we will run the gouge check.

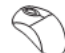

Click **Gouge check**.

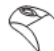

Select the **Check surfaces** checkbox.

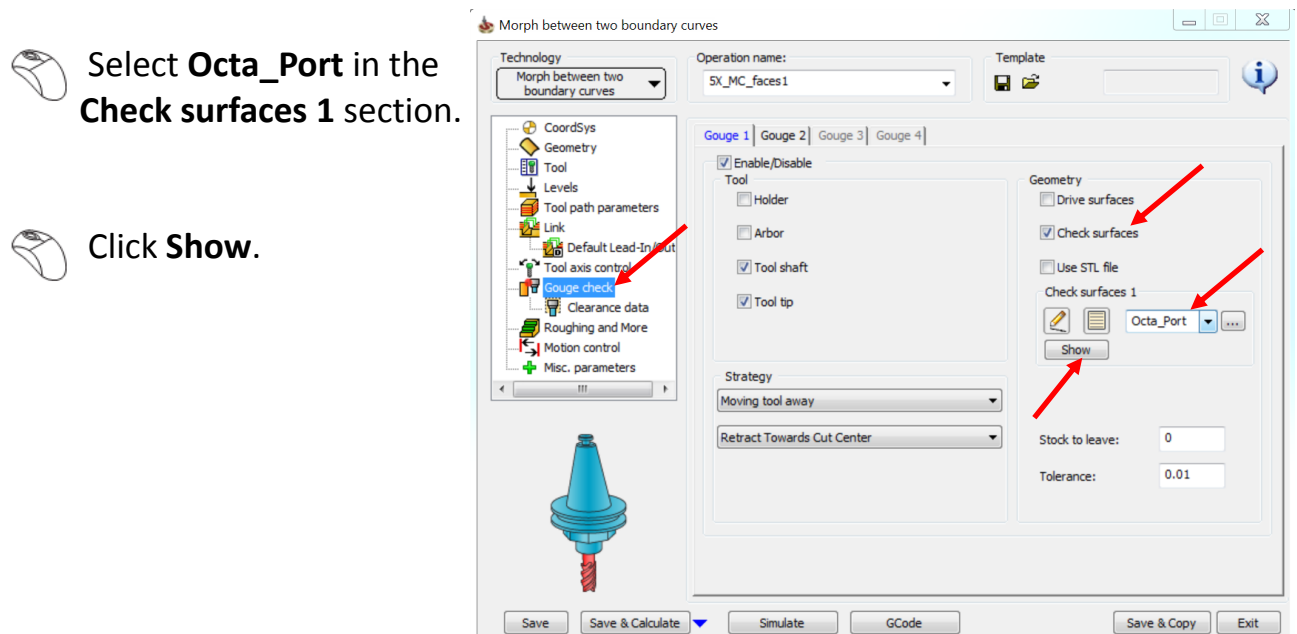

 $\Box$   $\chi$ 

The gouge check is done on the highlighted surfaces that are shown in the image.

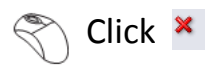

Once the tool finds the gouges, it will move the tool away till it retracts towards the cut center so that all the gouges disappear. This will result in a gouge free tool path.

With this strategy, we are effectively projecting a tool path on these octo surfaces in such a way that no gouges remain.

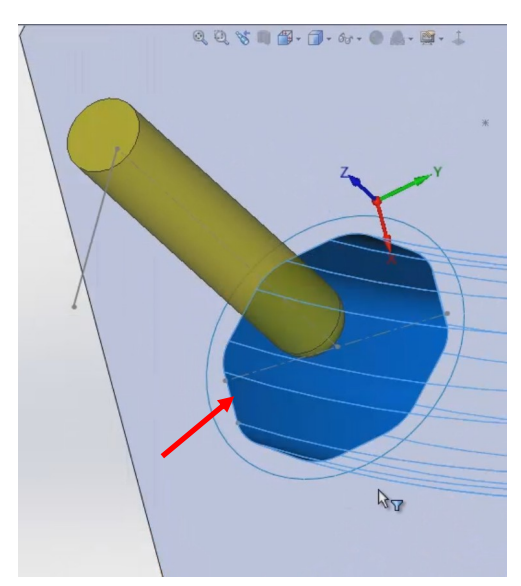

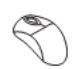

Click **Save & Calculate**.

Click **Simulate** once the tool path is calculated.

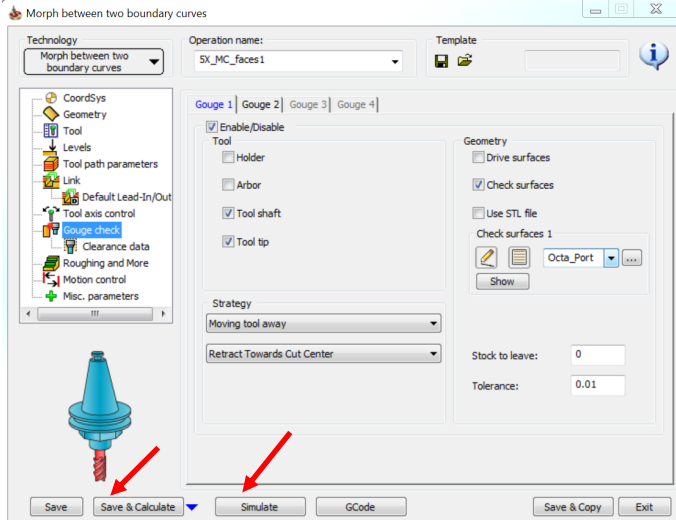

The simulated tool path looks like this:

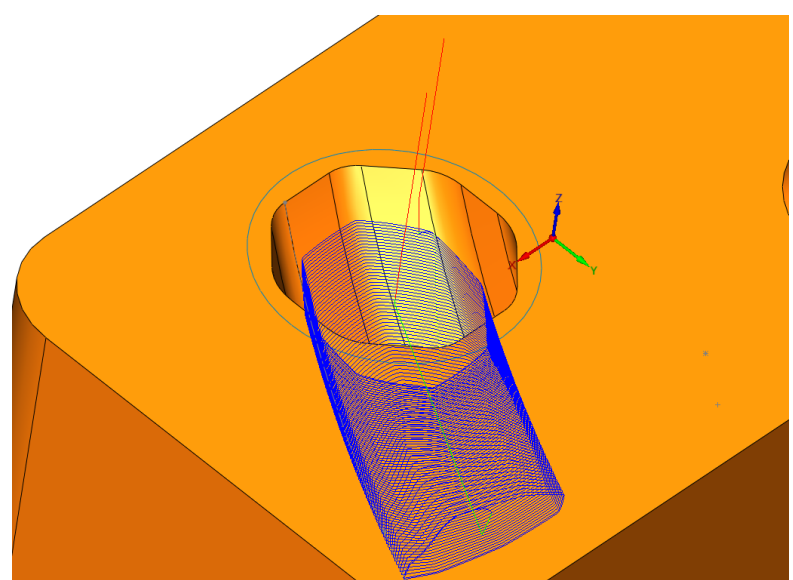

The tool path is looking much better as it has taken the circular tool path and projected it on these octagonal surfaces.

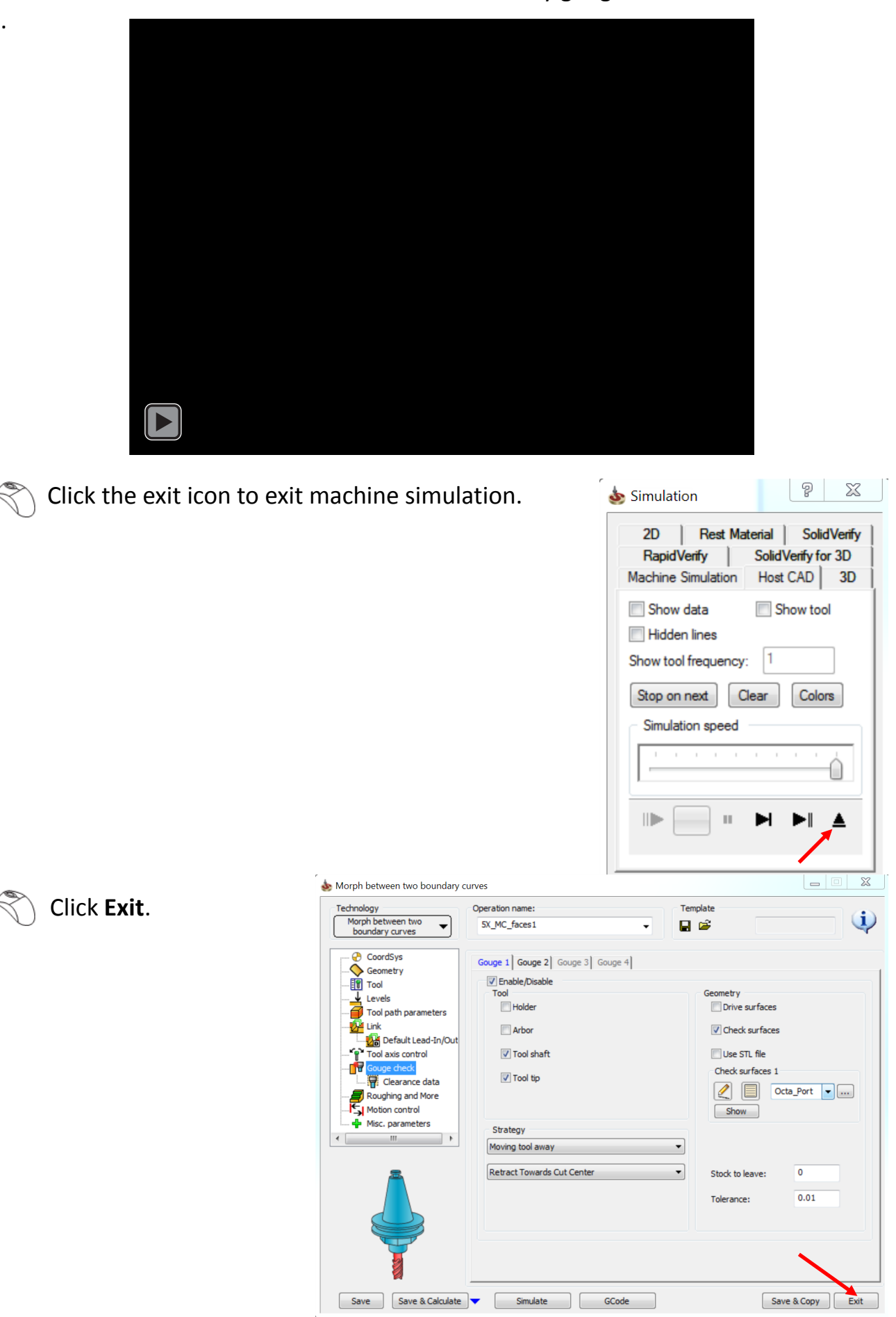

Run the machine simulation to check if there are any gouges.

#### Select the curve.

Ç

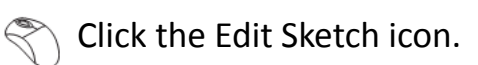

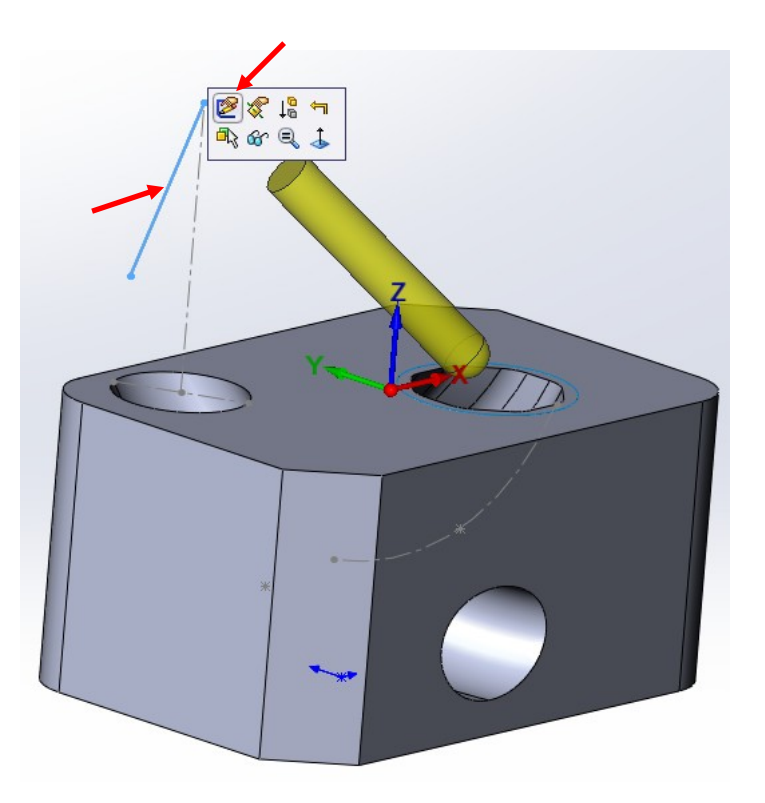

Change the angle from 35 to 20 degrees as shown in the image.

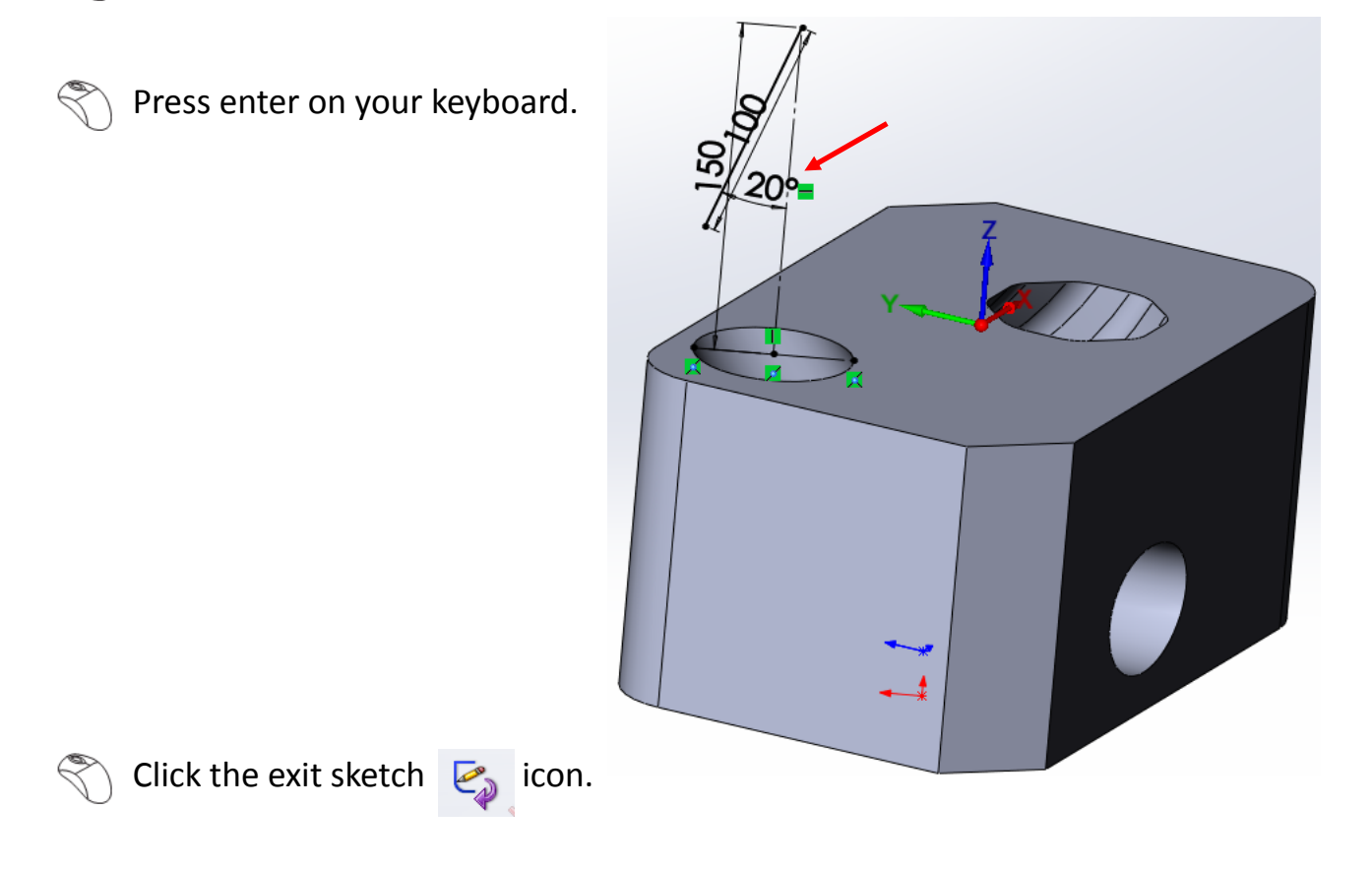

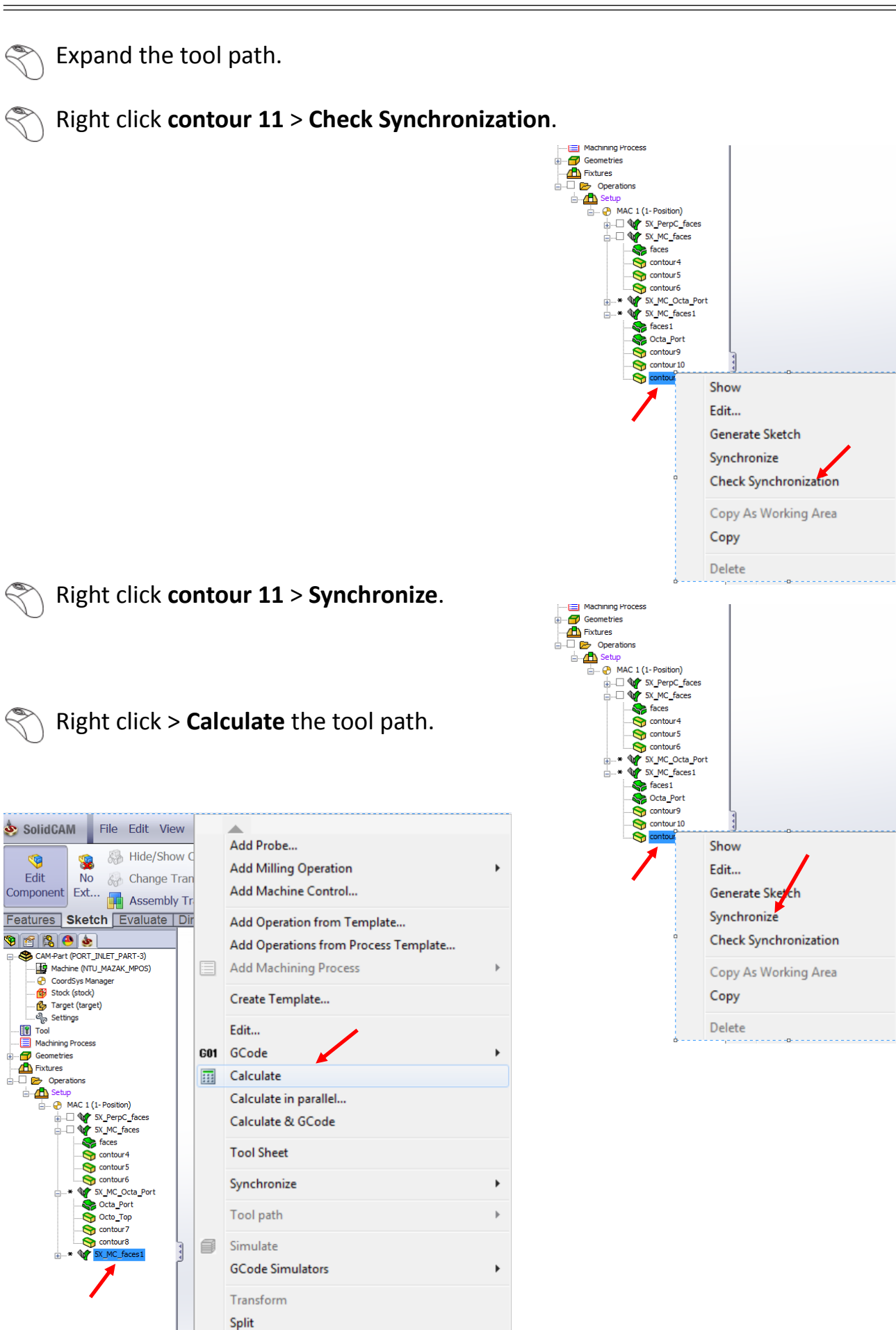

File... Info

 Right click > **Simulate** the tool path.

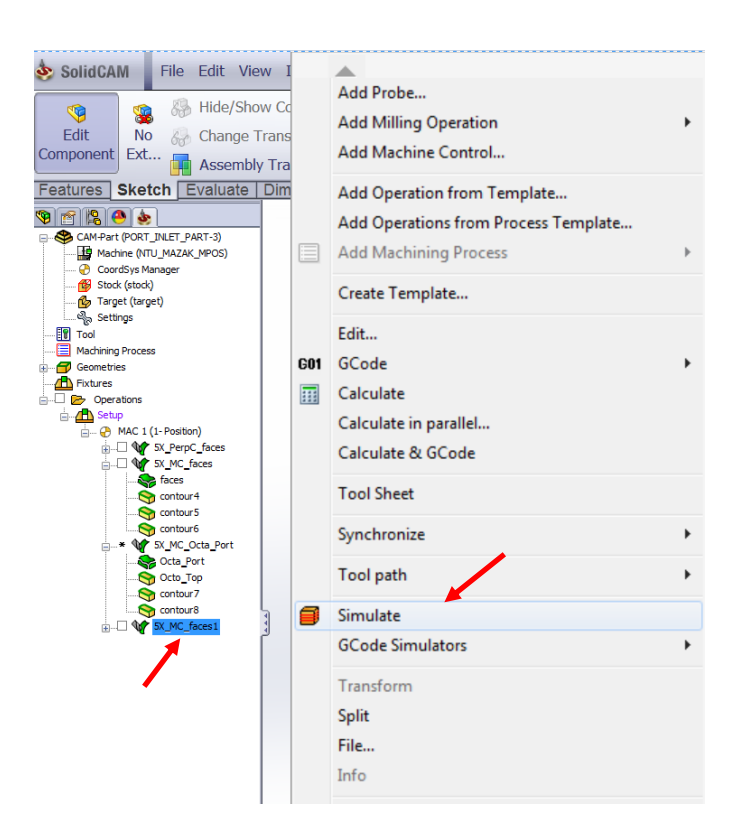

Run the machine simulation.

The simulated tool path looks like this:

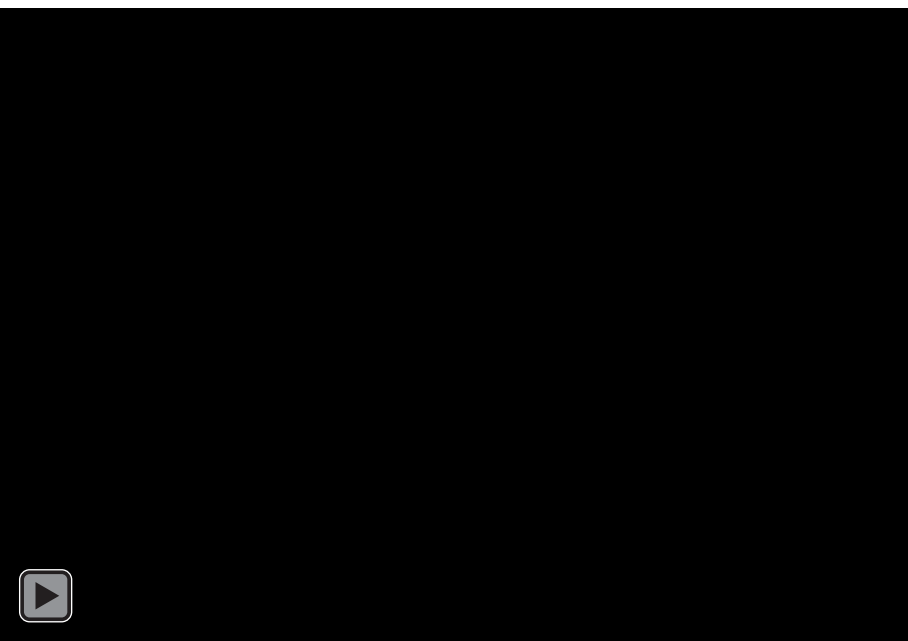

You can see that the gouges have disappeared.

The guiding curve plays a very important role in determining the tilt of the tool into the geometry. We could machine a different surface which was much smoother and then project the tool path onto the surfaces inside. This results in a smoother tool path.

End of the volume